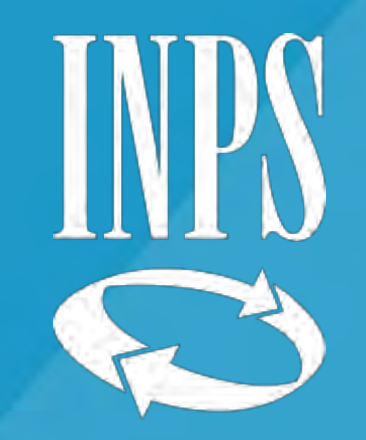

# IL CONTO ASSICURATIVO DEI DIPENDENTI DEL COMPARTO SCUOLA

LA DENUNCIA DEI COMPONENTI ACCESSORI E LA NUOVA PASSWEB

**Formazione Progetto E.co** 1

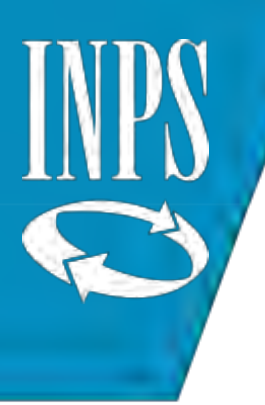

# I CONTI ASSICURATIVI DEL PERSONALE DELLA SCUOLA

ARGOMENTI DELLE GIORNATE DI FORMAZIONE

- INTRODUZIONE
- Il sistema del cedolino UNICO
- Circolare INPS GDP 172/2015 Compensi accessori non finanziati con le risorse dello Stato: obbligo presentazione denuncia da parte dell'istituto scolastico
- Modalità richiesta iscrizione all'INPS
- Omessa presentazione della denuncia: conseguenze
- Pensionamenti Comparto Scuola: Verifica del diritto a pensione
- Sistemazione conti assicurativi del comparto scuola
- NUOVA PASSWEB : funzionalità

# INTRODUZIONE

Il progetto di consolidamento delle posizioni assicurative dei dipendenti pubblici è stato avviato dall'INPS con Circolare 49/2014 nella quale sono state descritte tutte le modalità e gli aspetti innovativi della procedura di correzione e certificazione dei dati degli iscritti alla GDP.

E' stato dato avvio ad una serie di lavorazioni per LOTTI di posizioni assicurative da parte degli operatori di sede INPS mediante istruttoria «interna» (utilizzo banche dati presenti in Istituto ed esterne come ad esempio Punto Fisco), inizialmente relative a personale iscritto agli enti locali.

Nel 2016 a seguito di un periodo di sperimentazione è stato abbandonato definitivamente per tali enti dell'utilizzo del PA04 quale documento certificativo per la liquidazione della pensione in favore dei flussi certificativi telematici e l'utilizzo del sistema SIN 2.

# SIN 2 E LA LIQUIDAZIONE DELLA PENSIONE GDP

Per favorire la corretta alimentazione dei conti assicurativi degli iscritti, con l'utilizzo del flusso UniEmens sono stati introdotti dei vincoli per alimentare le posizioni assicurative dei lavoratori, vincoli differenziati in funzione della tipologia dell'Ente datore di lavoro:

- Enti locali e amministrazioni pubbliche diverse dallo Stato: dal **01/10/2012** unica fonte alimentante e di aggiornamento delle posizioni assicurative è il flusso delle denunce mensili **Uniemens ListaPosPA**
- Per i dipendenti delle amministrazioni statali centrali la decorrenza del vincolo di alimentazione è fissata dal **1° gennaio 2014.**

# DENUNCE MENSILI e I CONTI ASSICURATIVI

Il presidio delle informazioni correnti e il monitoraggio delle informazioni errate o mancanti sono gestiti con strumenti specifici, simili a quelli già in uso nella gestione del settore privato.

In particolare per i flussi UniEmens ListaPosPA sono stati definiti nuovi controlli finalizzati a verificare la correttezza dei dati trasmessi prima di alimentare le banche dati.

Gli esiti dei controlli sono consultabili con l'applicazione "**Visualizzazioni DMA"** disponibile tra i servizi GDP (SIN). Dalla consultazione delle denunce è possibile rilevare i quadri errati che non hanno alimentato la posizione assicurativa dell'iscritto.

ll sistema prevede quindi che attraverso la compilazione e l'invio della ListaPosPA con flusso UniEmens gli enti datori di lavoro comunichino i dati per l'alimentazione della posizione assicurativa, oltreché per il calcolo del dovuto contributivo.

#### IL PERSONALE SCOLASTICO e IL CEDOLINO UNICO

Il "Cedolino Unico" . un sistema di pagamento delle competenze fisse e accessorie introdotto con l'art. 2, comma 197 della legge finanziaria 2010 (Legge 23 dicembre 2009, n. 191) cui ha fatto seguito specifico decreto ministeriale del 1° dicembre 2010, che ha previsto espressamente per le amministrazioni dello Stato che si avvalgono, per il pagamento degli stipendi, delle procedure informatiche e dei servizi del Ministero dell'Economia e Finanze, l'obbligo di operare il pagamento delle competenze accessorie al proprio personale, congiuntamente alle competenze fisse, mediante ordini collettivi di pagamento secondo il D.M. 31 ottobre 2002.

**Sul piano operativo** : dal 01/01/2011 il pagamento delle competenze accessorie non grava più sulle singole istituzioni scolastiche statali, ma viene effettuato dal Service Personale Tesoro (SPT) e si viene a creare una gestione integrata tra più enti riducendo i flussi di comunicazione da parte delle stesse istituzioni scolastiche verso gli enti di previdenza.

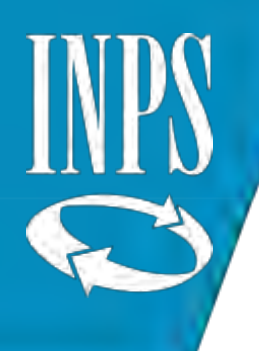

#### NOVITA' DAL 01/01/2013

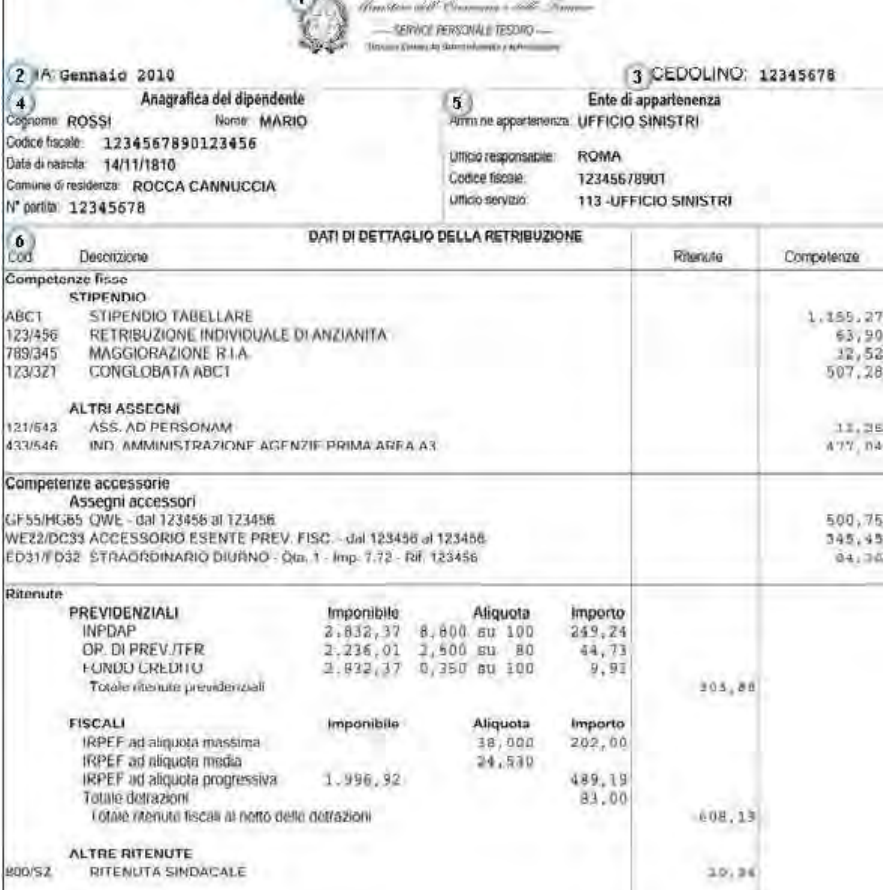

Chapter Line and the control of the

Nel sistema del «cedolino unico» vengono gestite nel sistema:

- Retribuzioni del personale supplente con incarico annuale con contratto al 31/08
- Retribuzioni del personale supplente temporaneo con contratto al 30/06
- Retribuzioni del personale supplente con contratto in attesa dell'avente diritto ex art. 40 legge 449/79
- Retribuzioni del personale supplente temporaneo con contratto al 30/06 per attività alternative (es. alla religione cattolica)
- L'art. 7, comma 38, del D.L. 6/7/2012 n° 95 convertito in legge 07/08/2012 n°135, ha previsto **anche per gli incarichi conferiti tramite supplenze brevi e saltuarie**, il pagamento delle competenze fisse attraverso il sistema di NoiPA, tramite la funzione del Cedolino Unico a valere sui capitoli di bilancio del MIUR **con decorrenza 01/01/2013**

### Circolare INPS 172/2015

L'Istituto scolastico che eroga direttamente compensi qualificabili come redditi da lavoro e si avvale di fondi propri o finanziamenti derivanti da soggetti pubblici (Fondi Comunità Europea) o privati, è tenuto a far data dal 01/01/2013 ad inoltrare una denuncia contributiva UNIEMENS-ListaPosPA, previa richiesta iscrizione secondo le disposizioni impartite dall'INPS con Circolare 172/2015:

- 1) Richiesta iscrizione/chiusura di Istituto scolastico statale quale sede di servizio del MIUR
- 1) Richiesta apertura posizione previdenziale dell'Istituto scolastico statale distinta da quella del MIUR

# 1) RICHIESTA ISCRIZIONE/CANCELLAZIONE

[l'Istituto statale che a seguito di dimensionamento scolastico disposto dalle Regioni al fine](https://www.inps.it/nuovoportaleinps/default.aspx?moduli=true&iidmodulo=757&IdArea=4888&sPathProv=/nuovoportaleinps/default.aspx?iPrestazioni=95&IdArea=4888&lingua=IT)  di razionalizzare la propria rete scolastica e/o l'Istituto scolastico statale di nuova istituzione deve inviare specifica richiesta utilizzando l'apposito modulo SC087 presente sul sito INPS ed essere inviato a mezzo posta certificata alla struttura competente per territorio GDP, la quale provvederà a comunicare l'esito del procedimento all'istituto scolastico richiedente

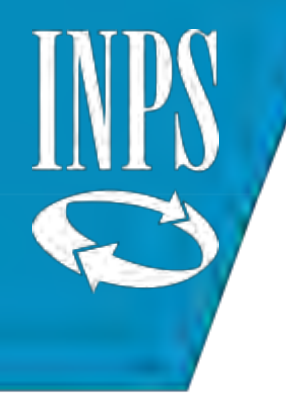

## 2) RICHIESTA APERTURA POSIZIONE PREVIDENZIALE- PROGRESSIVO 00001

Nel caso in cui un Istituto scolastico provveda ad erogare direttamente compensi ai dipendenti avvalendosi di fondi propri o finanziamenti derivanti da soggetti pubblici o privati (personale supplente o a tempo indeterminato) è obbligato ad aprire una specifica posizione previdenziale per la trasmissione delle denunce mensili Uniemens ListaPosPA contenenti le retribuzioni erogate.

Tale obbligo sussiste a prescindere dalla prevista elaborazione dell'elemento **V1 causale 7 cmu 1 e 2** nelle denunce trasmesse da NoiPa utilizzato per trasmettere i dati del conguaglio.

Tale adempimento assolve alle finalità **DICHIARATIVE** della contribuzione dovuta e conseguente verifica della **regolarità contributiva** oltre alle finalità di **valorizzazione del conto assicurativo** dei lavoratori consentendone l'incremento delle retribuzioni utili ai fini del trattamento pensione

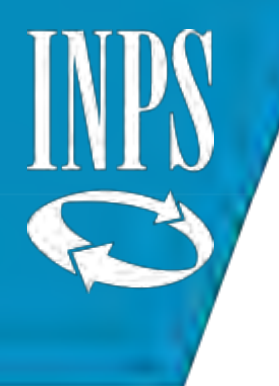

In mancanza di richiesta iscrizione, le eventuali denunce trasmesse risulterebbero tutte in errore di FRONTESPIZIO.

Il modello da utilizzare per la richiesta di iscrizione è il SC086 da inviarsi a seconda della data di istituzione:

- 1. Dal 01/09/2015 sede INPS di competenza
- 2. Periodi antecedenti: [gestioneammstataligdp@inps.it](mailto:gestioneammstataligdp@inps.it) per tutti gli istituti già esistenti

Sarà necessario comunicare anche tutti i periodi di **VIGENZA e SOSPENSIONE** della singola posizione previdenziale per consentire alla sede INPS competente la gestione corretta delle inadempienze

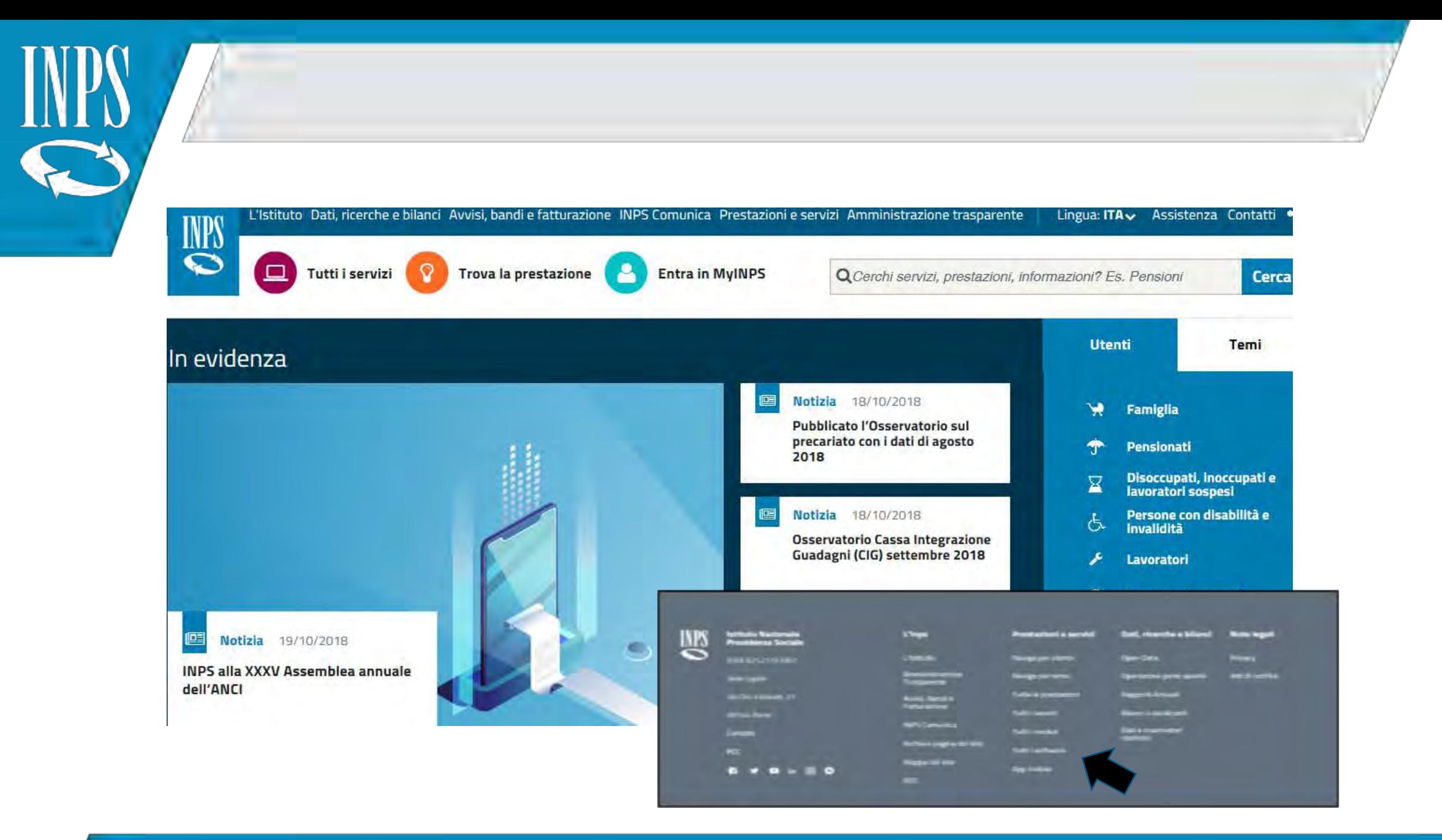

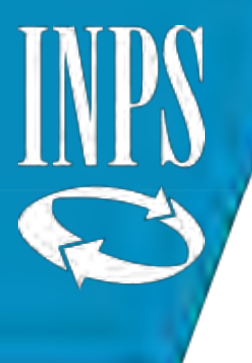

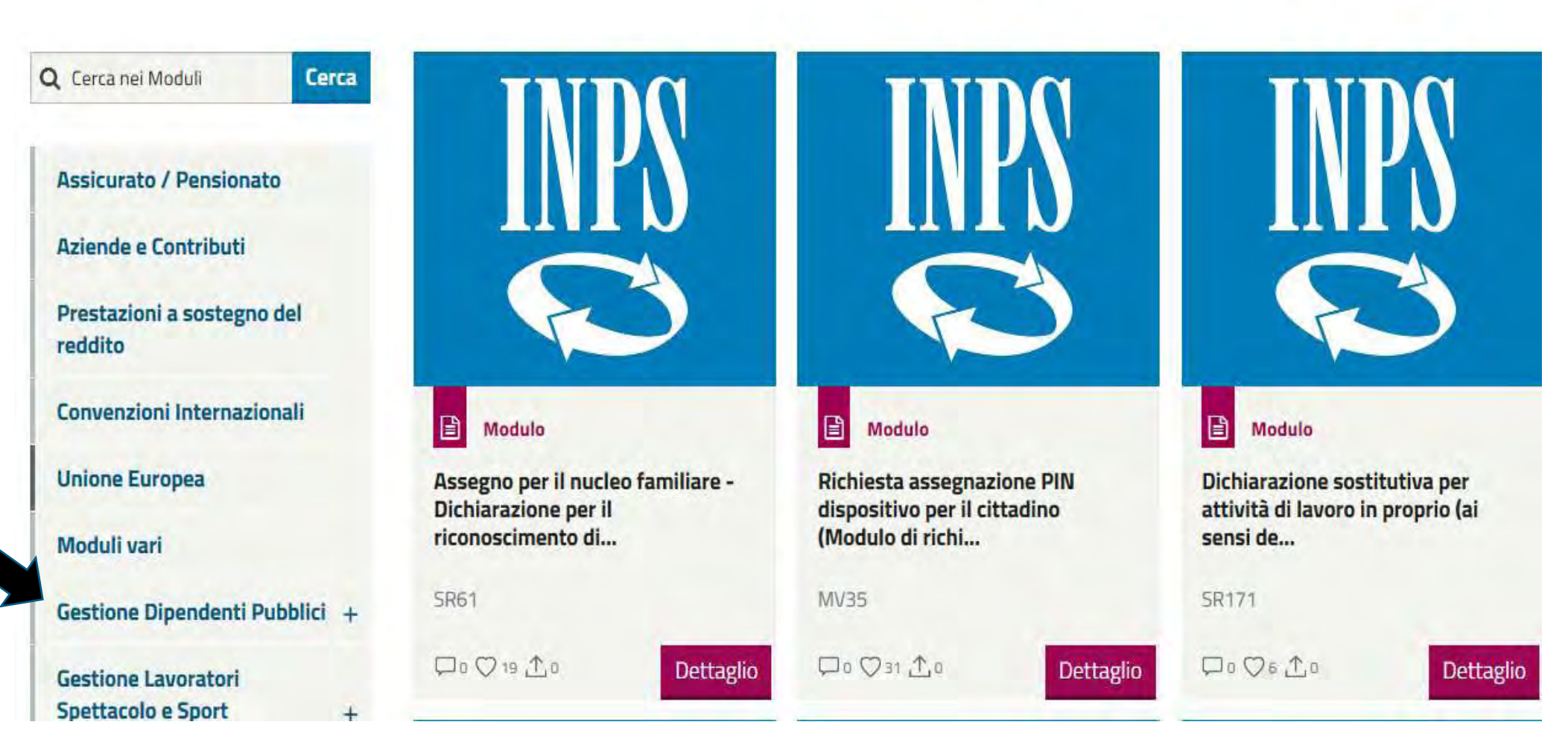

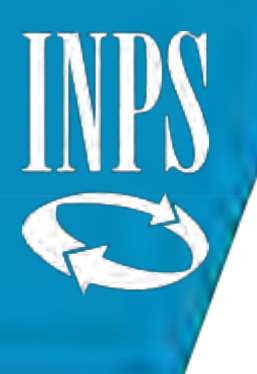

Prestazioni a sostegno del reddito

Convenzioni Internazionali

**Unione Europea** 

Moduli vari

Gestione Dipendenti Pubblici x

Iscritto/Pensionato

Enti e Amministrazioni

Fondo PSMSAD

**Gestione Lavoratori** 

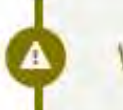

 $+$ 

Visualizzare i moduli desiderati cliccando sulla categoria di appartenenza elencata

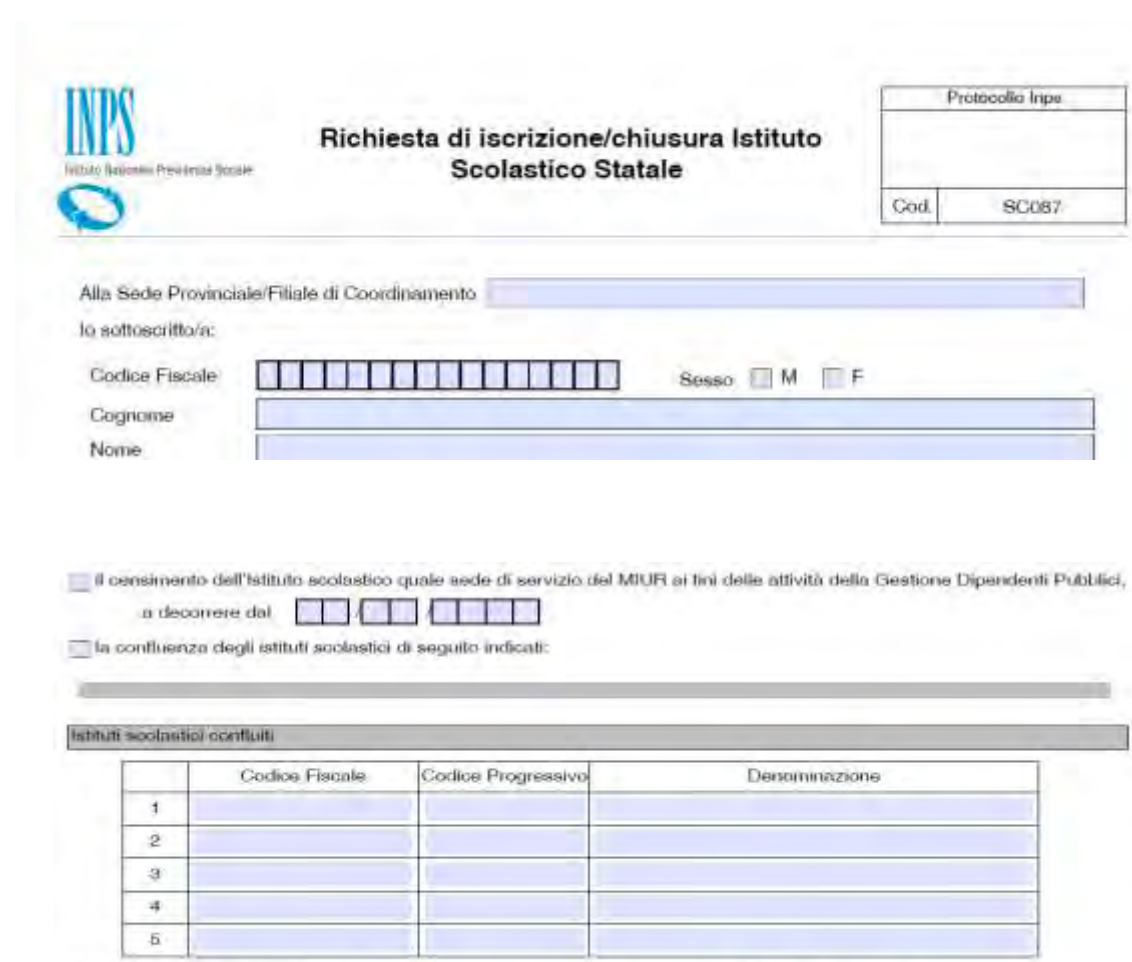

Estremi di riterimento del provvedimento di istituzione o di ridimensionamento dell'Istituto scolastico

Dalibera dimensionamento n'

Regione

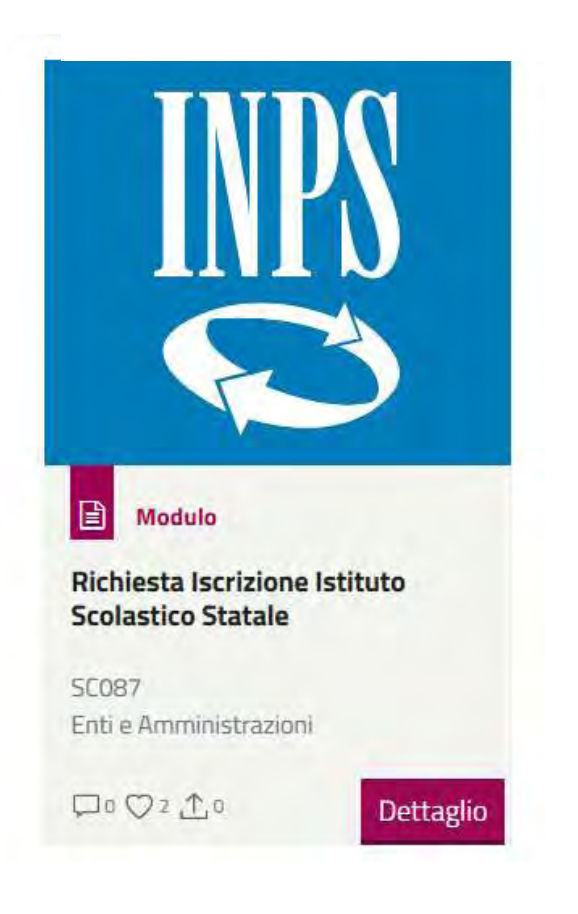

del **E U VI II VI E L** 

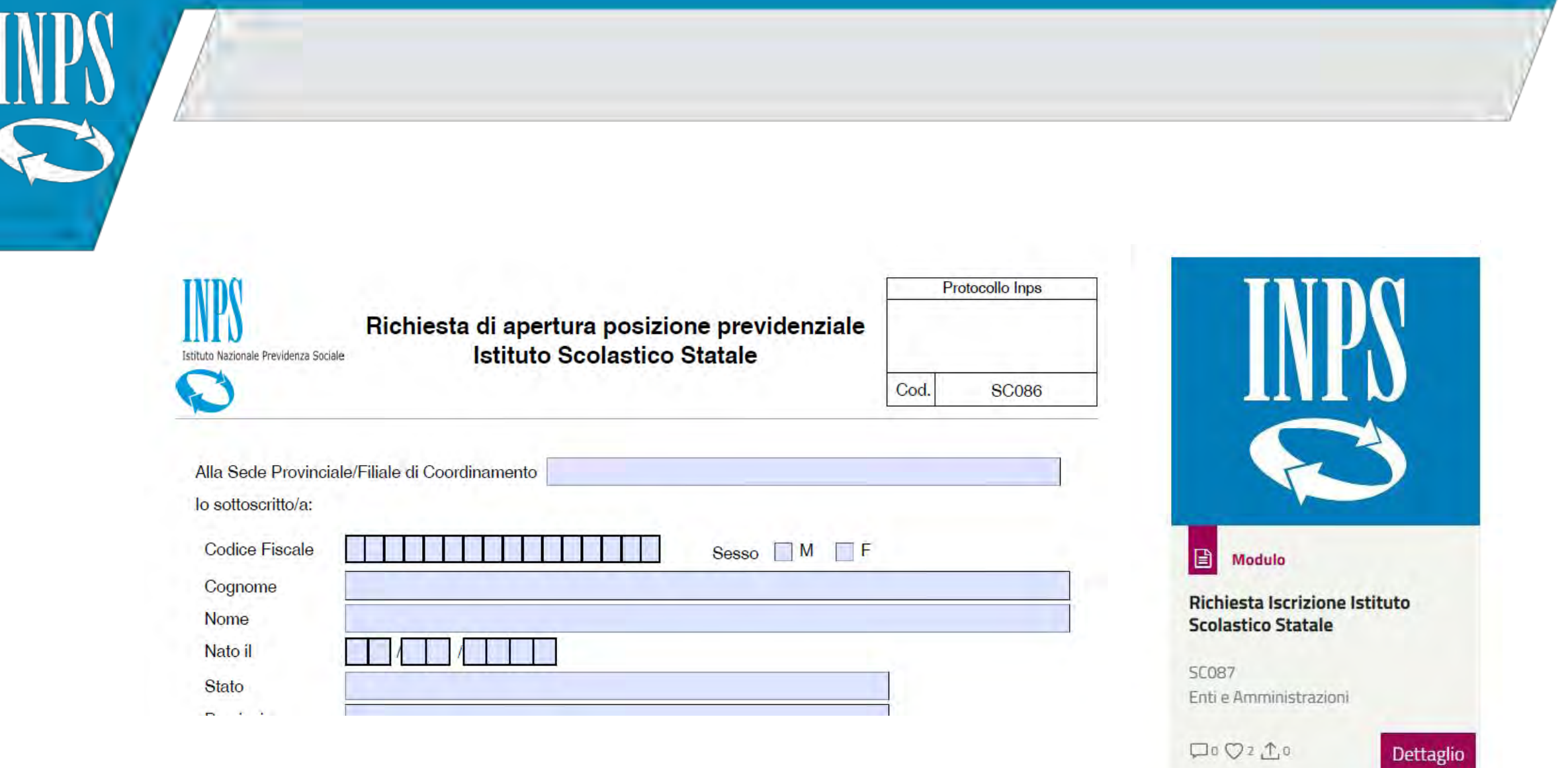

### INVIO DELLA DENUNCIA MENSILE

L'Istituto scolastico, una volta ottenuta l'iscrizione, al fine di trasmettere le denunce può utilizzare il **software di COMPILAZIONE MANUALE** fornito da INPS, di cui dovrà inviare richiesta di abilitazione come da istruzioni contenute nella Circolare 71/2016 (Mod- RA012)

Il modulo di abilitazione, debitamente compilato, sottoscritto dal Legale Rappresentante dell'Amministrazione o dal titolare della funzione (dirigente/funzionario preposto) e corredato di copia documenti di identità degli interessati, dovrà essere trasmesso via mail alla casella di posta elettronica della sede INPS di riferimento [Naenti@inps.it](mailto:Naenti@inps.it) Tale abilitazione ai fini dichiarativi sarà caratterizzata dal codice **progressivo 00001**

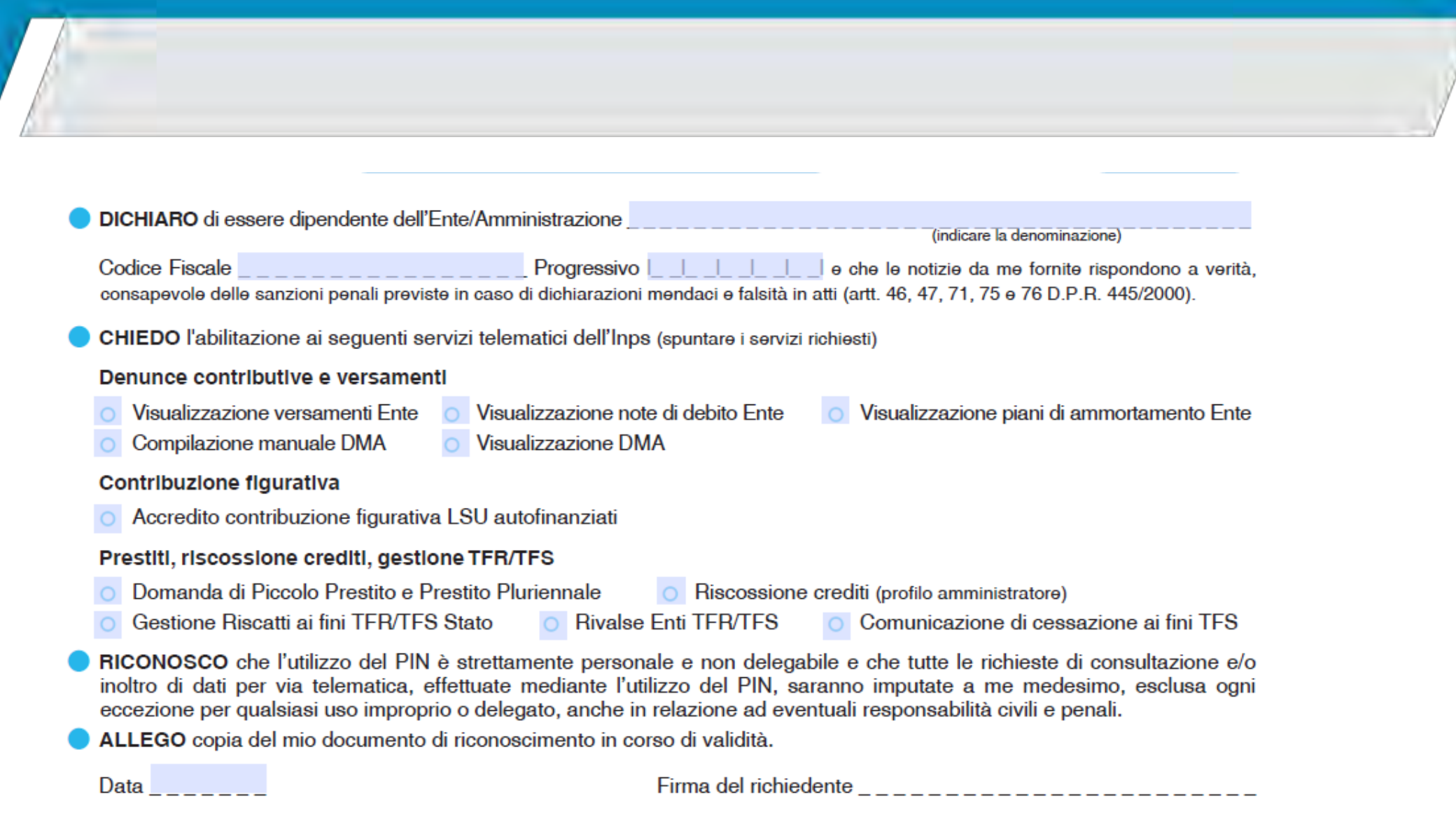

INPS

#### **SERVIZI TELEMATICI DISPONIBILI**

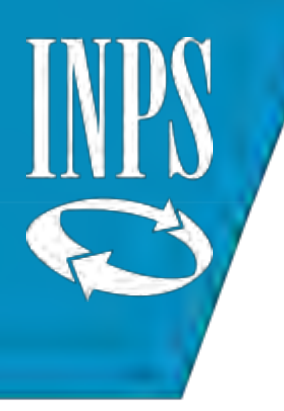

### VISUALIZZAZIONE DENUNCE

Applicativo che consente la visualizzazione delle denunce trasmesse

#### Comunicazione di cessazione ai fini del TFS

**Compilazione manuale** denunce contributive

Visualizzazione denunce contributive

**Gestione crediti** 

Note di debito

Visualizzazione versamenti enti

#### Visualizzazione denunce contributive

L'applicazione consente agli enti, amministrazioni e aziende iscritte alla Gestione Dipendenti Pubblici di visualizzare le denunce trasmesse all'Istituto da gennaio 2005. Il servizio consente di visualizzare sia le denunce correnti che quelle obsolete o annullate.

È possibile inoltre verificare lo stato di elaborazione della denuncia.

#### **DOCUMENTAZIONE**

· Manuale utente visualizzazione DMA - Ver. 6.0 del 25/09/2017

×

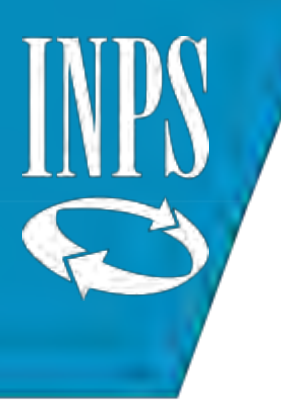

#### NOTE DI DEBITO

Applicativo che consente la visualizzazione di tutte le situazioni debitorie

#### **Inizio Pagina**

Cos'è

Passweb

**Comunicazione di** cessazione ai fini del TFS

**Compilazione manuale** denunce contributive

Visualizzazione denunce contributive

**Gestione crediti** 

Note di debito

Visualizzazione versamenti enti

#### Note di debito

L'applicazione consente l'interrogazione dei dati relativi a benefici in sede di pensione, sistemazioni contributive, Estratti Conto Amministrazione (ECA).

#### NOTE DI DEBITO BENEFICI IN SEDE DI PENSIONE

Per le note di debito per benefici in sede di pensione inviate all'Ente dall'anno 2010, la funzione consente di:

- · visualizzare le note di debito spedite all'Ente e la data di invio;
- visualizzare il dettaglio della nota di debito;
- · visualizzare l'elenco delle persone che afferiscono alla nota di debito;
- · gestire la rateizzazione e l'eventuale contestazione delle note di debito.

 $\pmb{\times}$ 

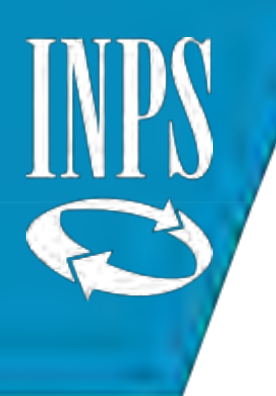

### ESTRATTO CONTO AMMINISTRAZIONE

**Inizio Pagina** 

Cos'è

Passweb

Utile per verificare gli elementi che hanno concorso a formare un determinato «dovuto» per l'Amministrazione

Comunicazione di cessazione ai fini del TFS

**Compilazione manuale** denunce contributive

Visualizzazione denunce contributive

**Gestione crediti** 

Note di debito

**Visualizzazione** versamenti enti

Preavvisi di riscossione e visualizzazione piani di ammortamento

Domanda riscatto ai fini **TFS/TFR** 

Domanda esonero riscatto

#### **ESTRATTI CONTO AMMINISTRAZIONE (ECA)**

La funzione offre all'Ente servizi di maggiore specializzazione rispetto alla sola visualizzazione e consente di:

- · visualizzare e stampare gli Estratti Conto Amministrazione validati e inviati agli enti, nonché le quadrature in elaborazione, presenti in base dati:
- · visualizzare e stampare le comunicazioni di debito/avvisi bonari validati e inviati:
- · individuare gli elementi di dettaglio che hanno concorso alla formazione di un determinato dovuto da DMA, attraverso l'utilizzo della specifica funzione "Dettaglio origine dovuto";
- · calcolare l'importo di sanzioni/interessi su dovuti scoperti a fronte dell'indicazione di una determinata data di pagamento diversa da quella proposta nell'ECA, e comunque non successiva alla stessa, attraverso l'utilizzo della funzione "Ricalcolo dei dovuti scoperti".

Nella sottostante sezione "Documentazione" è possibile visualizzare e/o scaricare la legenda delle categorie di dovuto contenute negli ECA.

#### **DOCUMENTAZIONE**

- Tabella categorie dovuto ECA PV (pdf 177KB)

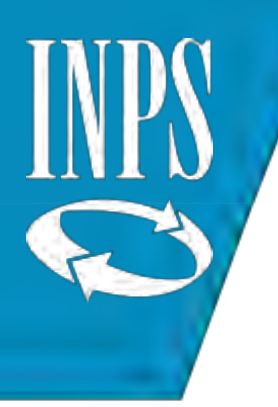

### **VISUALIZZAZIONE VERSAMENTI**

### Applicativo utile a verificare se sono stati registrati correttamente i versamenti di contributi effettuati

#### Cos'è

Passweb

Comunicazione di cessazione ai fini del TFS

**Compilazione manuale** denunce contributive

Visualizzazione denunce contributive

**Gestione crediti** 

Note di debito

Visualizzazione versamenti enti

#### Visualizzazione versamenti enti

Il servizio consente la verifica dei versamenti effettuati dall'Ente. Possono essere visualizzati tutti i versamenti effettuati a partire dall'anno 2005, con le relative informazioni di dettaglio.

I dati sono ricavati dalla banca dati dell'Istituto. Nel caso vi fossero errori o mancassero informazioni, è possibile richiedere le variazioni o le integrazioni alla sede competente.

Per l'accesso al servizio è necessario compilare il modulo "Richiesta abilitazione alle applicazioni dell'Istituto" e consegnarlo all'URP della locale sede INPS Gestione Dipendenti Pubblici per la registrazione.

#### **DOCUMENTAZIONE**

· Manuale utente visualizzazione versamenti - Ente (pdf 524KB)

×

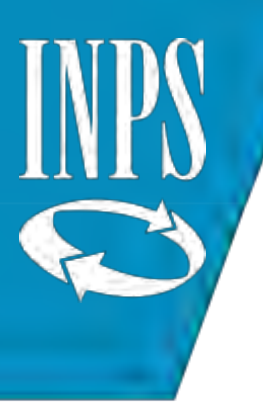

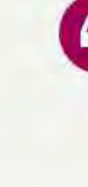

#### « / Prestazioni e Servizi / Dipendenti pubblici: servizi per amministrazioni, Dipendenti pubblici: servizi per amministrazioni, enti e aziende

**INDICE** 

**Inizio Pagina** 

Cos'è

Passweb

Comunicazione di cessazione ai fini del TFS

**Compliazione manuale** denunce contributive

Visualizzazione denunce contributive

**Gestione** crediti

Note di debito

Visualizzazione versamentl enti

> Preavvisi di riscossione e visualizzazione piani di ammortamento

#### Cos'è

Questa pagina raccoglie il materiale informativo relativo ai servizi telematici dedicati ad amministrazioni, enti e aziende iscritti alla Gestione Dipendenti Pubblici. Per accedere alle applicazioni è necessario essere in possesso delle credenziali di accesso. I moduli sono disponibili nella sezione Modulistica alla pagina "Richiesta abilitazioni".

**Passweb** 

Comunicazione di cessazione ai fini del TFS

#### Compilazione manuale denunce contributive

L'applicazione web "Denunce mensili contributive - Compilazione manuale" ha la finalità di consentire agli enti, alle amministrazioni e alle aziende iscritte alla Gestione Dipendenti Pubblici di gestire via web la compilazione delle denunce mensili contributive di propria competenza e di produrre, nel rispetto delle specifiche tecniche,

#### Categorie d'utenza ASL

Accedi al servizio

Aziende, enti e datori di lavoro Enti erogatori di prestazioni previdenziali, consolati e altre autorità locali Medici e ASL

Pubbliche amministrazioni

Temi

÷

 $\pmb{\times}$ 

Portali e altri strumenti specialistici

abilitazione" in sezioni di riferimento.

#### **DOCUMENTAZIONE**

· Manuale Utente Compilazione Manuale Denunce Mensili Contributive Ver. 6.0 del 01/12/2017

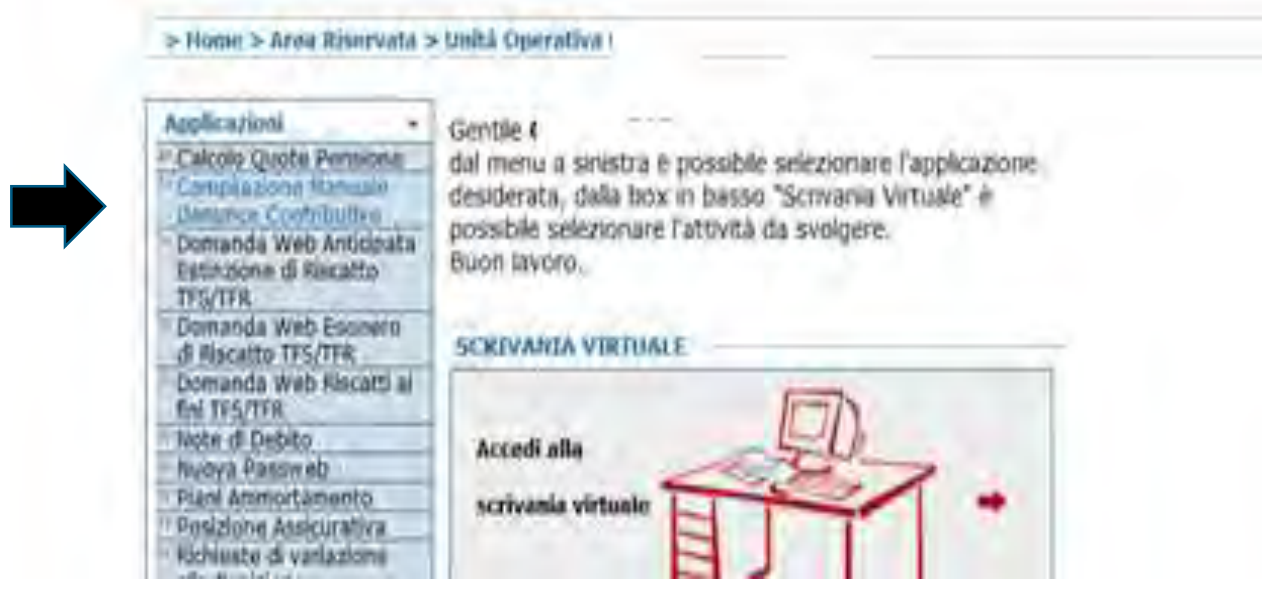

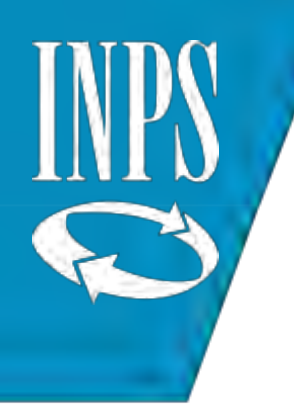

# MODALITA' COMPILAZIONE DENUNCE MENSILI

Per una corretta compilazione delle denunce mensili l'Istituto scolastico deve fare riferimento alle istruzioni impartite con:

- 1) Circolare 105/2012
- 2) Circolare 6/2014
- 3) Esempi di compilazione Msg. 3284 del 14/05/2015
- 4) Manuale Uniemens ListaPosPA del 13/02/2018
- 5) Allegato tecnico e documento tecnico

### **FRONTESPIZIO DENUNCIA**

 Amministrazione Dichiarante: Scuola (C.F. 99933355577 00001) Amministrazione di Appartenenza: Scuola (C.F. 99933355577 00000) Sede di Servizio : Scuola (C.F. 99933355577 00000)

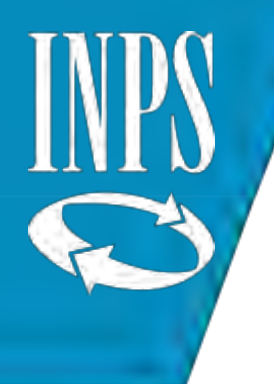

#### Omessa presentazione della denuncia: conseguenze 1/2

Con messaggio 5021/2015 e Circolare 171/2015 l'INPS ha illustrato la nuova modalità di gestione delle inadempienze delle denunce mensili, effettuata con un nuovo applicativo ENTI INADEMPIENTI che consente di monitorare l'andamento degli invii delle denunce mensili <ListaPosPA> a cui sono obbligate le Aziende e le Amministrazioni con dipendenti iscritti alla alla Gestione este Pubblica. Lo scopo è quello di intervenire direttamente nei confronti di quelle Amministrazioni che non hanno ottemperato a tale obbligo, comunicando i periodi per i quali non risultano acquisite le denunce, da trasmettere secondo le modalità previste dalla Circolare n. 105 del 07/08/2012.

Le amministrazioni inadempienti verranno raggiunte da una notifica che consentirà loro di sanare l'inadempienza entro 60 giorni, più eventuali 30 giorni nel caso di sollecito, mediante l'invio di un elemento V1 causale 2 di Uniemens ListaPosPA

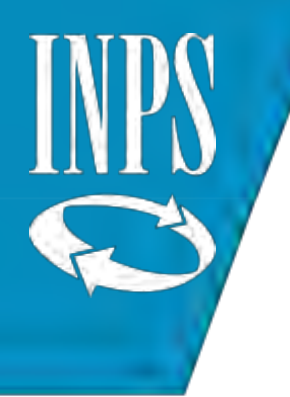

Omessa presentazione della denuncia: conseguenze 2/2

# **BLOCCO DEL DURC INTERNO**

1) Nel caso in cui l'istituto scolastico risulti inadempiente all'invio della denuncia si troverà con un ECA irregolare per la presenza di versamenti disponibili senza denuncia puntuale; 2) Nel caso in cui l'ECA contenga debiti per mancati versamenti: INPS procede ad infasare i debiti, scaduti i termini per il pagamento (60 giorni) e in assenza di opposizione da parte dell'amministrazione (40 giorni dalla notifica), attivando l'Agente della Riscossione per il recupero coattivo delle somme non versate.

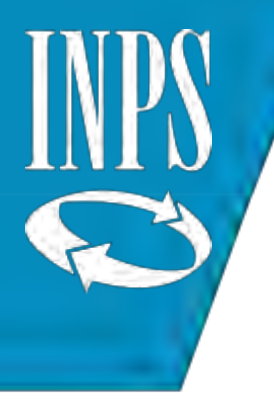

INVIO RICHIESTA APERTURA POSIZIONE PREVIDENZIALE (CODICE PROGRESSIVO)

**ISTITUTO SCOLASTICO DICHIARANTE (eroga fondi propri e/o europei/privati)**

> INVIO RICHIESTA ABILITAZIONE ALL'APPLICATIVO COMPILAZIONE MANUALE DENUNCE MENSILI

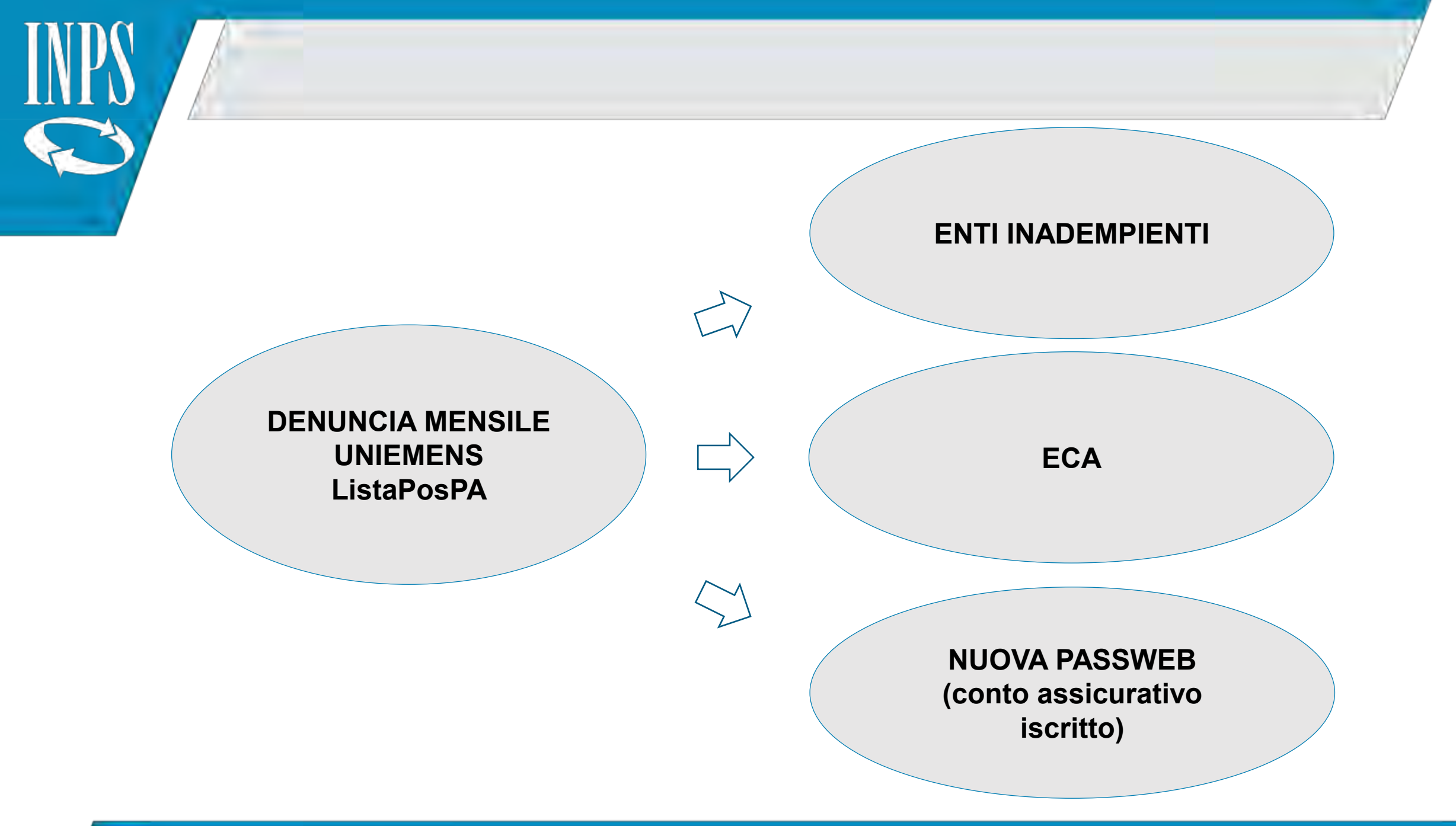

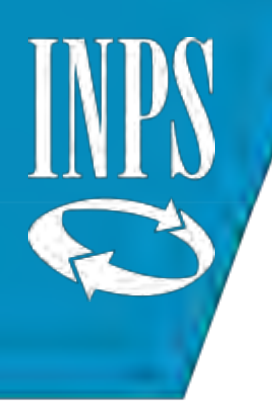

## CUD 2017 – NUOVA SEZIONE 2 INPS GDP

Sono stati introdotti nuovi campi 39 e 40 che il sostituto d'imposta deve valorizzare per i compensi pagati da «terzi», come nel caso dei compensi erogati direttamente dalle scuole essendo fondi non ricompresi nel bilancio dello Stato e che necessariamente devono confluire nel conguaglio fiscale

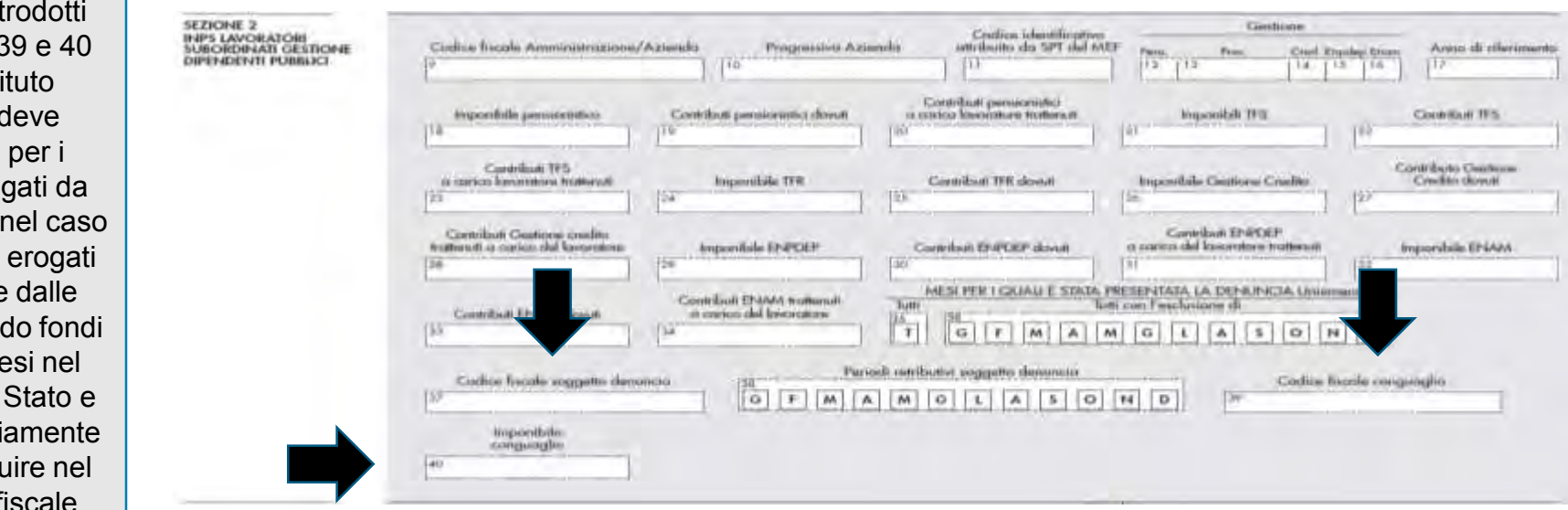

#### **Redditi erogati da altri soggetti per i quali sono state effettuate le operazioni di conguaglio previdenziale**

Nel **punto 39 – Codice fiscale conguaglio** deve essere indicato il codice fiscale dei soggetti che hanno erogato redditi per i quali il soggetto che rilascia la certificazione ha effettuato le operazioni di conguaglio previdenziale ai fini della maggiorazione dell'1% sulla parte di retribuzione eccedente la prima fascia pensionabile e/o sulla maggiorazione del 18% per la sola gestione CTPS (V1, causale 7 CMU 2).

Nel **punto 40 – Imponibili conguaglio** deve essere indicato l'ammontare dei redditi erogati dai soggetti di cui al precedente punto 39 che sono stati oggetto delle operazioni di conguaglio previdenziale ai fini della maggiorazione dell'1% sulla parte di retribuzione eccedente la prima fascia pensionabile e/o della maggiorazione del 18% per la sola gestione CTPS.

Si evidenzia che tali redditi erogati da altri soggetti comunicati con il V1, causale 7, codice motivo utilizzo 2 non devono essere inclusi nei punti relativi agli imponibili delle gestioni.

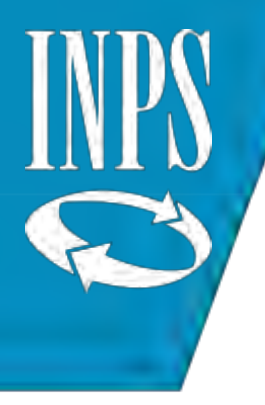

## NUOVA PASSWEB – flussi che implementano il conto assicurativo

#### **Flusso Circolare 39/2000 fino al 31/12/1994**

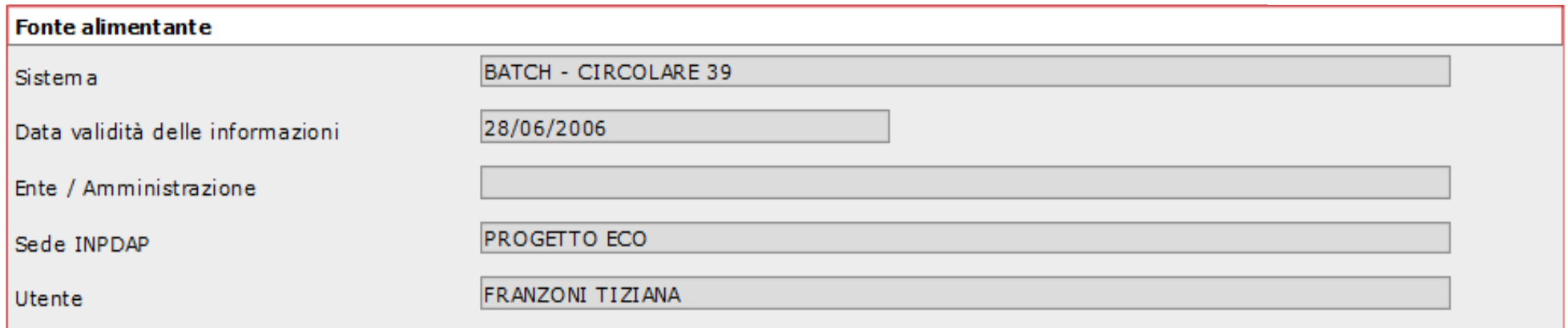

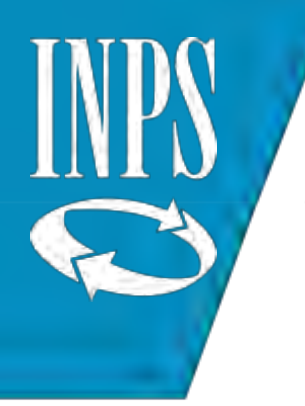

### Flusso SPT Tesoro - NoiPA da 01/09/1995 al 31/12/2010

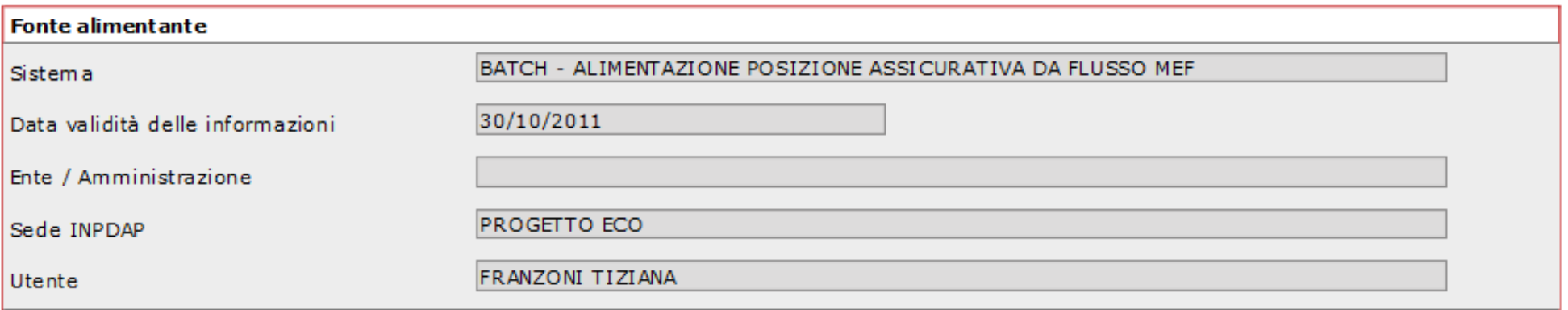

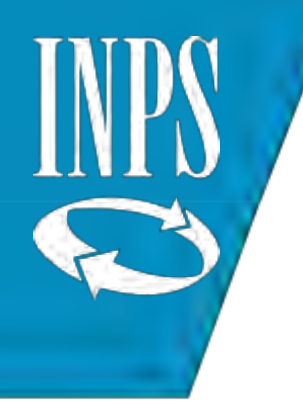

# Flusso SPT - denunce mensili (DMA1) da "cedolino unico" dal 01/01/2011

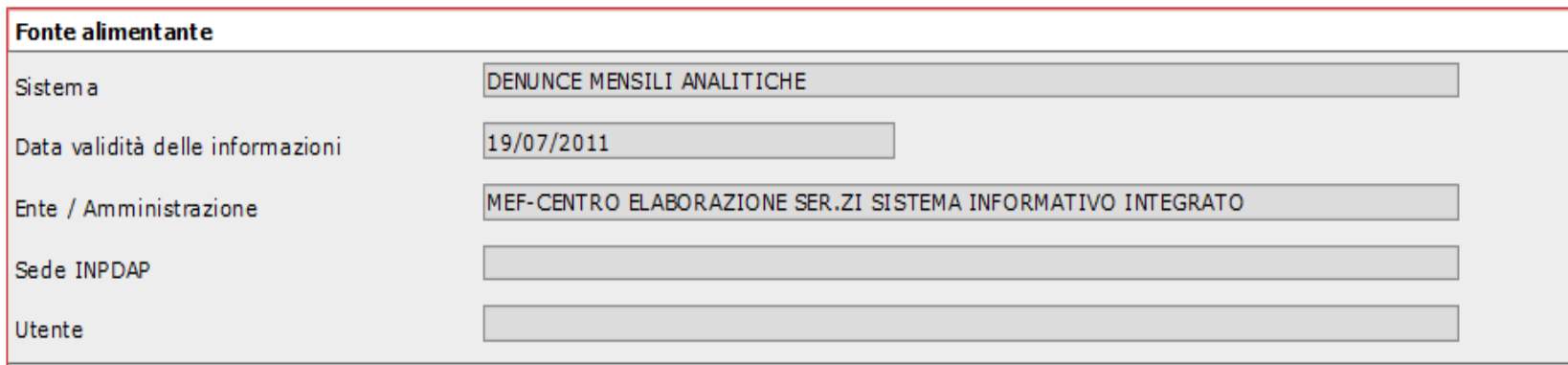

### **Flusso UNIEMENS ListaPosPA dal 01/01/2014, data dalla quale su NUOVA PASSWEB non è più possibile modificare i dati presenti ed è necessario inviare una denuncia a correzione.**

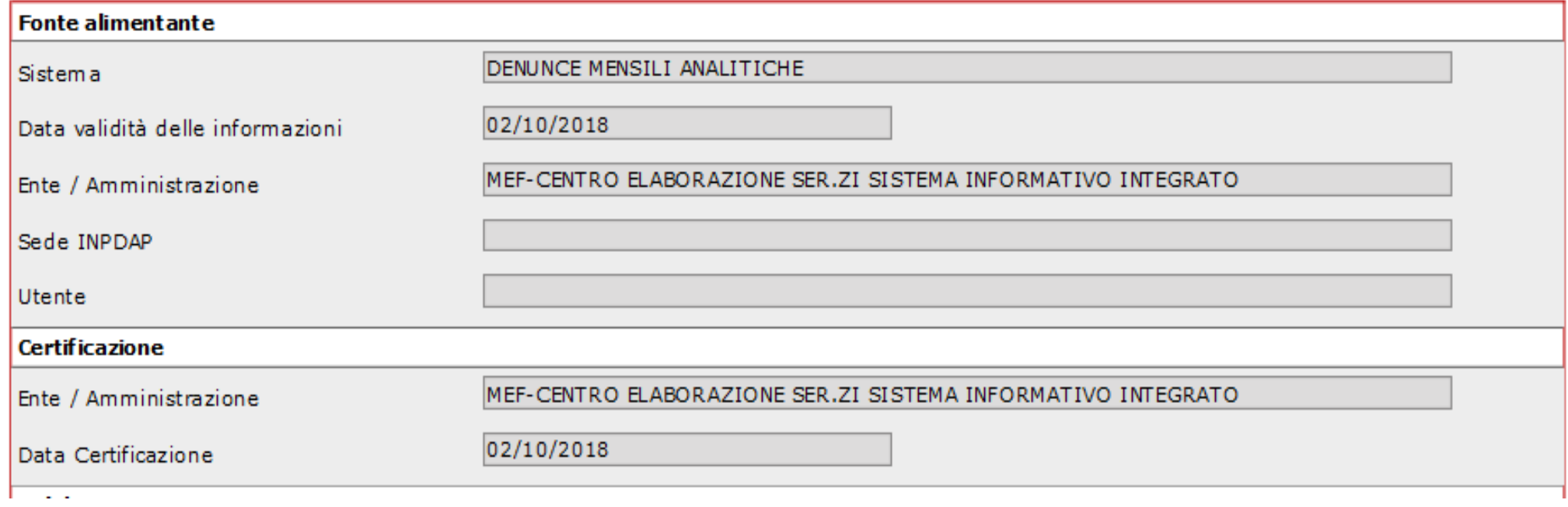

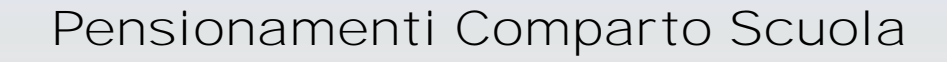

L'INPS con Circolare 5/2017 ha stabilito l'adozione a regime dal 01/01/2017 della nuova modalità di definizione delle prestazioni fondata sui dati presenti sul conto individuale assicurativo dell'iscritto anche per il comparto Scuola.

L'accertamento del DIRITTO A PENSIONE pertanto deve essere effettuato dalle strutture territoriali di INPS sulla base dei dati presenti sul conto individuale assicurativo le quali provvedono successivamente a darne riscontro al MIUR per la successiva comunicazione al personale dimissionario

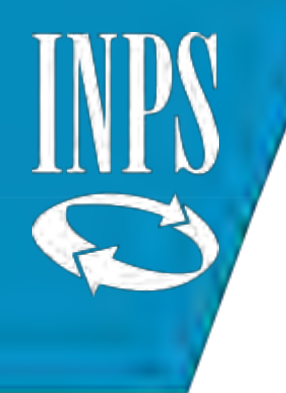

A seguito della sperimentazione affrontata con 25 strutture INPS che sul territorio hanno adottato per il comparto scuola le nuove modalità di liquidazione della pensione utilizzando le informazioni registrate sul conto individuale assicurativo alimentato dalle denunce mensili UNIEMENS ListaPosPA e i dati di «ultimo miglio», tale nuova modalità è stata adottata a regime per il comparto scuola con decorrenza 01/09/2017.

Le Direzioni Regionali INPS hanno attivato un canale di comunicazione con gli Uffici Scolastici Provinciali e con gli Istituti scolastici al fine di poter concordare un'azione congiunta e coordinata con le Sedi INPS, anche mediante appositi accordi di collaborazione per la sistemazione delle posizioni assicurative di competenza.
#### SISTEMAZIONE POSIZIONI ASSICURATIVE E ACCERTAMENTO DEL DIRITTO A PENSIONE

Fermi restando gli eventuali accordi di collaborazione stipulati o da stipulare, la valorizzazione del conto assicurativo deve avvenire attraverso:

- Utilizzo applicativo NUOVA PASSWEB per tutti i dati fino al 31/12/2013 (se il conto assicurativo non sia già stato CONSOLIDATO dalla lavorazione di una prestazione post-subentro);
- Invio flusso UNIEMENS ListaPosPA per tutti i periodi dal 01/01/2014 in via ESCLUSIVA (tali dati non possono essere modificati/inseriti manualmente ma devono obbligatoriamente pervenire dall'invio di un flusso di denuncia)

## CONTROLLO DEI DATI SUL CONTO ASSICURATIVO

Gli uffici scolastici accedendo all'applicativo NUOVA PASSWEB posso verificare il conto assicurativo dei propri dipendenti e controllare:

- Se sia valorizzata la corretta data di assunzione in ruolo (DATA ECONOMICA) e se tutti i periodi di servizio e i relativi imponibili pensionistici siano congrui fino alla data del 31/12/2013
- Se siano presenti nel conto assicurativo i periodi riconosciuti da provvedimenti di riscatto, ricongiunzione, computo, accredito figurativo (maternità e servizio militare)

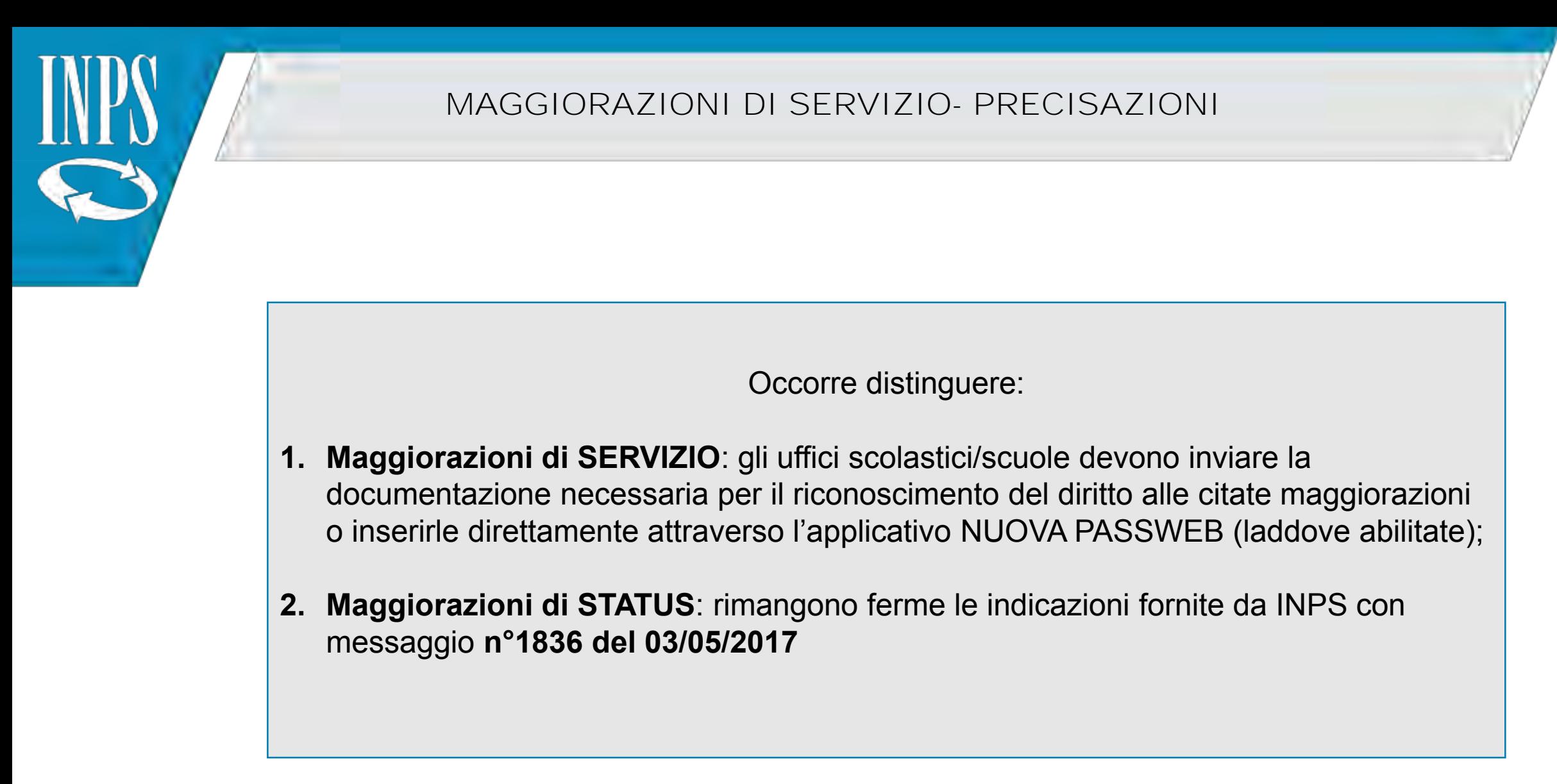

#### SERVIZIO MILITARE - PRECISAZIONI

Nel caso in cui il SERVIZIO MILITARE non sia già stato valutato, per i soli dipendenti pensionandi, in deroga a quanto previsto dalla Circolare 138/2016 e in presenza del foglio matricolare, si dovrà inserire il periodo nel conto assicurativo utilizzando l'apposita funzione su NUOVA PASSWEB nei periodi riconosciuti senza onere, operando una «fictio» rispetto ai dati richiesti dal sistema:

- Numero provvedimento: valorizzare con SN (senza numero) atteso che non esiste un vero provvedimento;
- Data provvedimento/domanda/accettazione: inserire il primo giorno di servizio utile (decorrenza economica)

## PROVVEDIMENTI ANTE SUBENTRO

Qualora il provvedimento dell'Amministrazione statale riconosca un periodo che superi la capienza di giorni consentita, in quanto superiore alla sua collocazione temporale, lo stesso deve essere restituito all'ufficio che lo ha emanato, affinché venga emesso un nuovo atto, atteso che il provvedimento sia suscettibile di modifica ai sensi dell'art. 203 e seguenti del D.PR. 1092/73 (MESSAGGIO INPS N°1894/2017).

Nel caso in cui il provvedimento sia diventato definitivo, se esiste la capienza, l'operatore dovrà procedere con l'inserimento degli ulteriori periodi come MAGGIORAZIONI A QUANTITA' FISSA utile sia ai fini del diritto che della misura

## INSERIMENTO PERIODI PRE-RUOLO

A seguito del trasferimento dell'accertamento del diritto a pensione per i pensionandi del 2018 ad INPS, è stata inserita una apposita funzione nell'applicativo NUOVA PASSWEB che prevede la possibilità di visualizzare i periodi pre-ruolo del personale interessato ai fini della valorizzazione nella banca dati INPS del conto assicurativo.

Tale funzione viene resa attiva solo se gli AT delle diverse province e gli Istituti scolastici abbiano preventivamente utilizzato le nuove funzioni presenti su SIDI come da messaggio **MIUR 0000171.24-01-2018**

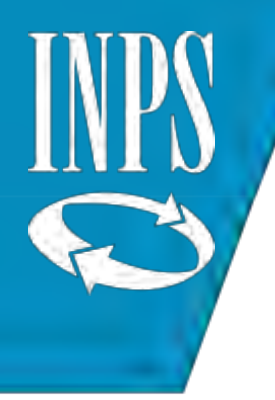

#### INSERIMENTO PERIODI PRE-RUOLO direttamente su NUOVA PASSWEB

In alternativa all'utilizzo delle funzioni di SIDI, è sempre possibile per gli operatori degli Istituti scolastici inserire i periodi pre-ruolo direttamente sull'applicativo NUOVA PASSWEB utilizzando l'apposita funzione di INSERIMENTO PERIODO DI SERVIZIO.

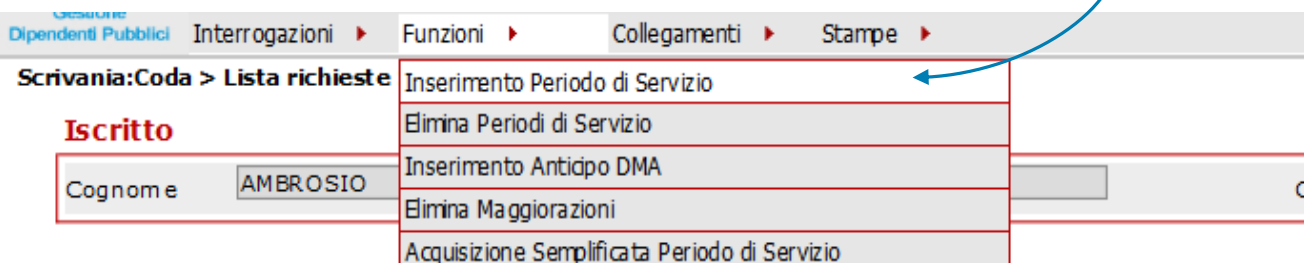

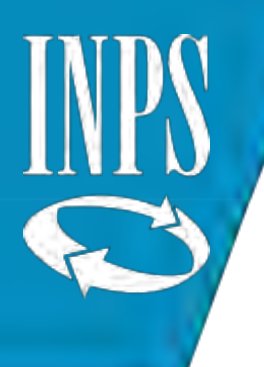

# SUPPLENTI CON ORARIO RIDOTTO CONTEMPORANEO

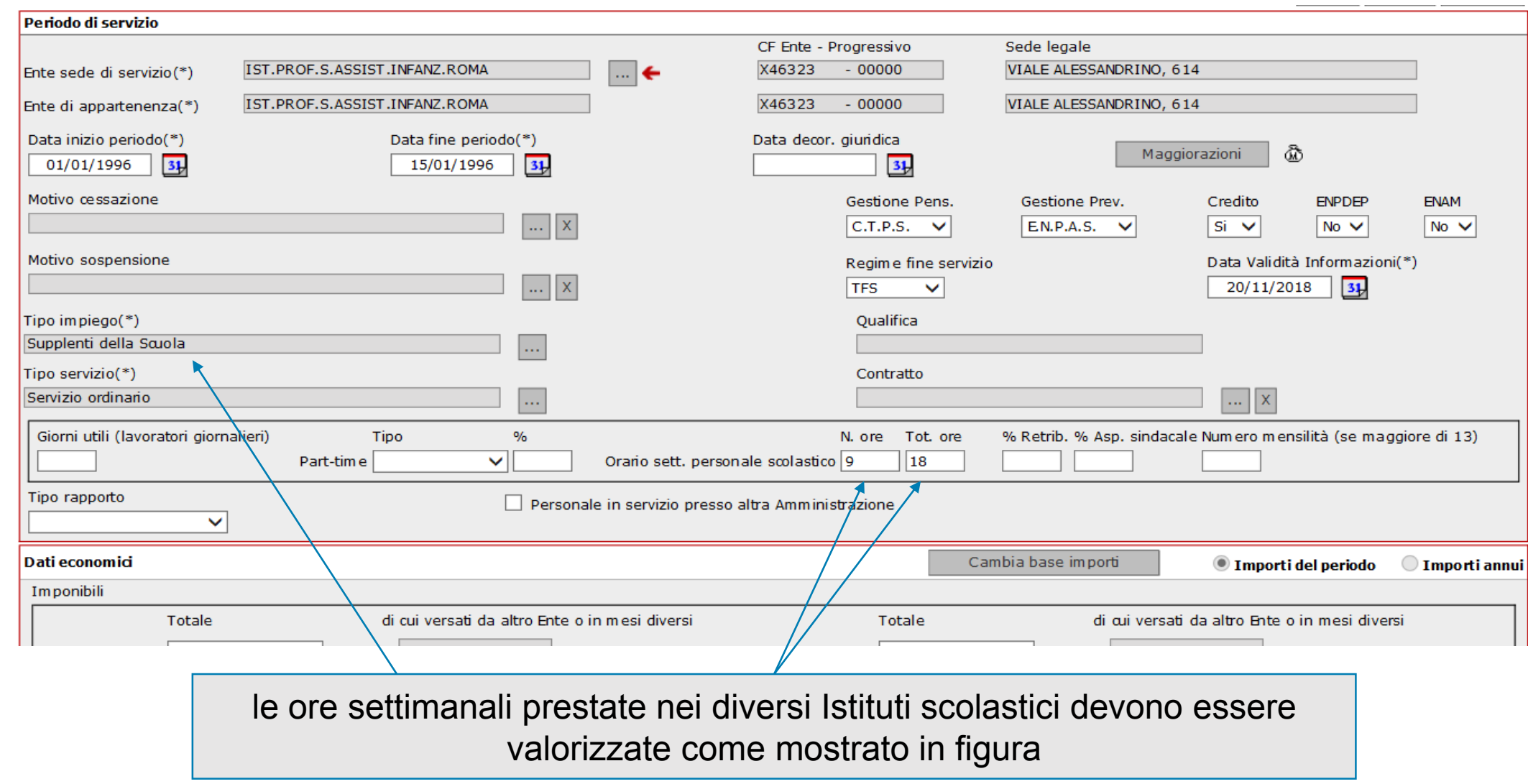

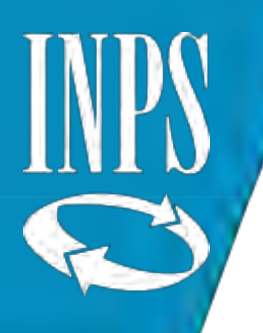

## SUPPLENTI A TEMPO DETERMINATO

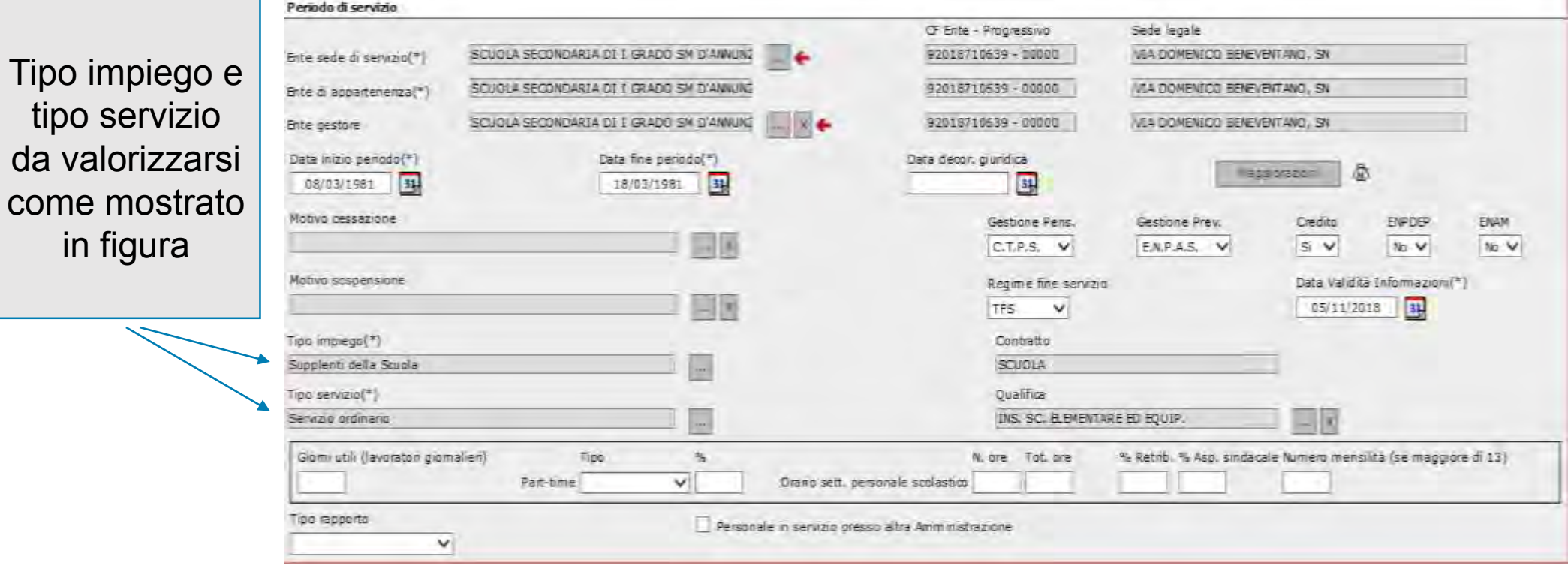

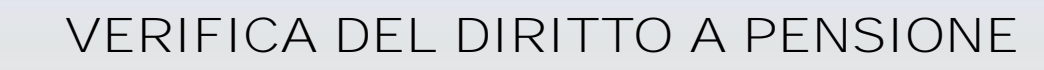

E' stata inserita un'apposita funzione nell'applicativo NUOVA PASSWEB che consente agli operatori di sede INPS di procedere alla VERIFICA DEL DIRITTO A PENSIONE dopo aver verificato che:

- Tutti i periodi di servizio presenti siano certificati/validati
- Risulti valorizzato il CONTRATTO SCUOLA e la relativa qualifica affinché venga applicata la specifica normativa di comparto
- Sia inserita la corretta data di cessazione (questo farà si che il sistema valorizzi automaticamente il periodo intercorrente tra l'ultima denuncia presente a sistema e quella della data di cessazione.

Il sistema in caso di esito positivo restituisce la data di DECORRENZA della pensione, del raggiungimento del requisito, l'età alla cessazione e l'anzianità contributiva Eventuali maggiorazioni di spettanti per il periodo possono essere attribuite dallo stesso operatore INPS indicandone la relativa percentuale.

Il risultato della verifica viene salvato e inviato con cadenza temporale al MIUR

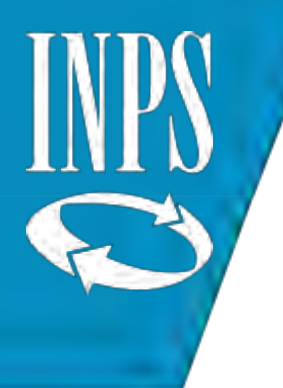

# Esito verifica diritto pensione

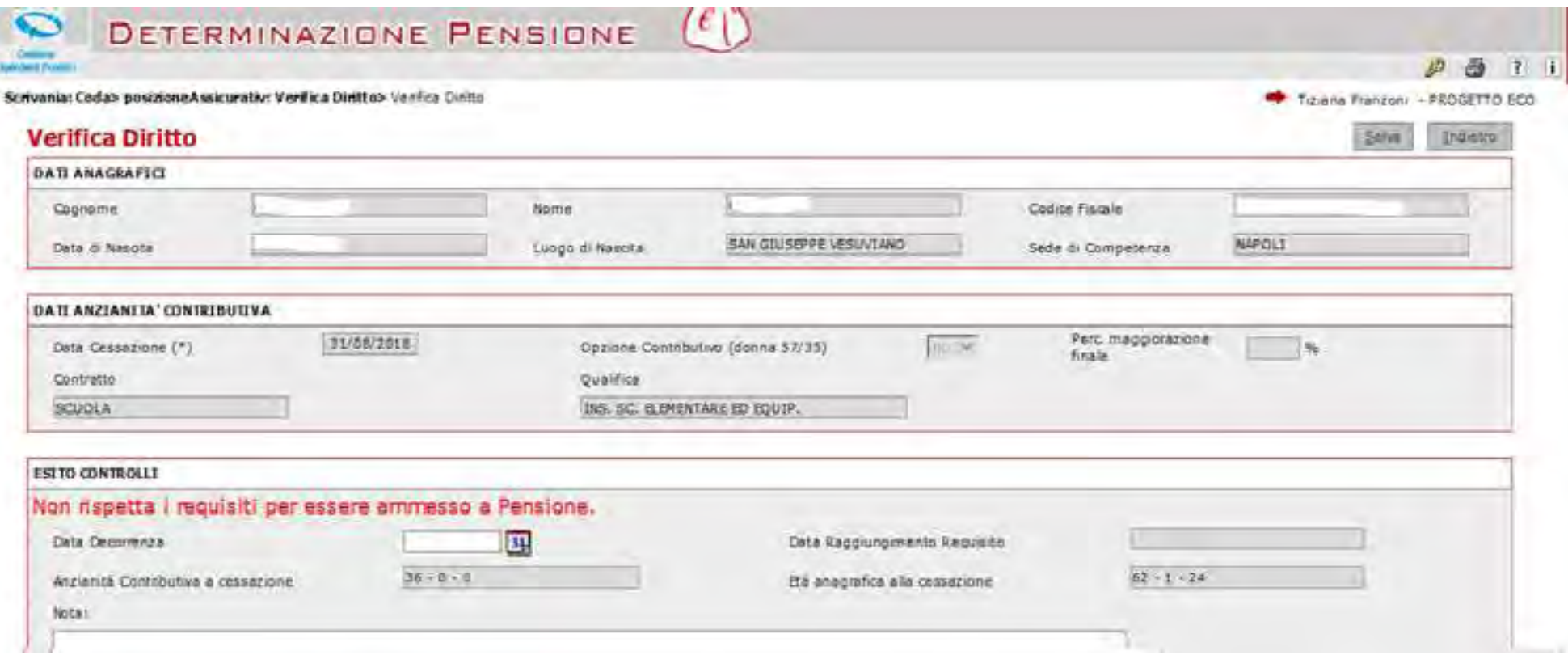

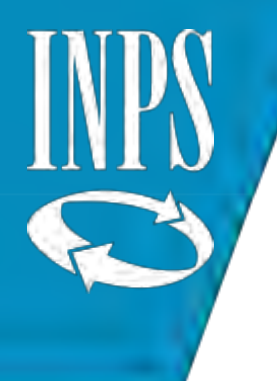

## Composizione della Banca dati contenuta in NUOVA PASSWEB 1/4

- I periodi possono avere un'ampiezza massima di un anno
- I periodi antecedenti al 01/1993 sono migrati dalla banca dati esistente
- I periodi compresi tra il 01/1993 e il 31/12/2004 sono migrati dalla banca dati esistente, eventualmente integrati con i dati pervenuti con il flusso VX del MEF;
- I periodi successivi sono stati rialimentati a partire dalla banca dati delle DMA(VX (93/2011) purché:
	- Non rientrino nel periodi di certificazione economica di una prestazione erogata con il SIN
	- Non siano stati modificati da PASSWEB o dal PA04 pensioni
- Adozione nuove regole per i Quadri V1 della DMA superiori al mese i quali sono stati ricondotti al periodo di denuncia

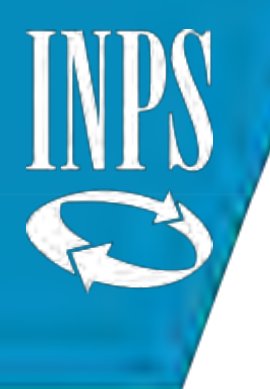

## Composizione della Banca dati contenuta in NUOVA PASSWEB 2/4

- Gli scarti da alimentazione da flussi sono stati caricati nella nuova banca dati e sono oggetto di SEGNALAZIONI (quelli che in questi anni non sono stati eliminati nella vecchia PASSWEB)
- Retribuzione teorica tabellare TFR, Retribuzione valutabile ai fini TFR: tutti emolumenti che non erano precedentemente stati caricati in PA adesso sono presenti
- Superamento del concetto di PERIODO SECONDARIO: i periodi hanno tutti pari dignità e vengono ad assumere la configurazione di periodo SIMULTANEO, COMANDO O ALTRO

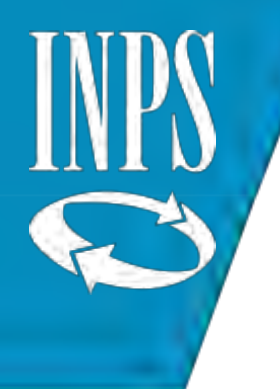

#### Composizione della Banca dati contenuta in NUOVA PASSWEB 3/4

#### *Periodi da Contribuzione Figurativa*

**Viene completata la RETRIBUZIONE relativa ai periodi coperti da contribuzione figurativa riconosciuti d'ufficio (es. Congedi Parentali)**

= Imponibile + retribuzione virtuale ai fini pensionistici.

**I periodi coperti da contribuzione figurativa a seguito di domanda**:

- Aspettativa per mandato politico elettivo (art.31, L.300 del 1970)
- Aspettativa non retribuita per motivi sindacali (art.31, L.300 del 1970)

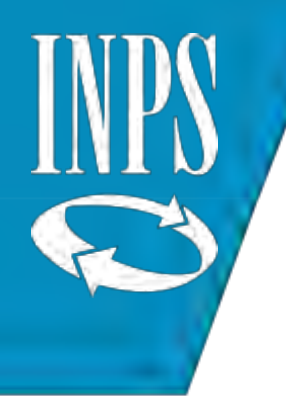

Composizione della Banca dati contenuta in NUOVA PASSWEB 4/5

A seguito di istruttoria effettuata dalla Struttura Amministrativa sono stati migrati certificati e con retribuzione virtuale. I rimanenti periodi non autorizzati vengono migrati non certificati e con retribuzione virtuale pari a zero

#### *Sospensioni*

I periodi di assenza senza assegni (es. Provvedimento Disciplinare) non sono più presenti nella nuova banca dati e danno luogo ad un motivo di sospensione sull'ultimo periodo di servizio prestato. Nel caso di cessazione in aspettativa viene inserito l'ultimo giorno di servizio con il relativo motivo di cessazione.

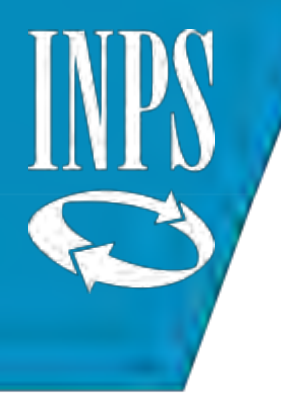

Composizione della Banca dati contenuta in NUOVA PASSWEB 5/5

#### *Servizi Riconosciuti*

**PERIODI RICONOSCIUTI DA PRATICA e da RICOSTRUZIONE**: *Le retribuzioni associate sono state ricondotte al solo imponibile*;

**RICONGIUNZIONI NON ONEROSE E IN USCITA DA RICOSTRUZIONE**: Le ricongiunzioni Legge n. 523/54 e D.P.R. n. 1092/73 e le ricongiunzioni in uscita da ricostruzione sono gestite *esclusivamente come periodo riconosciuto*.; (NO indicazione su ogni singolo servizio utile della normativa che ha dato luogo alla ricongiunzione.

**ULTIMO MIGLIO per RILIQUIDAZIONE**: Sono stati creati periodi di dettaglio (l'insieme delle informazioni necessarie per l'erogazione delle prestazioni non contenute nell'UNIEMENS per le prestazioni lavorate in SIN . (Le informazioni di dettaglio delle prestazioni FUORI SIN sono state salvaguardate

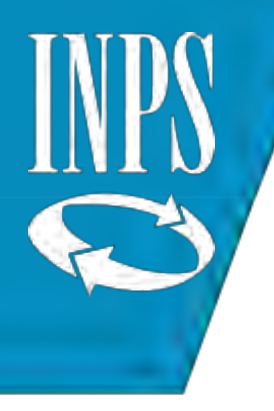

## La nuova Banca Dati PA : L'IMPONIBILE PENSIONISTICO

L'imponibile pensionistico per i PERIODI PREGRESSI: il dato viene calcolato a partire dalle singole voci retributive di dettaglio attualmente gestite nella PASSWEB OLD:

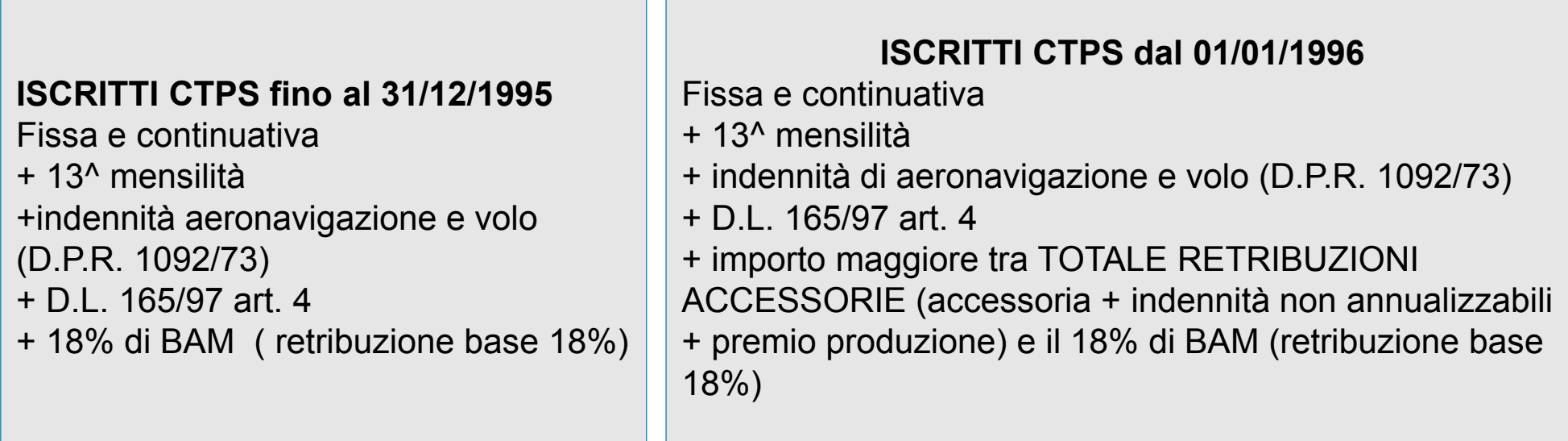

Tutte le voci sono state sommate tramite un ALGORITMO per renderle omogenee all'imponibile pensionistico

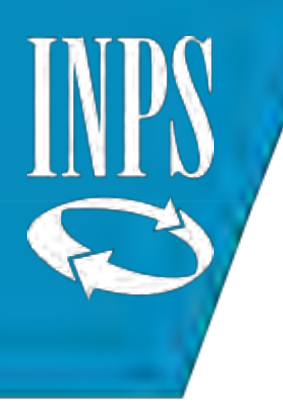

## LA STRUTTURA DI PASSWEB

FUNZIONI

COLLEGAMENTI

Tutte le funzioni presenti su SCRIVANIA VIRTUALE (in modalità aggiornamento) sono presenti anche in visualizzazione

E' possibile la navigazione verso le altre applicazioni dall'interno di NUOVA PASSWEB (Anagrafe, anzianità contributiva, PASSWEB Old)

NUOVE FUNZIONI

$$
\Rightarrow
$$

Liste Segnalazioni, Lista dati integrativi utile alla gestione dei dati di "ULTIMO MIGLIO" per integrare le prestazioni, funzioni semplificate (es. modifiche generalizzate)

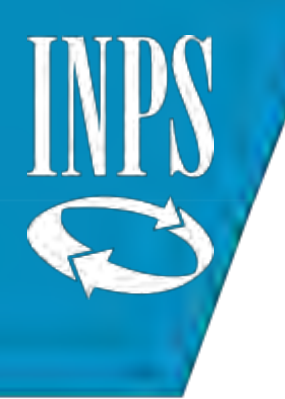

AGGIORNAMENTO

## LA STRUTTURA DI PASSWEB

VISUALIZZAZIONE periodi sono visualizzabili in forma AGGREGATA con la possibilità di arrivare al dettaglio **>** rapporto di lavoro\stato di servizio\anno solare\periodo (sono presenti dei filtri per cassa e per gestione)

> L'operatore potrà aggiornare su più livelli (es. cancellazione multipla periodi di servizio, etc) in un unico momento tramite selezione

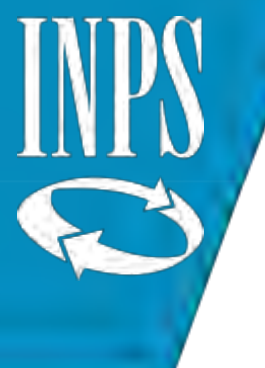

## LA STRUTTURA DI PASSWEB

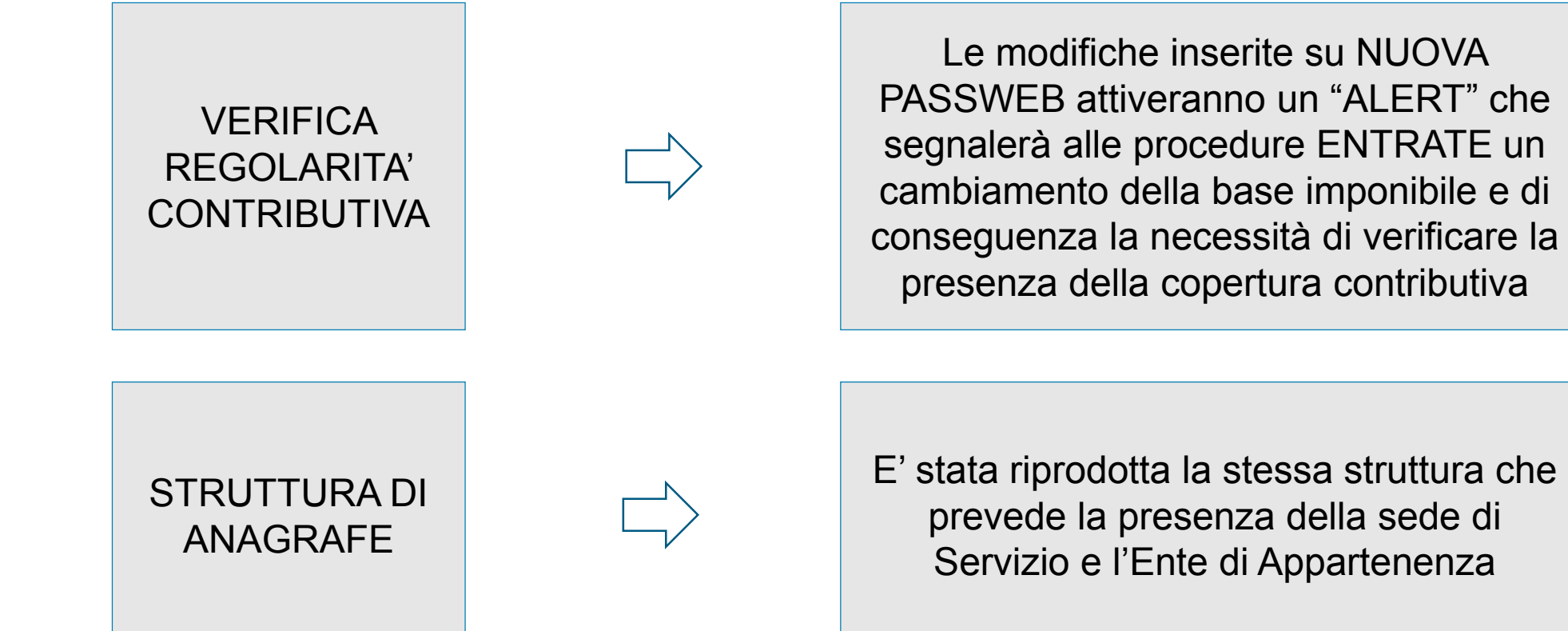

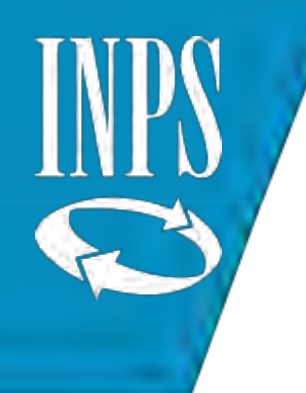

## IL CONSOLIDAMENTO DEI DATI

L'aggiornamento della banca dati con NUOVA PASSWEB è possibile unicamente per le informazioni presenti fino al 31/12/2013

A far data dal 01/01/2014 i dati sono modificabili unicamente mediante la trasmissione da parte del datore di lavoro di una nuova denuncia tramite UNIEMENS ListaPosPA

A seguito di una lavorazione di PRESTAZIONE PENSIONISTICA/ESTRATTO CONTO CERTIFICATO i dati della posizione assicurativa verranno considerati CONSOLIDATI

#### L'AREA DI LAVORO

L'area di lavoro è strutturata come una tabella nella quale confluiscono (quando presenti):

**SEGNALAZION**I: si tratta di errori ed elementi da verificare presenti sulla posizione assicurativa individuati dal sistema (software) nel momento della attivazione della "sistemazione della PA"

**RVPA**: Richieste di variazione effettuate dall'Iscritto

**PRESTAZION**I: Eventuali istanze di prestazione attive

L'area di lavoro serve ad indirizzare le lavorazioni/sistemazioni che l'operatore deve effettuare

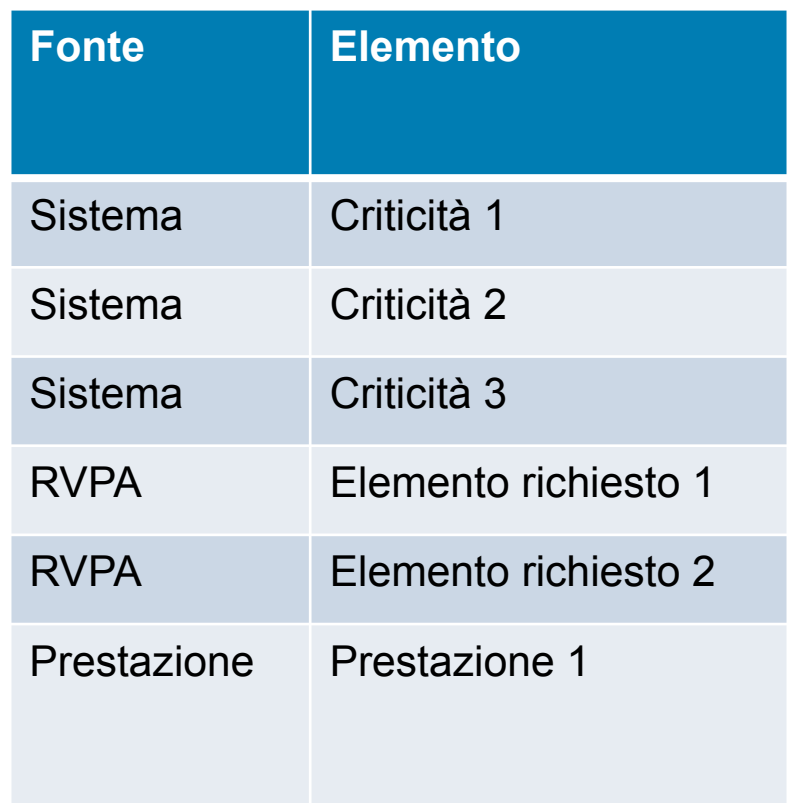

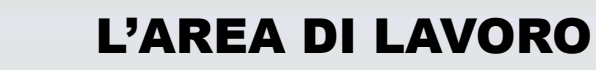

E' possibile per l'operatore, durante la sistemazione della PA, individuare **CRITICITA' ULTERIORI** e dunque inserire ulteriori elementi nell'area di lavoro per averne traccia

**RVPA e CRITICITA'** devono essere sottoposte ad istruttoria.

**ERRORI**: da correggere

**ELEMENTI DA VALIDARE**: si tratta di informazioni da aggiornare/confermare con l'eventuale contributo del Datore di lavoro

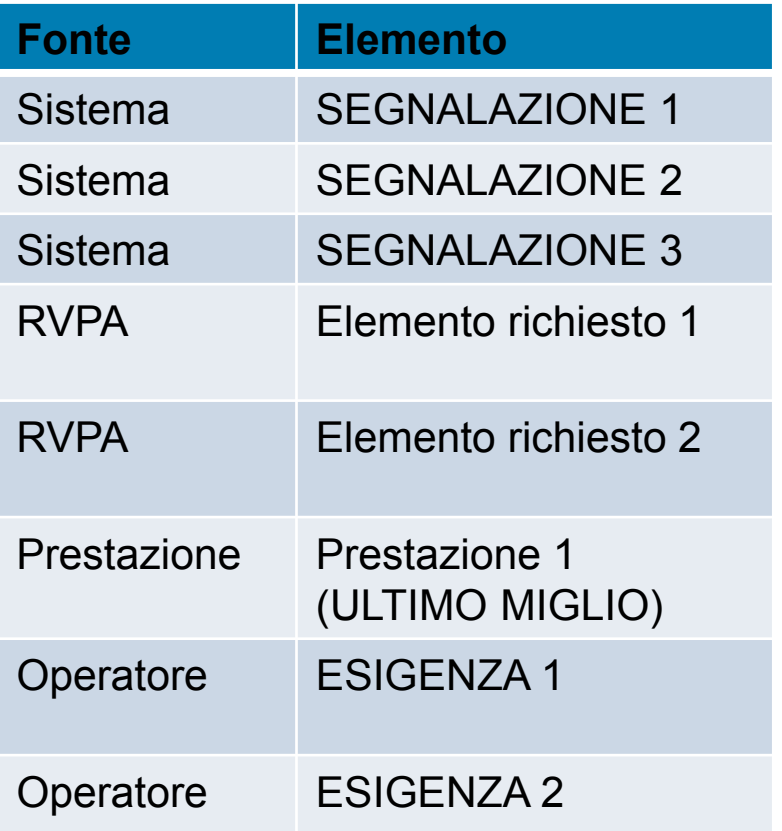

#### ALTRE CARATTERISTICHE DELL'AREA DI LAVORO

**E' PERSISTENTE**: una volta sistemata la PA, L'AREA di LAVORO rimane in vita al fine di mantenere traccia delle lavorazioni effettuate ad uso di eventuali lavorazioni successive (Risposta all'utente per le RVPA, eventuali "escalation" verso il Datore di lavoro nell'ambito della "predisposizione di PA per la prestazione" in caso di criticità residuali gravi, ecc.)

L'area di lavoro è essenziale in caso di "sistemazioni di PA" successive alla prima

L'area di lavoro può essere "stampata"

L'area di lavoro può essere utilizzata per "pesare" la difficoltà di sistemazione della singola posizione assicurativa

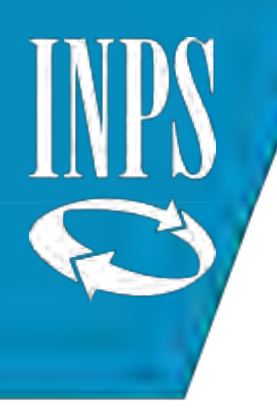

## ULTIMO MIGLIO: I dati integrativi per la prestazione

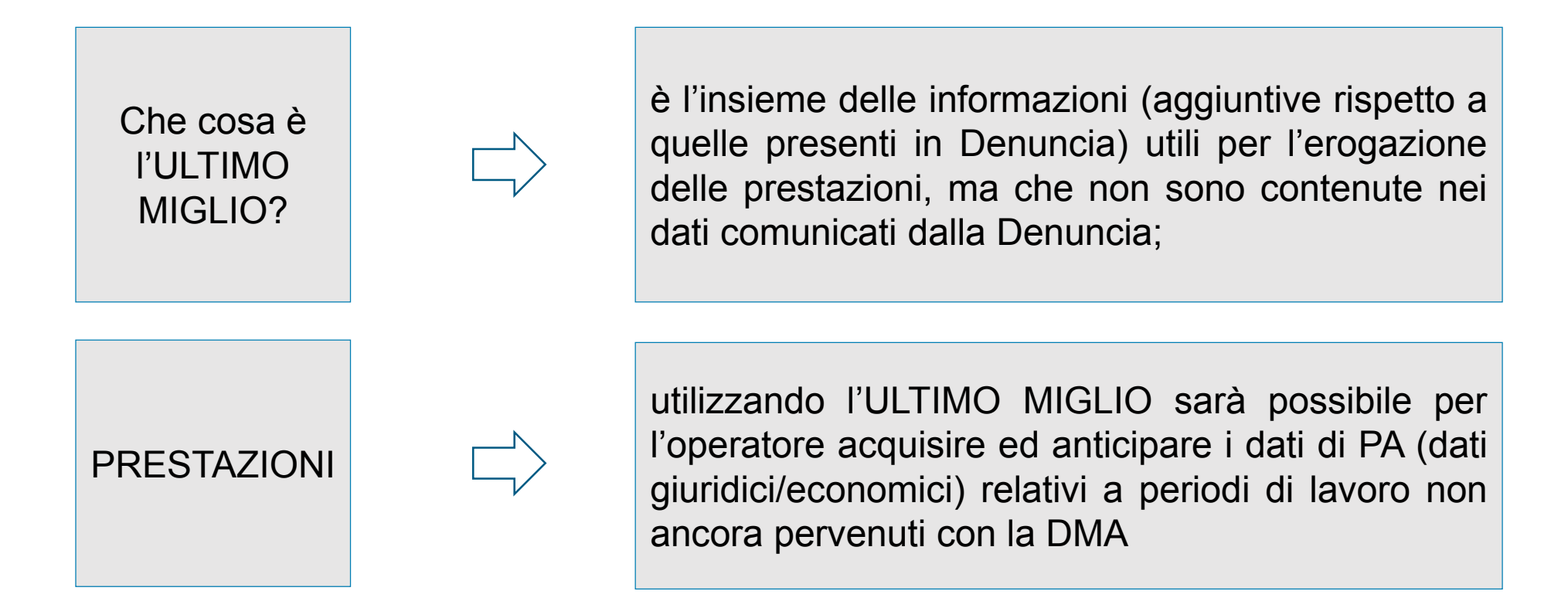

Ogni prestazione prevede alcuni DATI INTEGRATIVI SPECIFICI, inseribili attraverso l'ULTIMO MIGLIO

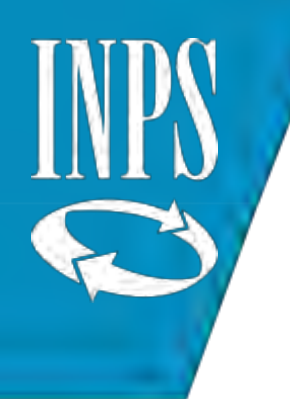

# DATI ULTIMO MIGLIO (Lista dati integrativi)

#### **ULTIMO MIGLIO PRESTAZIONI (Riscatti/Ricongiunzioni, Computi)**

- Retribuzione fissa e continuativa annua per 12 mensilità
- 13^ mensilità annua
- Retribuzione base per il 18% (stipendio+RIA)

## **ULTIMO MIGLIO PENSIONI**

- Retribuzione fissa e continuativa per 12 mensilità
- IIS per 12 mensilità
- Retribuzione base 18% per 12 mensilità (stipendio + RIA)

## RETRIBUZIONI PRELEVATE DA NOIPA per comporre l'ultimo miglio

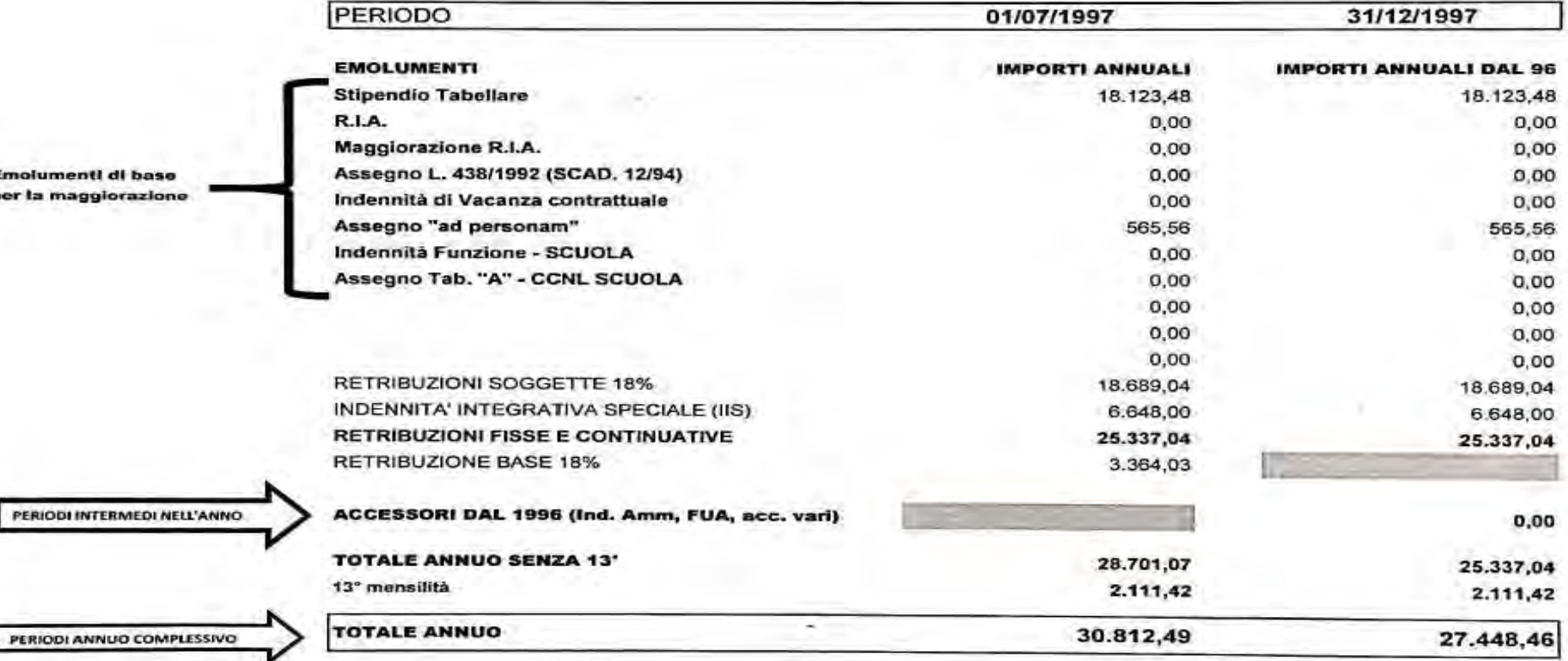

#### QUADRO SINOTTICO ANNUALE DELLE RETRIBUZIONI PRELEVATE DA NoIPA **SCHEDA DI COMPARAZIONE**

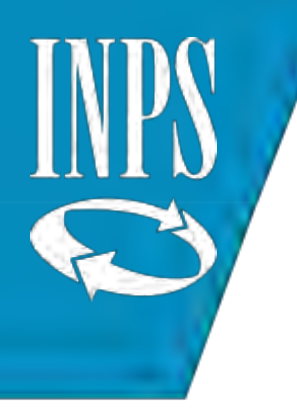

# IL NUOVO ESTRATTO CONTO INFORMATIVO

#### **ESIGENZE:**

Far si che il cittadino sia sempre più consapevole della propria Posizione Assicurativa utile per le scelte previdenziali;

Evidenziare le **SEGNALAZIONI** presenti in Banca Dati anche al cittadino, in modo tale da indurlo a richiedere le necessarie variazioni;

**SOLUZIONI NUOVO LAYOUT (simile EC Gestione Privata) e nuovi contenuti;**

**NOTE ESPLICATIVE**: che contengono i riferimenti ad eventuali segnalazioni riferite al singolo periodo (es. nota 16,17,18, C, B, etc)

Presenza di riferimenti ad eventuali domande di prestazione riconosciuti o ancora in corso di lavorazione (fase finale post-accettazione e scomputo piani d'ammortamento)

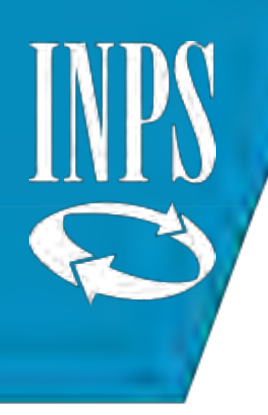

## LAYOUT DEL NUOVO ESTRATTO CONTO INFORMATIVO

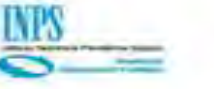

#### POSIZIONE ASSICURATIVA - GESTIONE DIPENDENTI PUBBLICI VISUALIZZAZIONE SINTETICA DEI PERIODI DI SERVIZIO, FIGURATIVI E RICONOSCIUTI

Dati al 02/11/2018

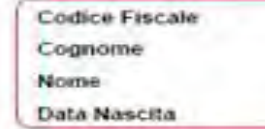

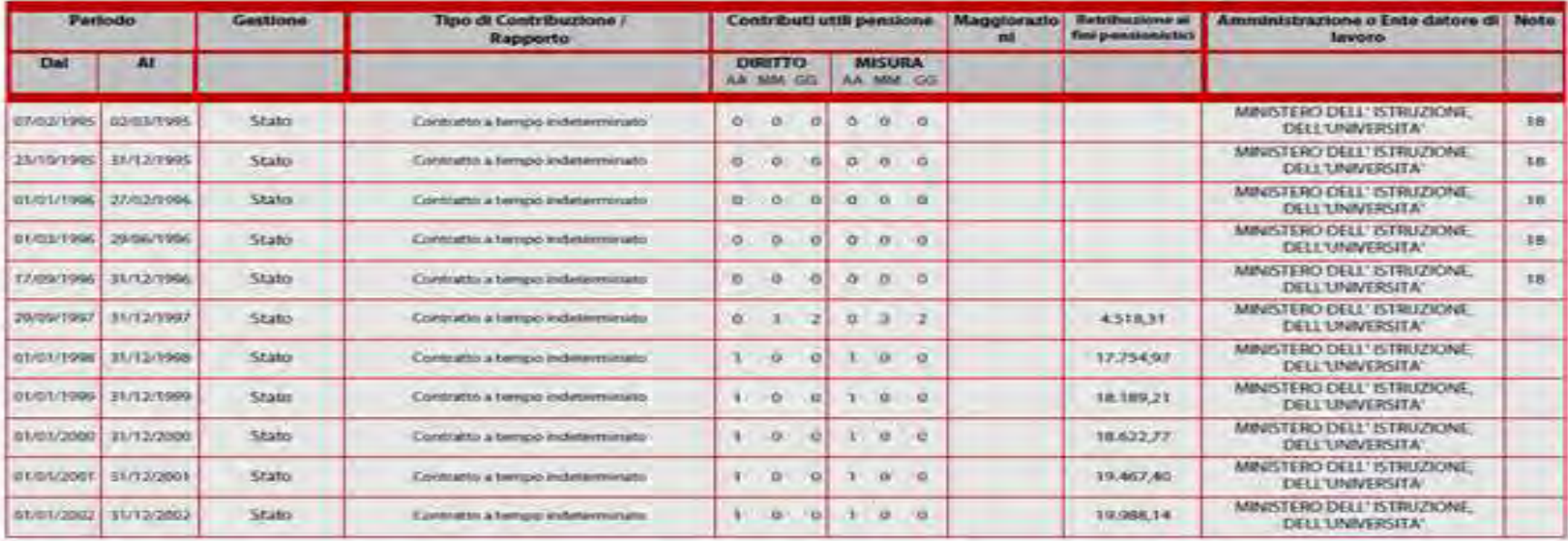

N.B.: Il presente prospetto sintetico non è un estratto conto e non ha valore certificativo.

Pagina 1 di 4

posizione/ReportEstrattoConto vers. 0.1.8

#### LAYOUT DEL NUOVO ESTRATTO CONTO INFORMATIVO Descrizione dettagliata del campo "tipo contribuzione"

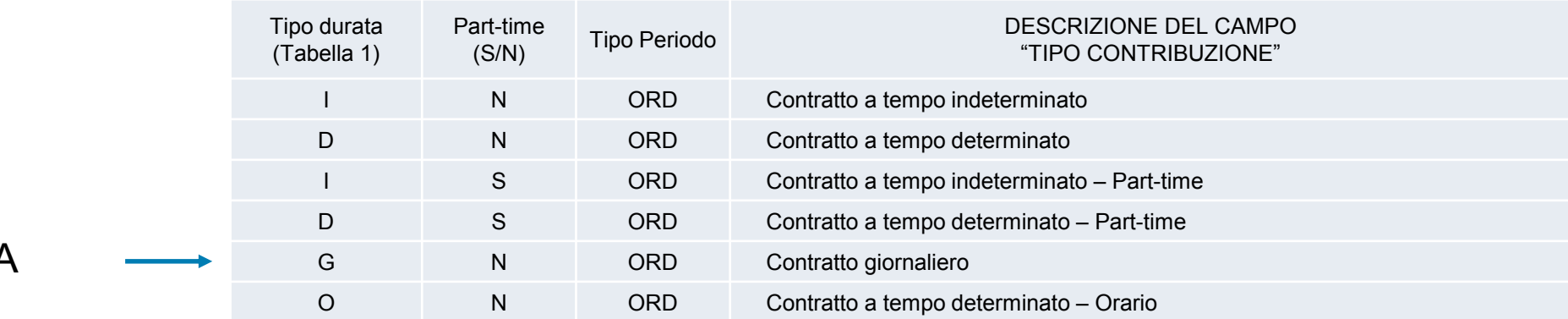

**EFFETTIVA** 

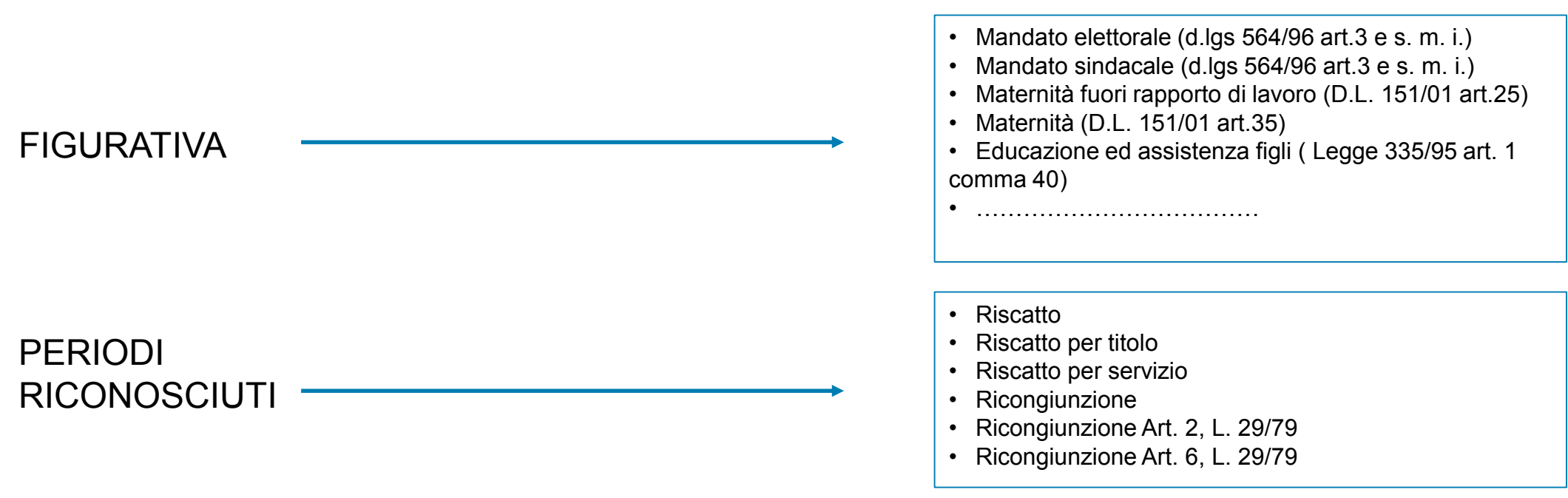

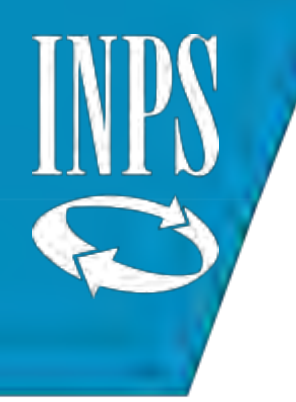

## LAYOUT DEL NUOVO ESTRATTO CONTO INFORMATIVO il campo NOTE

**Note di carattere generale:** si tratta di avvertenze relative alla valutazione di:

- $\checkmark$  Maggiorazioni;
- $\checkmark$  Servizi riconosciuti e figurativi;
- $\checkmark$  Periodi sovrapposti;
- $\checkmark$  Presenza di domande di prestazione.

**NOTE SPECIFICHE:** si tratta di note che segnalano la presenza di criticità non risolte sulla banca dati delle posizioni assicurative e servono per Invitare l'iscritto a richiedere le variazioni per i periodi con criticità.

**ESPOSIZIONE DEL DATO**: segue regole definite, prevedendo l'esposizione delle criticità nella relativa nota sull'EC informativo.

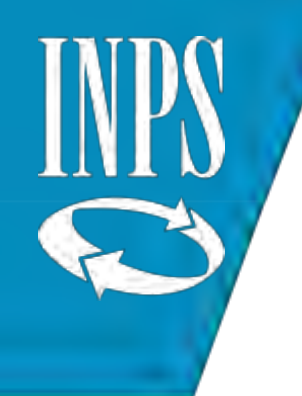

## NUOVE MODALITA' di LIQUIDAZIONE della PENSIONE

La liquidazione della PENSIONE avverrà sulla base del CONTO ASSICURATIVO così sistemato e completato.

Nel caso di ASSENZA di correzioni/implementazioni da parte dei datori di lavoro entro il termine utile, il trattamento di PENSIONE verrà liquidato sulla base delle informazioni presenti (se matura il diritto)

In sede di primo pagamento pertanto si configurerà sempre un trattamento di pensione PROVVISORIO che acquisirà carattere di definitività solo nel momento in cui mediante il flusso UNIEMENS ListaPosPA verranno trasmessi i dati relativi agli "ANTICIPI DMA"

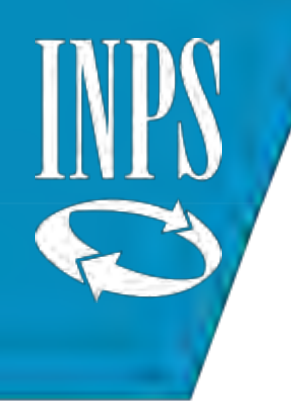

### NUOVA MODALITA' di LIQUIDAZIONE della PENSIONE

L'alimentazione del Conto Assicurativo potrà avvenire in modo puntuale solo ed unicamente nel caso in cui le DENUNCE UNIEMENS ListaPosPA siano elaborate CORRETTAMENTE

L'erronea compilazione della Denuncia UNIEMENS ListaPosPA comporta la mancata acquisizione all'interno della Banca Dati di tutti gli elementi che presentano ERRORI DI TIPO BLOCCANTE (E)

Il software di controllo consente di verificare il rispetto delle regole di compilazione delle denunce mensili che sono stati enunciati nella Circolare 105/2012 e dalle Istruzioni Operative allegate al Messaggio 17297 del 24/10/2012 + note di aggiornamento, modificazioni ed integrazioni

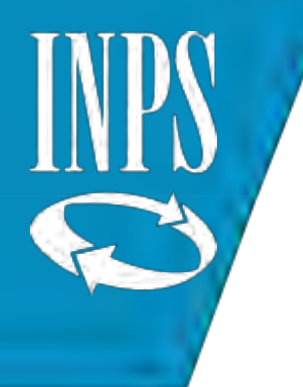

#### FASE 1: VERIFICA DELLE DENUNCE SU VISUALIZZAZIONE DMA

La consultazione, da parte dell'operatore di Ente, può avvenire esaminando la denuncia, sia nella sua interezza, sia visualizzandola per il singolo iscritto. Ciò consente di individuare le denunce o gli elementi delle stesse che si trovano in errore al fine di procedere alle correzioni, tenendo conto della descrizione del tipo di errore riscontrato, tramite l'invio di specifici elementi della denuncia (quali ad esempio il V1 Causale 5 e/o il V1 Causale 6).

I dati trasmessi con le denunce contributive, anche se correttamente elaborate dall'Ente datore di lavoro, potrebbero comunque generare errori in posizione assicurativa del lavoratore nel caso in cui i dati trasmessi risultino incoerenti con altri dati già presenti per effetto di denunce trasmesse da altri enti ovvero acquisite con strumenti diversi dalle denunce contributive. Tali casi sono evidenziati dai controlli di Posizione Assicurativa mediante attivazione di una **segnalazione nell'Area di lavoro** all'interno dell'applicativo Nuova Passweb, evidenziata sia all'operatore di ente che a quello della sede INPS.

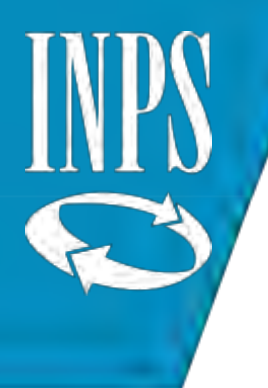

# Applicativo visualizzazione dma

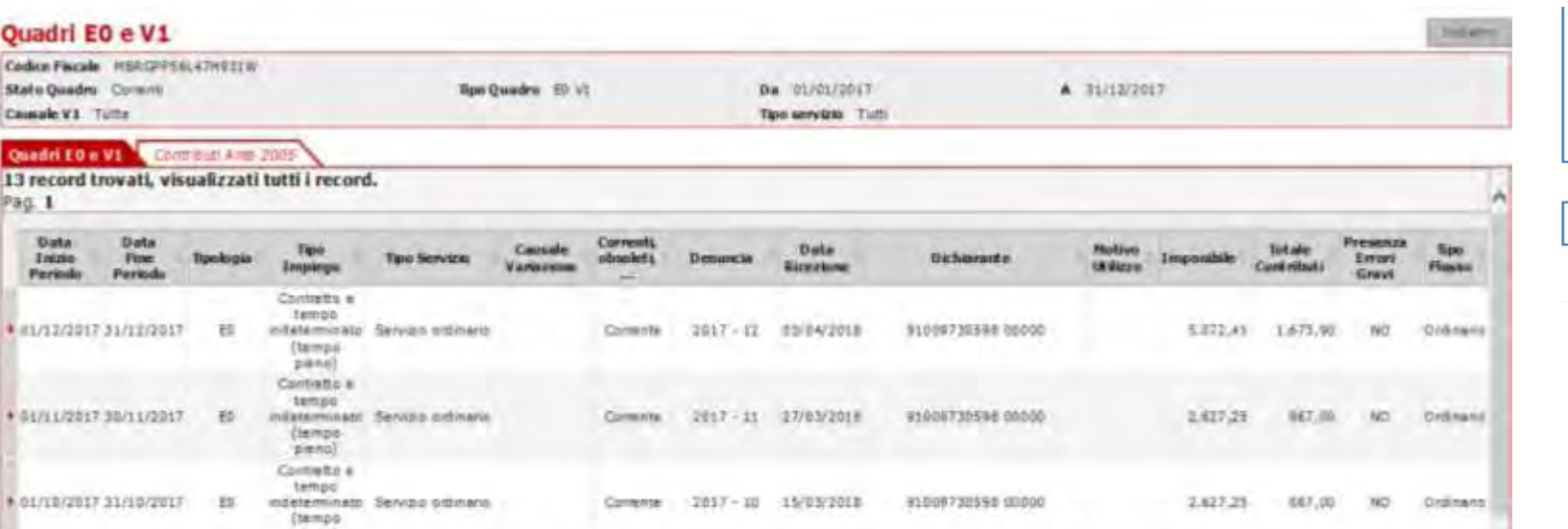

» Servizi Consulenziali Prestazioni pensionistiche Sistemazioni Contributive <sup>33</sup> Visualizzazioni DMA **Autenticazione** ٠

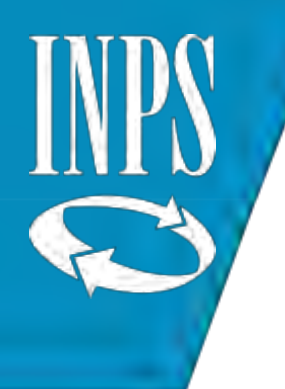

## FASE 2: presentazione domanda telematica di PENSIONE e sua acquisizione

La domanda di pensione telematica attiva il processo di Determinazione Pensione sulla Scrivania Virtuale dell'operatore di Pensione che a sua volta attiva il processo di **Certificazione P.Ass ai fini pensionistici** perché questo arrivi sulla Scrivania Virtuale dell'operatore di sede preposto alla lavorazione della posizione assicurativa.

In automatico il sistema attiva anche il processo di Correzione P. Ass. e, se non già effettuato, di Memorizzazione fascicolo.

L'operatore di Posizione Assicurativa procede alla Sistemazione, se non già effettuata o comunque per la parte carente, interloquendo, tramite Passweb, con i datori di lavoro per colmare eventuali carenze e per acquisire i dati necessari alla definizione della prestazione.

L'ente procede all'inserimento dell'anticipo delle DMA e dei dati di ultimo miglio attraverso l'apposita funzionalità Passweb.
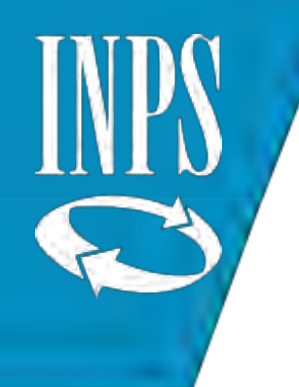

#### FASE 3: CONCLUSIONE DELLA CERTIFICAZIONE AI FINI DELLA LIQUIDAZIONE PENSIONE

La posizione assicurativa sistemata e completa di tutti i dati necessari viene rilasciata dall'operatore di Posizione Assicurativa ai fini della Pensione, ed è resa utilizzabile per la procedura di calcolo della pensione.

Pertanto il processo di Determinazione Pensioni viene completato sulla base di quanto presente in posizione assicurativa **integrata dai dati di "ultimo miglio".**

Per consentire di erogare la pensione alla decorrenza prestabilita, superando gli eventuali problemi di allineamento delle posizioni assicurative, la domanda dovrà essere presentata almeno 6 mesi prima della data di collocamento a riposo e consegnata in copia all'Ente datore di lavoro, il dovrà intervenire per l'aggiornamento della posizione assicurativa L'eventuale revoca o modifica della data del collocamento a riposo dovrà essere comunicata all'INPS con la massima tempestività tramite l'apposita funzionalità telematica.

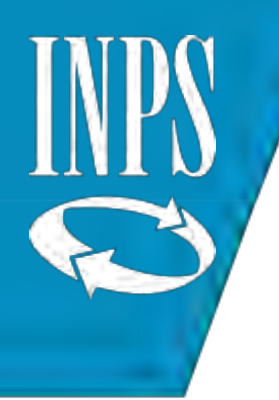

# NUOVA PASSWEB L'APPLICATIVO

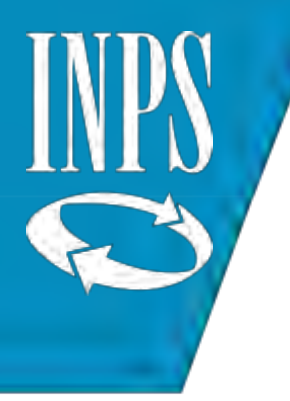

### Richiesta abilitazione

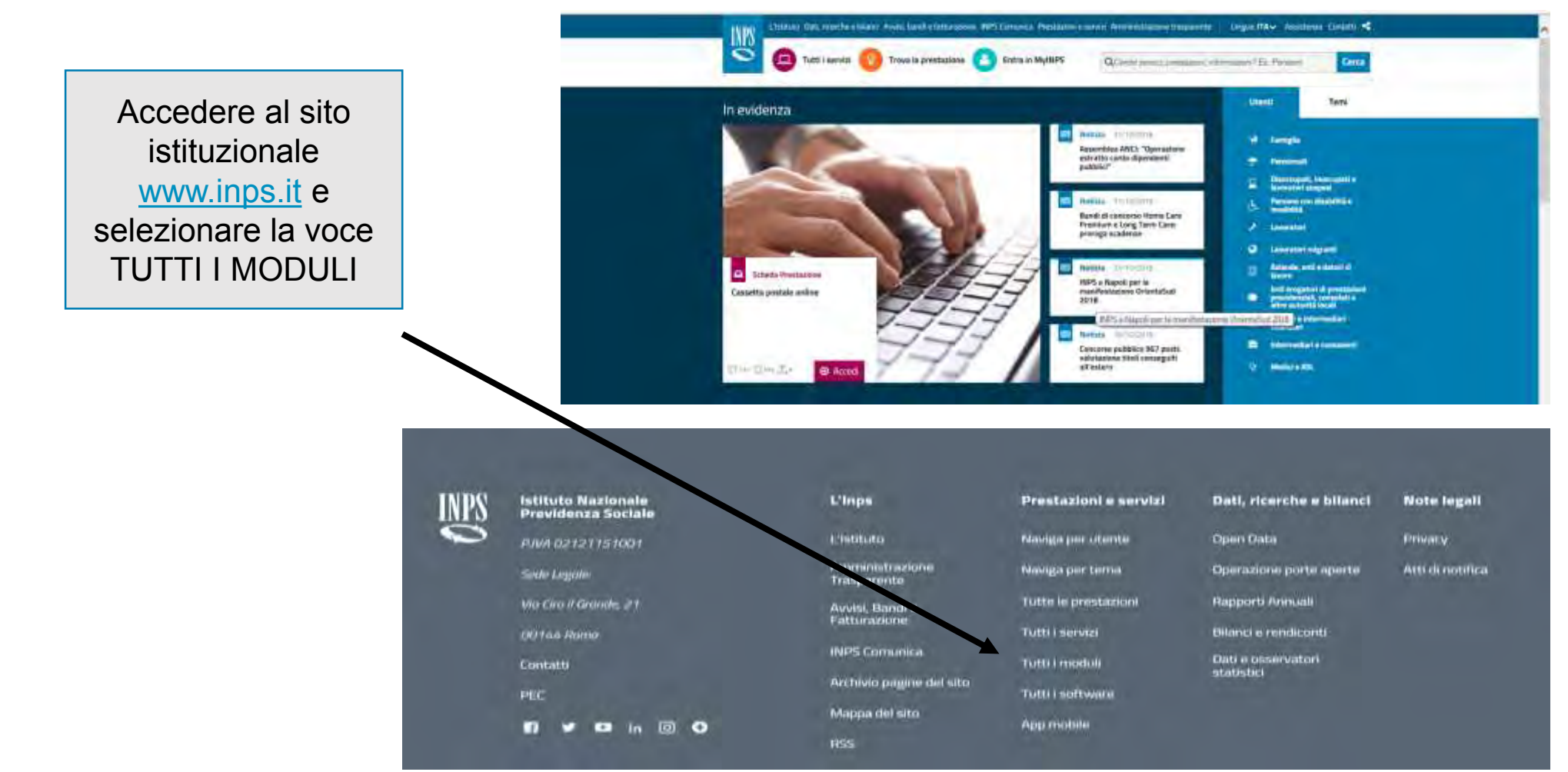

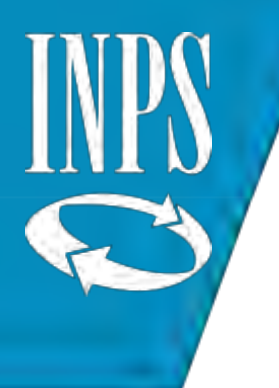

#### Cliccare sulla voce DIPENDENTI PUBBLICI E SELEZIONARE ENTI AMMINISTRAZIONI

 $^{+}$ 

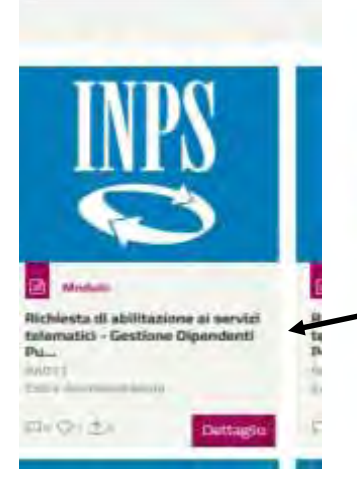

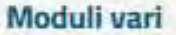

Gestione Dipendenti Pubblici x Iscritto/Pensionato Enti e Amministrazioni Fondo PSMSAD

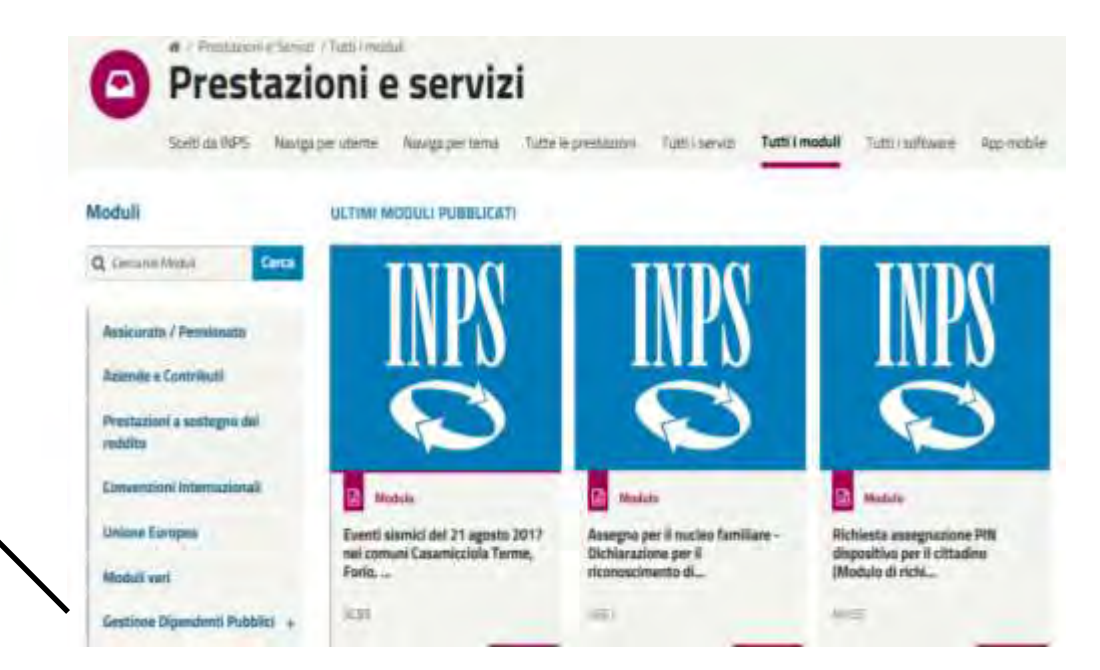

#### Compilare il modulo e inviarlo all'indirizzo di PEC

AbilitazioneEnti.GestionePubblica@postacert.inps.gov.it

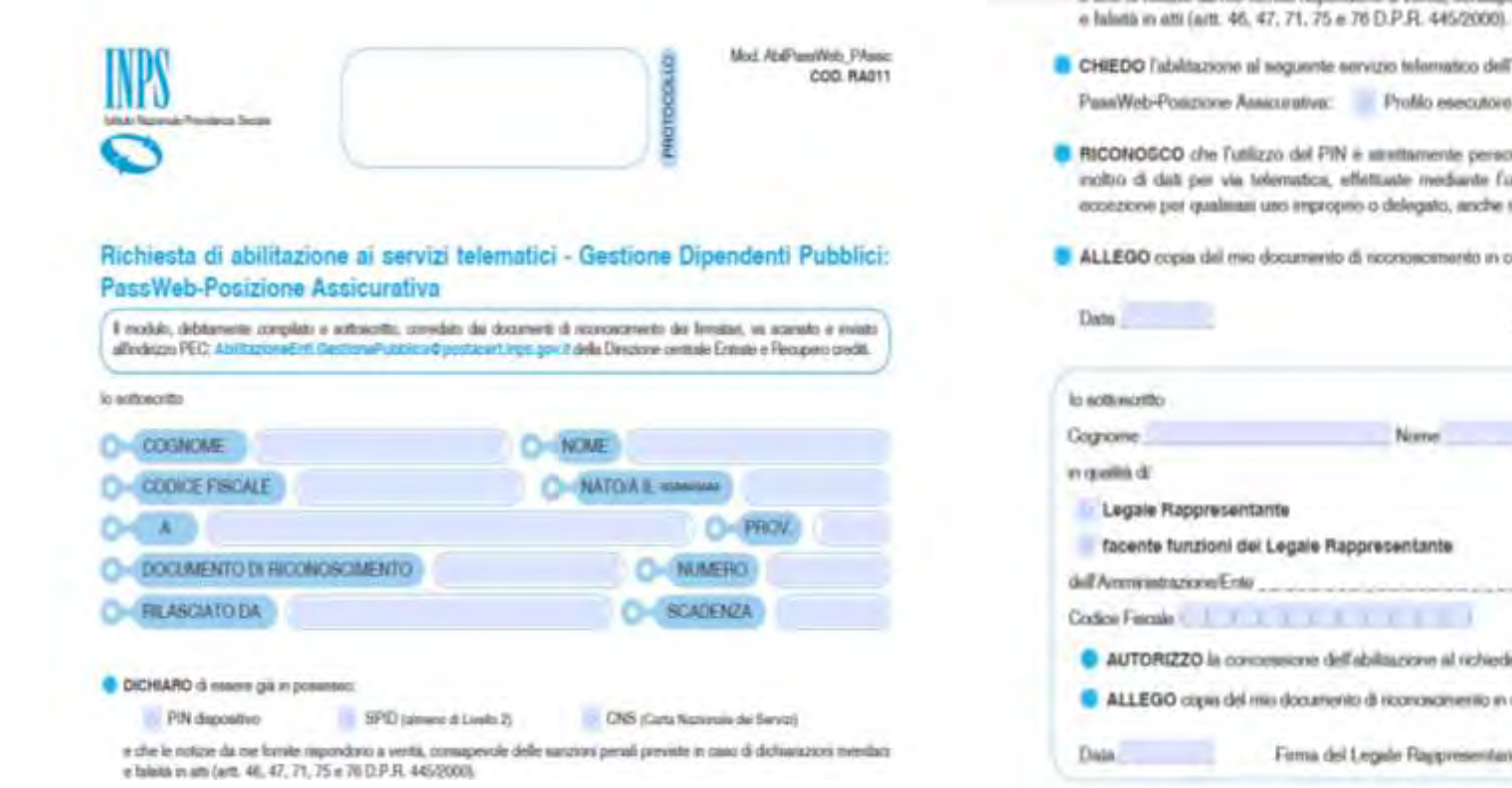

matico dell'Impii isportare il prolito nativerioli Profilio certificatore esecutors ente personale e non delegabile e che tutte le richieste di consultazione e/o veduate futilizzo del PIN, satarino impotate a me medisimo, esclusi ogni ato, anche in relazione ad overnaili responsabilità civili a penali. attailay ib coras di validate. Firma del nobiedente a construcción a componente a construcción Codice Fascale nta Endowe is designeration! Programmo / / / / / e al richiedente. sanerillo in corso di validità 

Nel respetto dell'art. 13 del d.lgs. n. 196/2003, l'INPS la informa che i dati personali formi essunno utilizzati per l'assegnazione del PIN e lo evolgimento di eventuali altre funzioni istituzionali. Il trattamento dei dati, anche mediante l'ausilio di strumenti elettronici. avversà ad opera di dipendenti dell'Isillido sucaricati ed isituali, pure nel caso di eventuale comunicazione a terzi. Sono riconosciuti

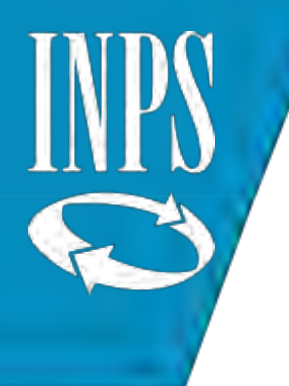

# Accesso ai SERVIZI ONLINE – Login

Entrare sul sito [www.inps.it](http://www.inps.it/) e cliccare su «ENTRA IN MY INPS» e inserire le proprie credenziali

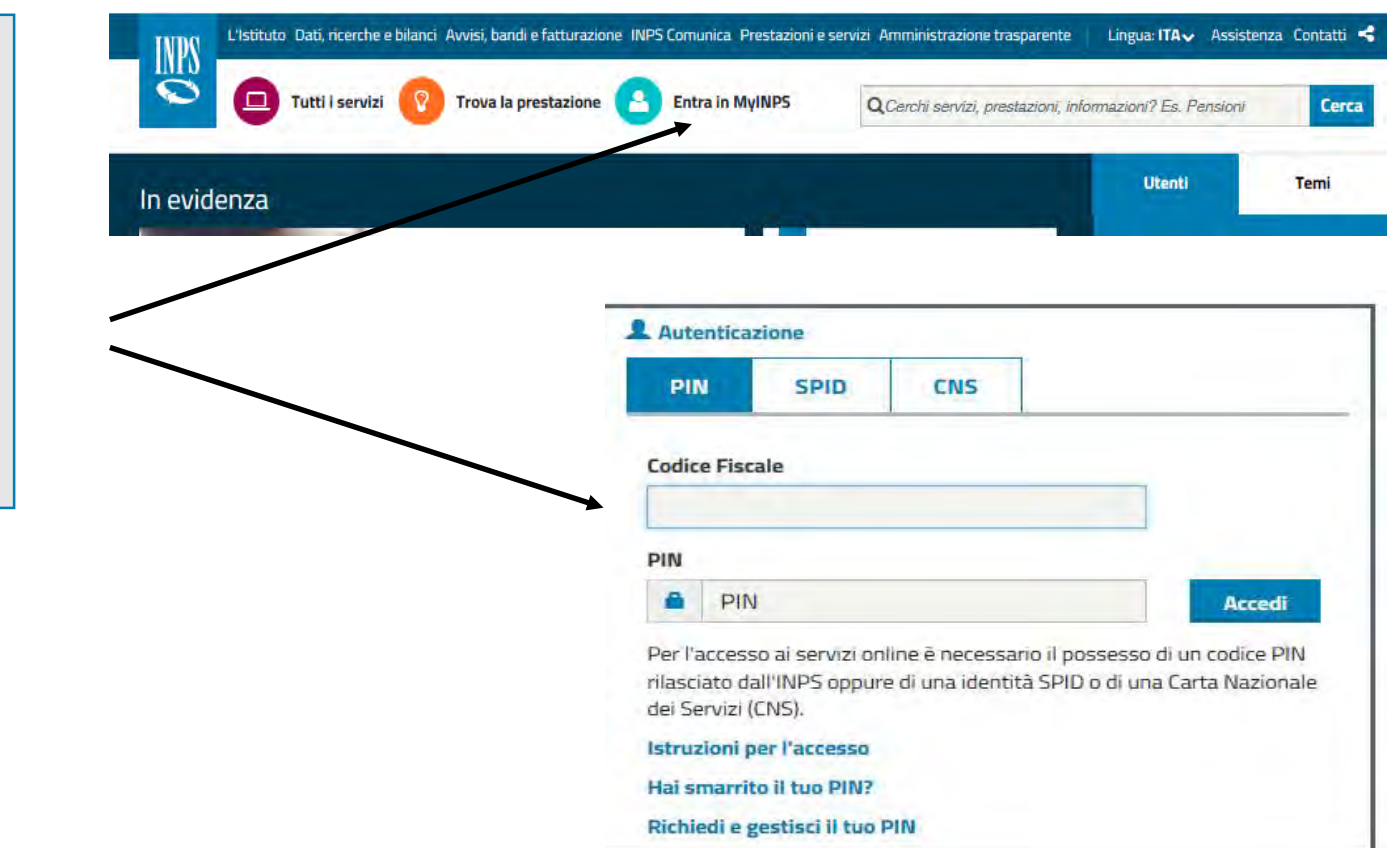

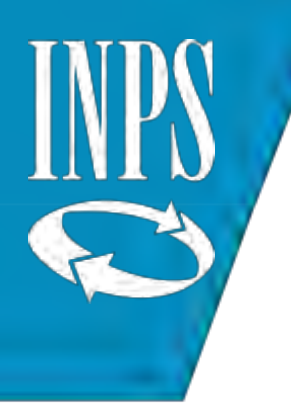

#### L'operatore si troverà nella pagina iniziale

**SPALLETTA SINISTRA**: contiene tutte le applicazioni a cui l'ente è abilitato tra cui NUOVA PASSWEB dalla quale l'operatore può ricercare i propri iscritti per verificare i dati presenti nei conti assicurativi ed eventualmente assegnarsi le posizioni assicurative in modalità autonoma

#### **SCRIVANIA VIRTUALE**

Cliccando sulla freccia rossa si accede alle CODE DI LAVORO dove l'operatore trova le richieste provenienti dalle sedi INPS

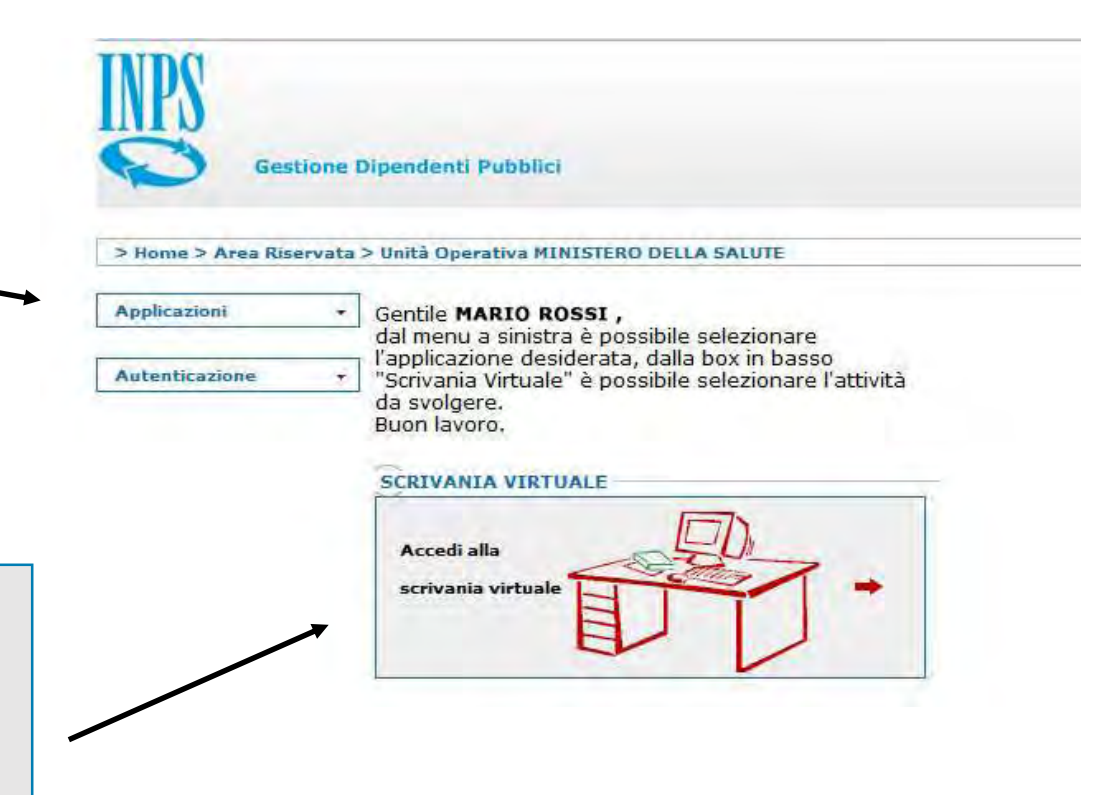

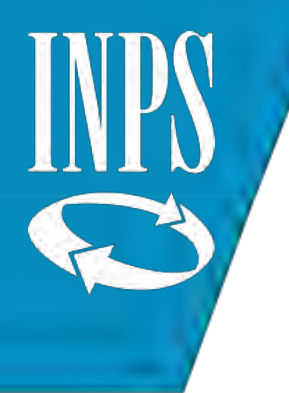

#### LOGOUT dal sistema

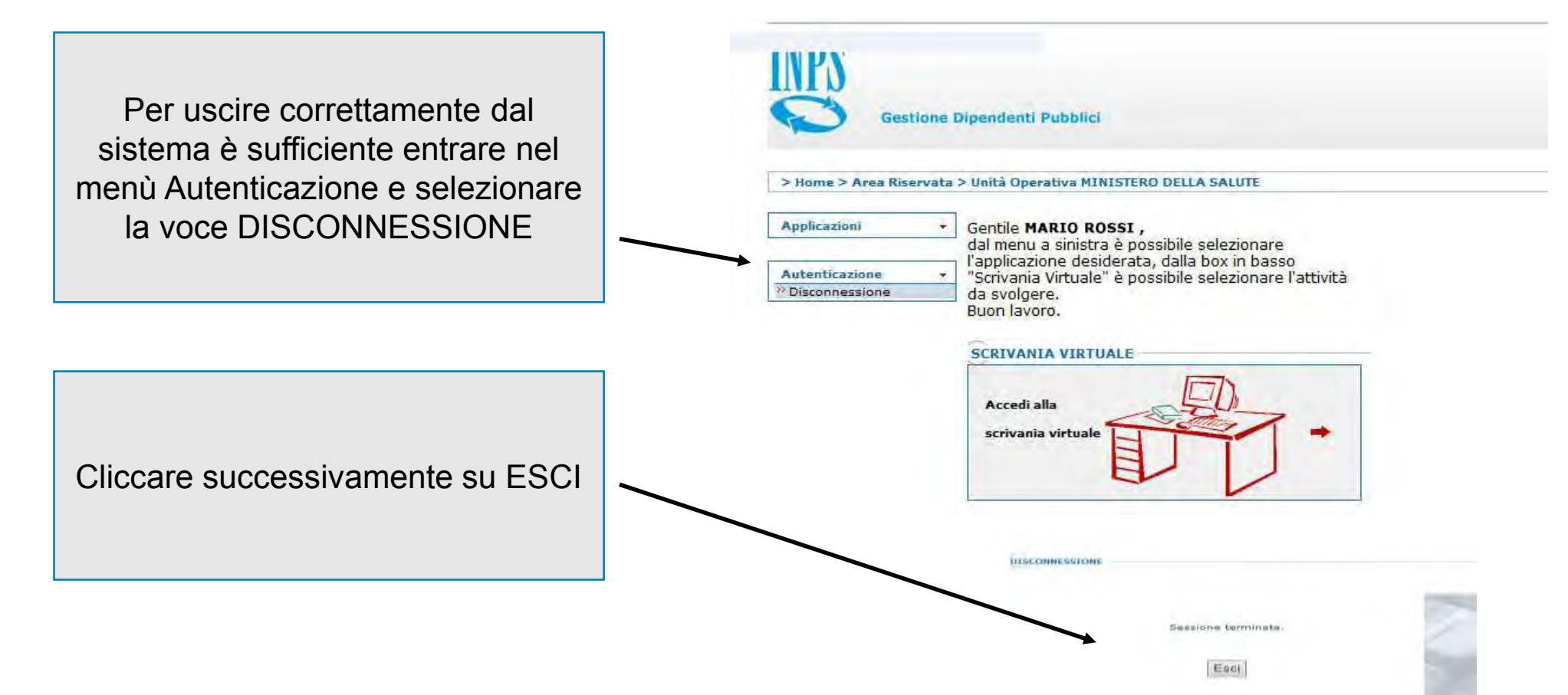

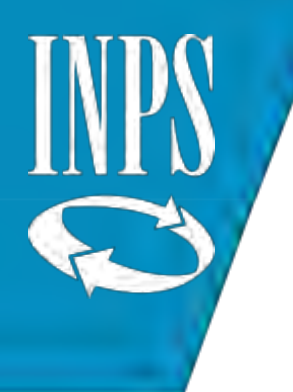

# Ricerca iscritto

# Cliccare sul menù Applicazioni e scegliere NUOVA PASSWEB

**Gestione Dipendenti Pubblici** 

> Home > Area Riservata > Unità Operativa MINISTERO DELLA SALUTE

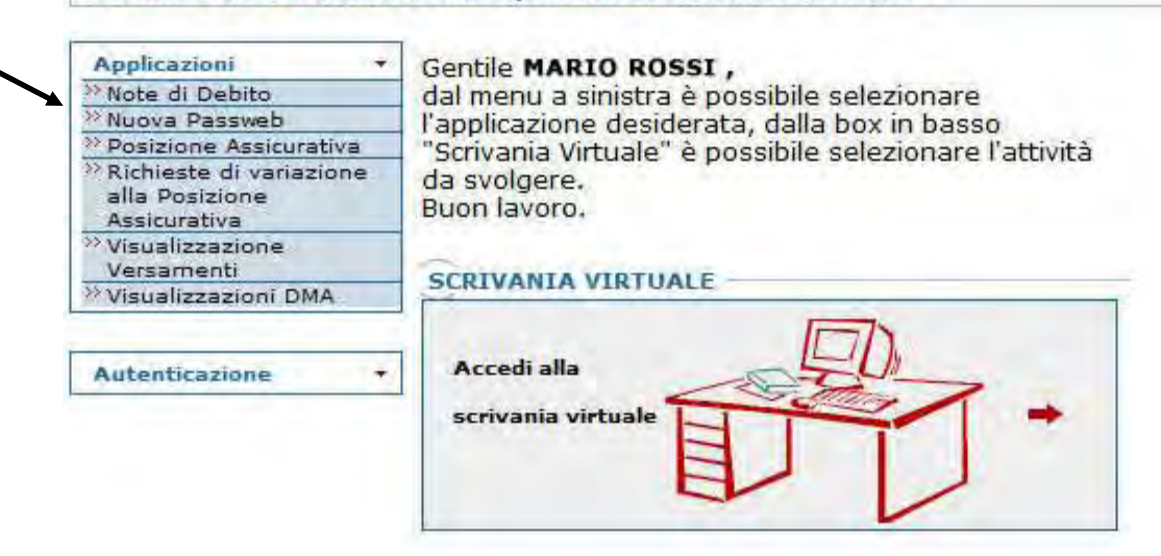

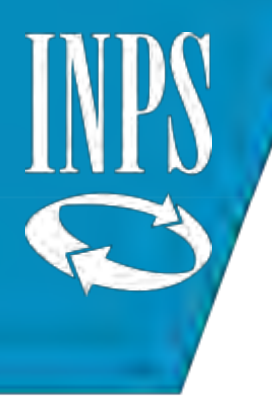

# Cliccare sul menù Interrogazioni e selezionare RICERCA ISCRITTO

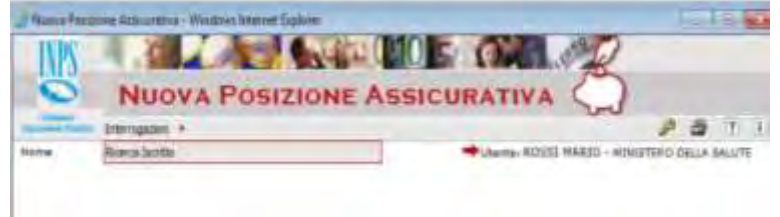

Inserire i dati per la ricerca (codice fiscale, cognome, data nascita, etc.) e cliccare sul tasto **CERCA** 

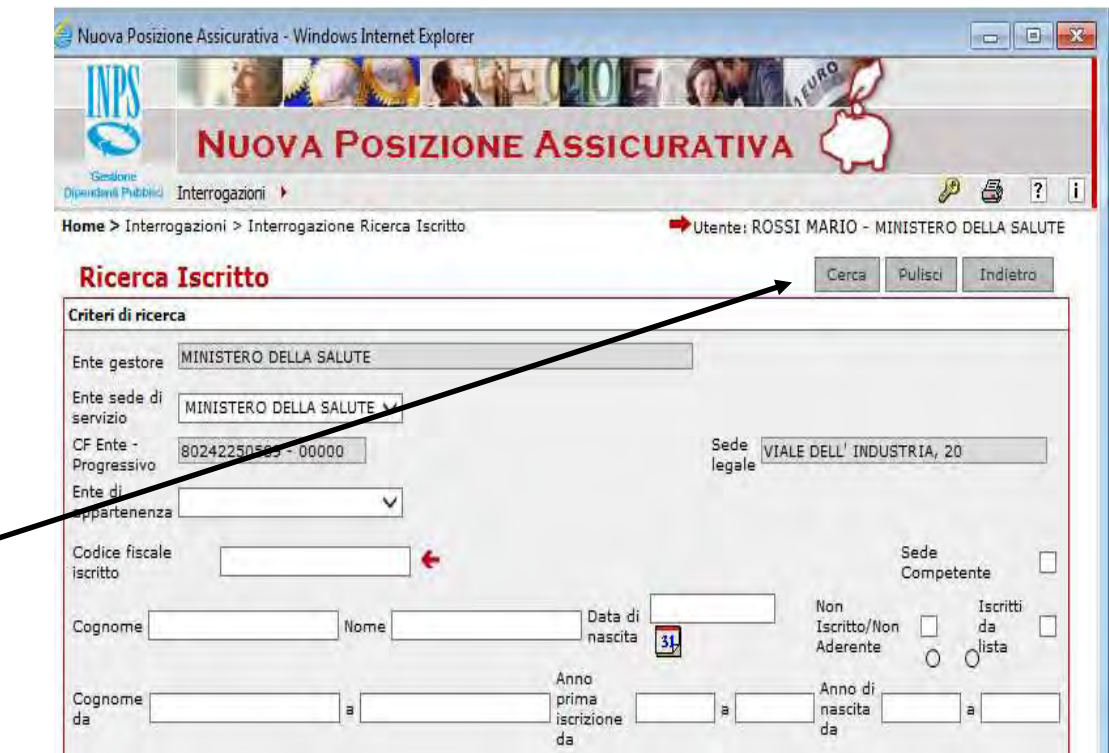

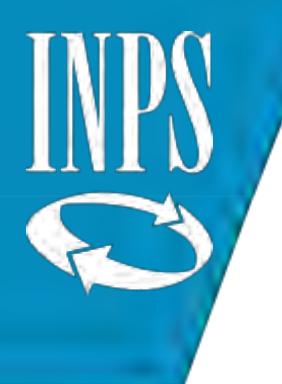

#### Presa in carico in autonomia

Selezionando la posizione assicurativa e cliccando su RICHIESTA LAVORAZIONE l'operatore potrà spostare la PA sulla propria CODA DI LAVORO

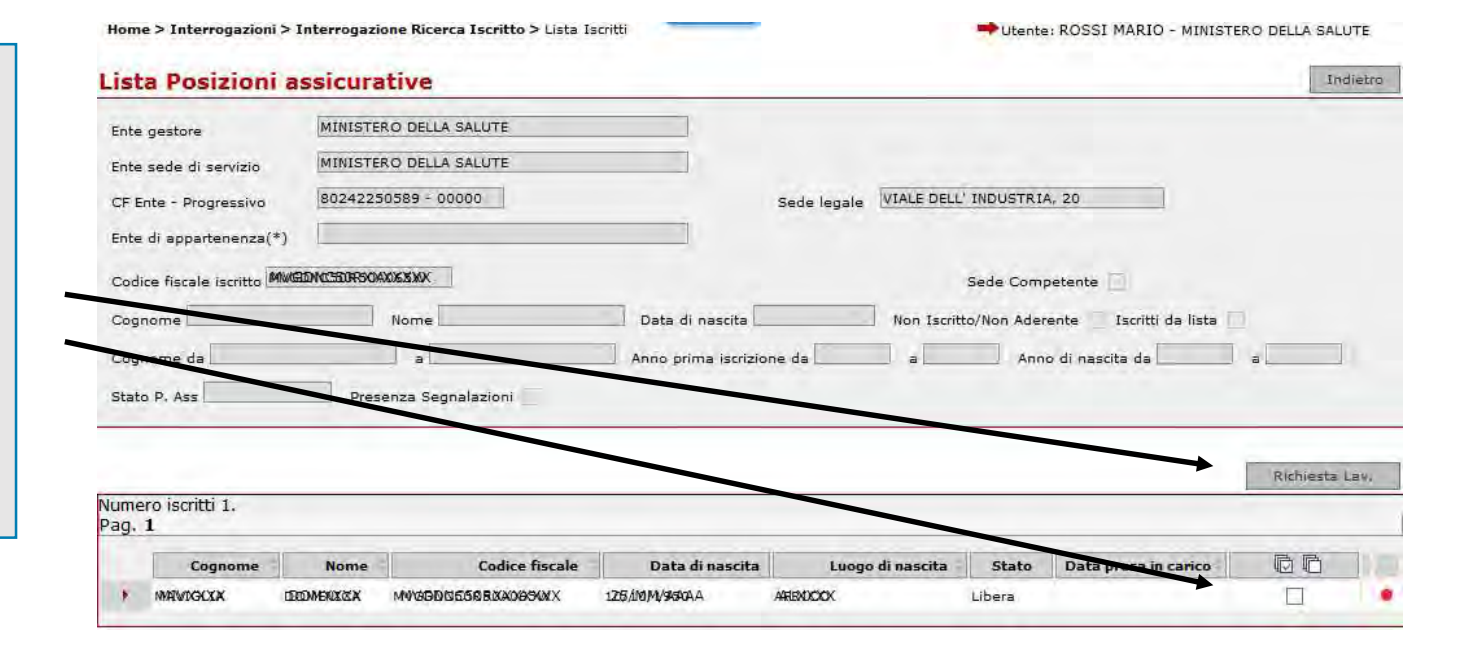

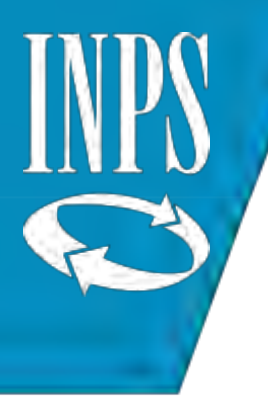

#### Selezionare il tipo di richiesta e inserire nel campo note la motivazione (inserimento obbligatorio) e cliccare su SALVA

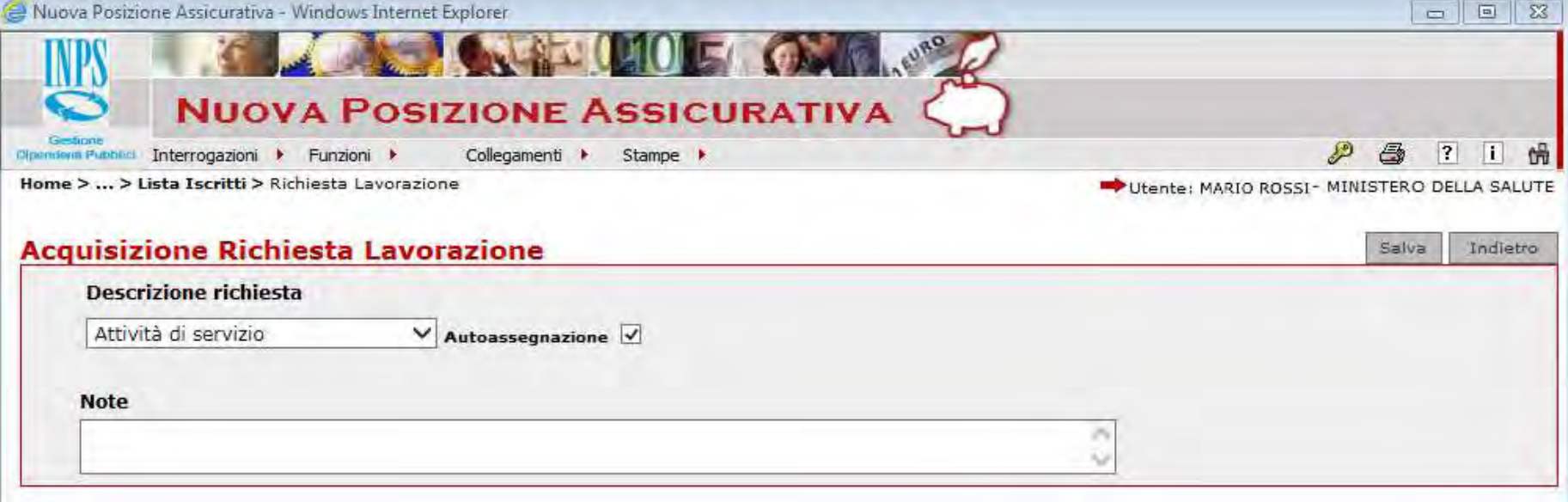

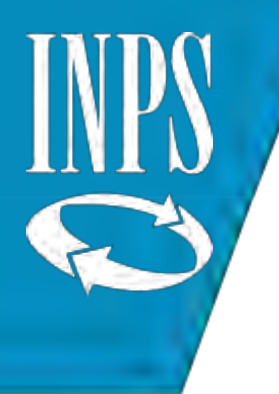

#### Presa in carico su attivazione INPS

Cliccare sulla freccia rossa ed entrare in scrivania virtuale nelle CODE DI LAVORO

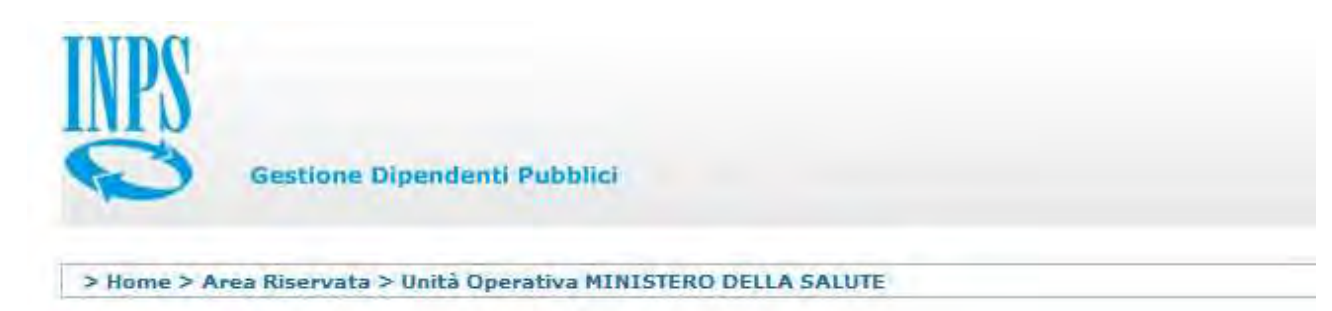

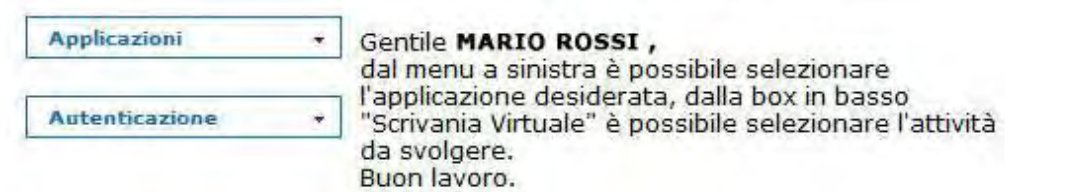

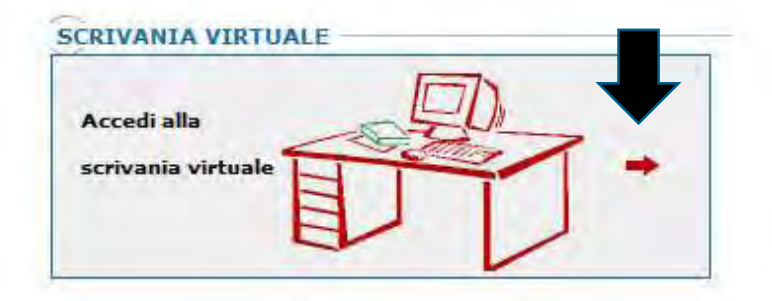

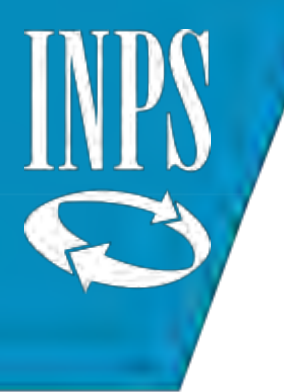

# Selezionare la voce «da prendere in carico»

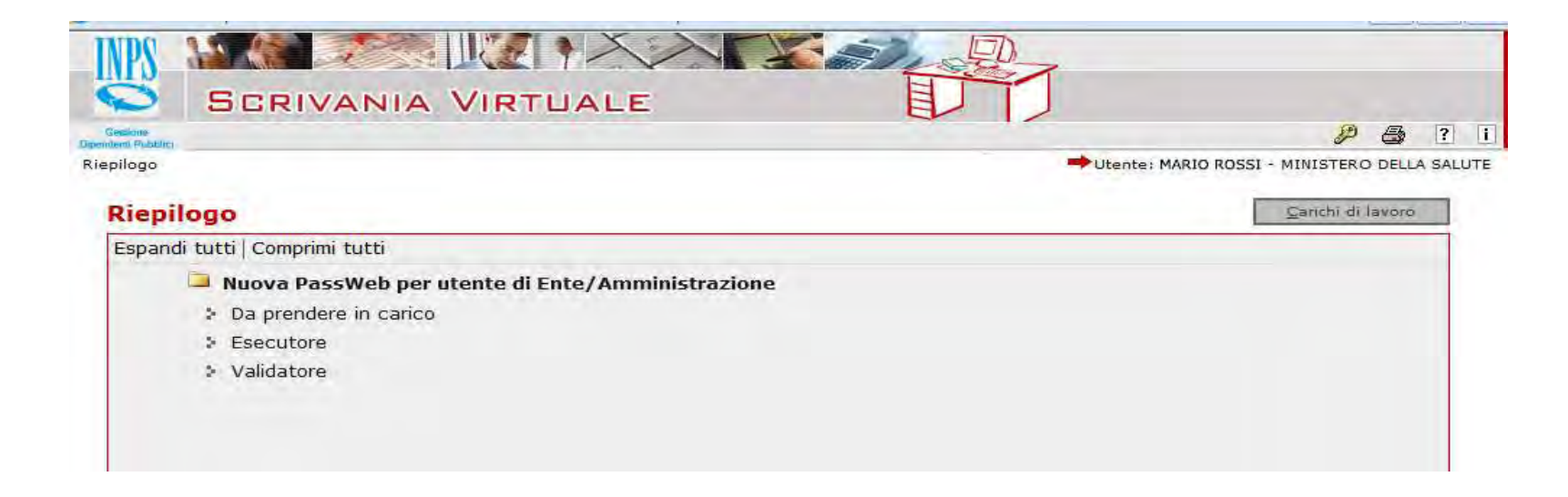

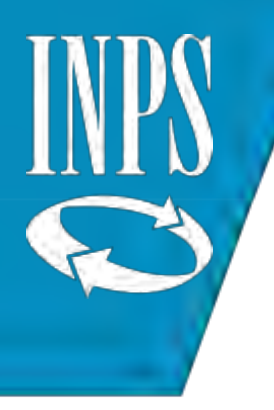

#### Dalla lista proposta selezionare il nominativo di interesse e cliccare su «PRESA IN CARICO» e l'attività sarà inserita nella coda di lavoro dell'ESECUTORE

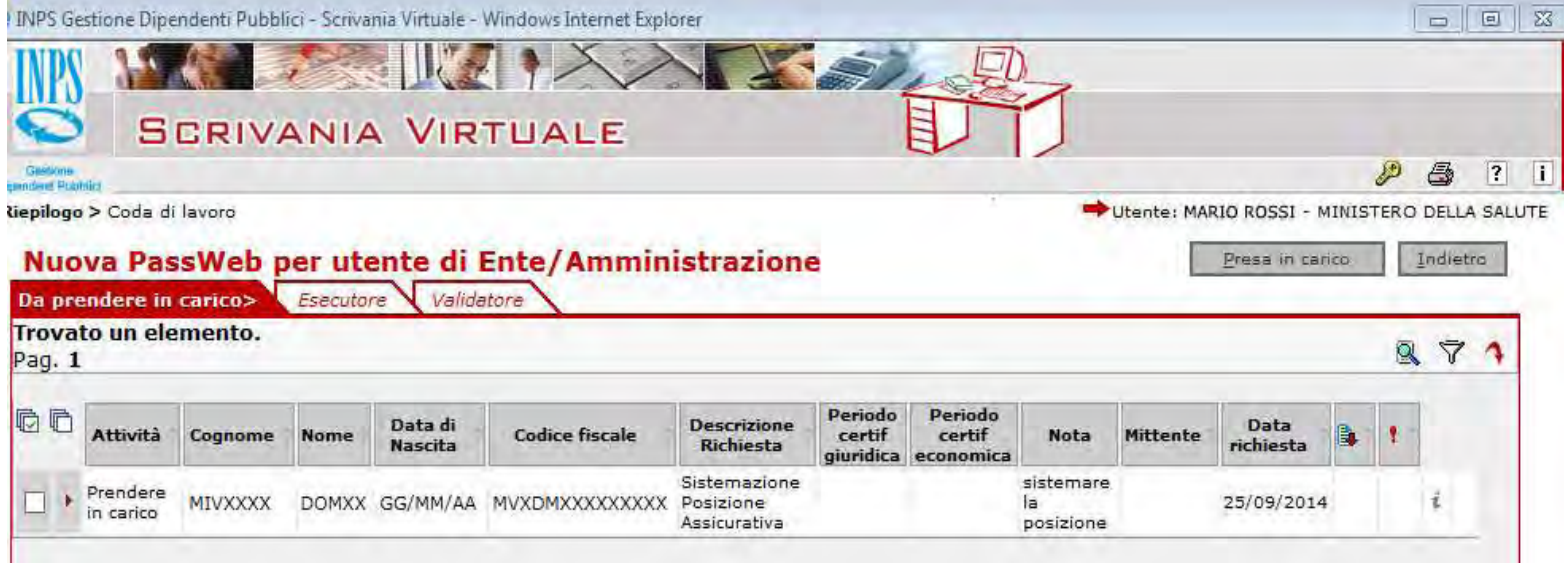

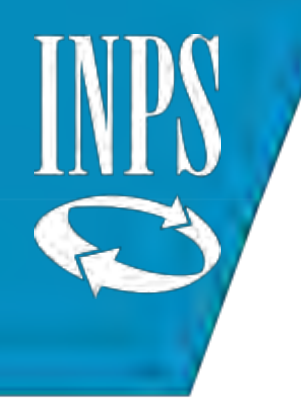

#### Cliccare su OK per confermare l'operazione

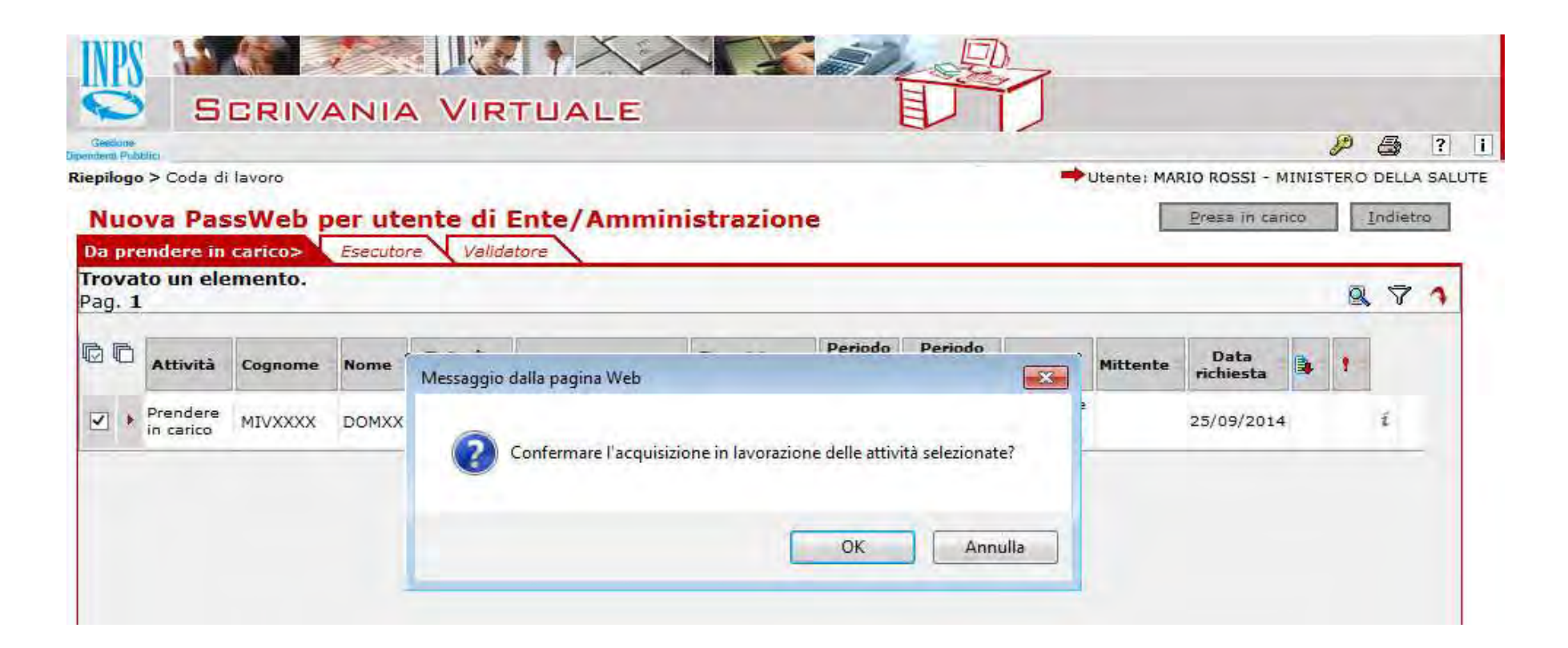

#### Entrare nel folder dell'ESECUTORE e

cliccare sulla posizione assicurativa di interesse

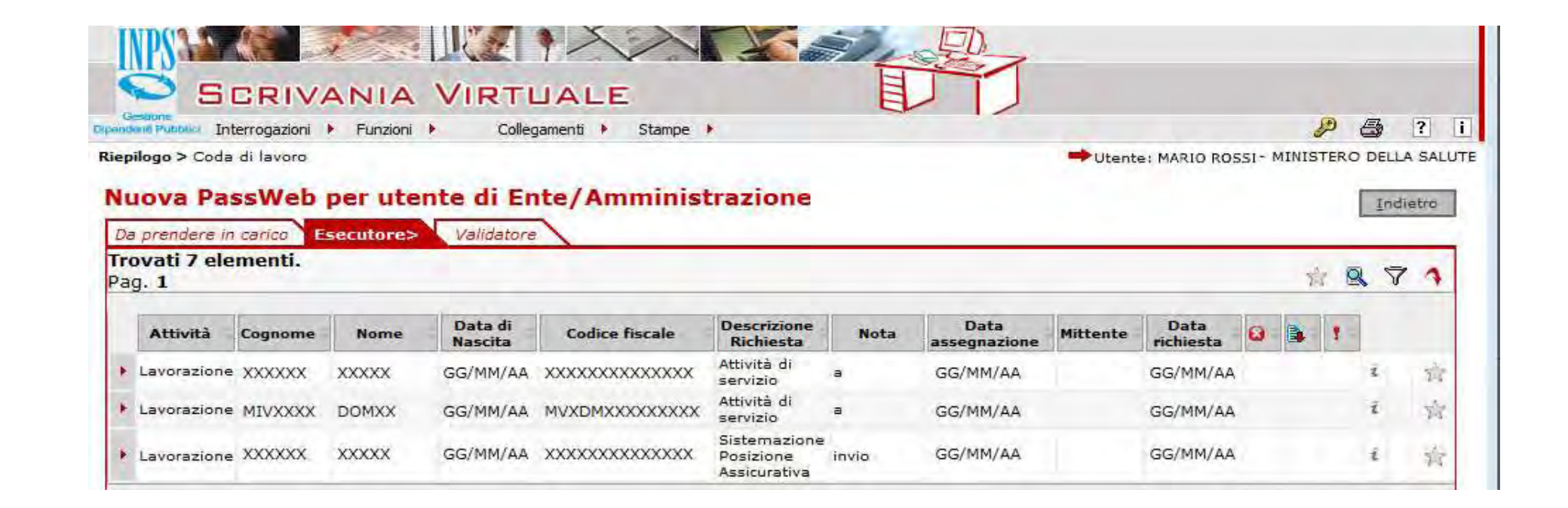

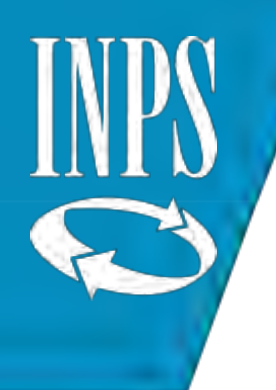

# INTERROGAZIONI: LISTA RAPPORTI DI LAVORO

Entrare nel menù INTERROGAZIONI e scegliere Lista Rapporti di Lavoro che consentirà all'operatore di visualizzare i PERIODI DI SERVIZIO già presenti nel conto assicurativo

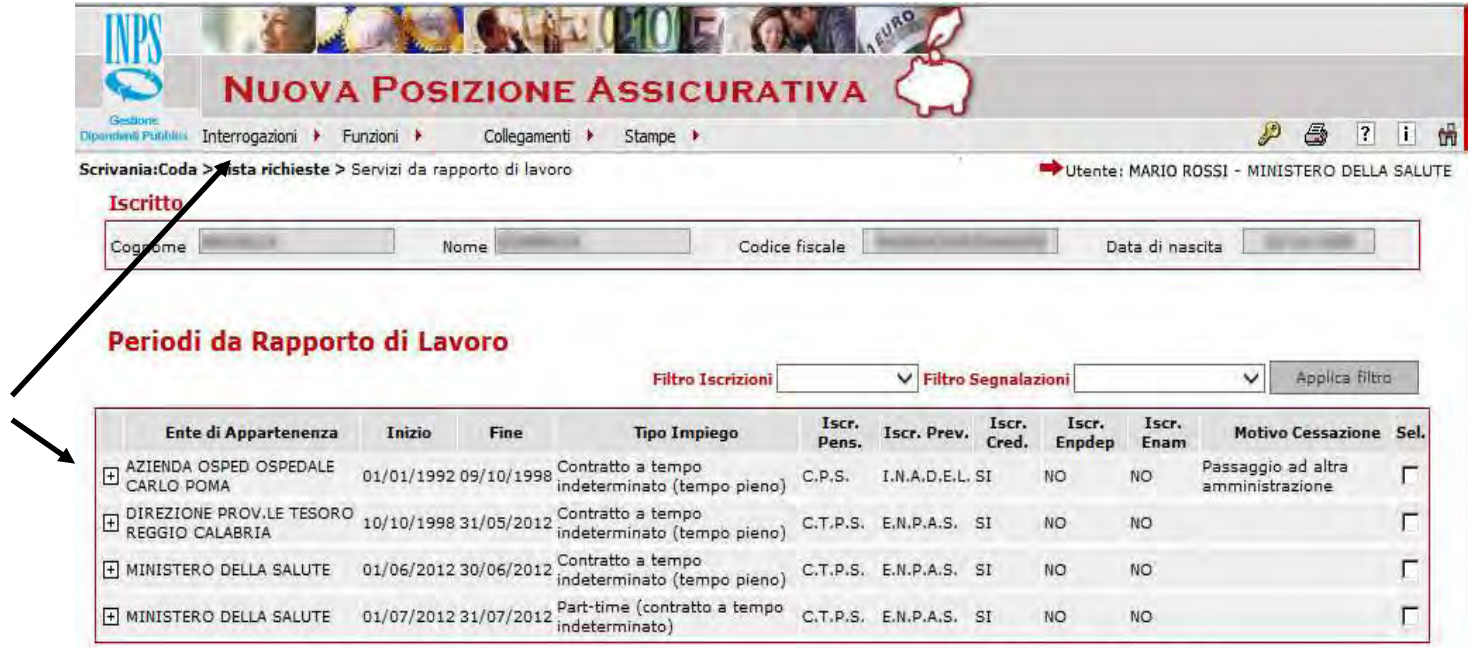

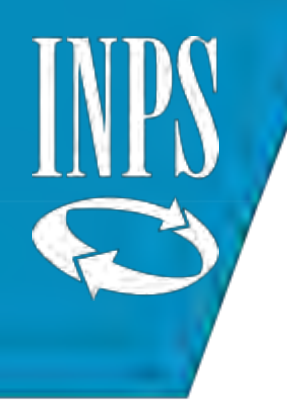

#### INSERIMENTO DI UN PERIODO DI SERVIZIO

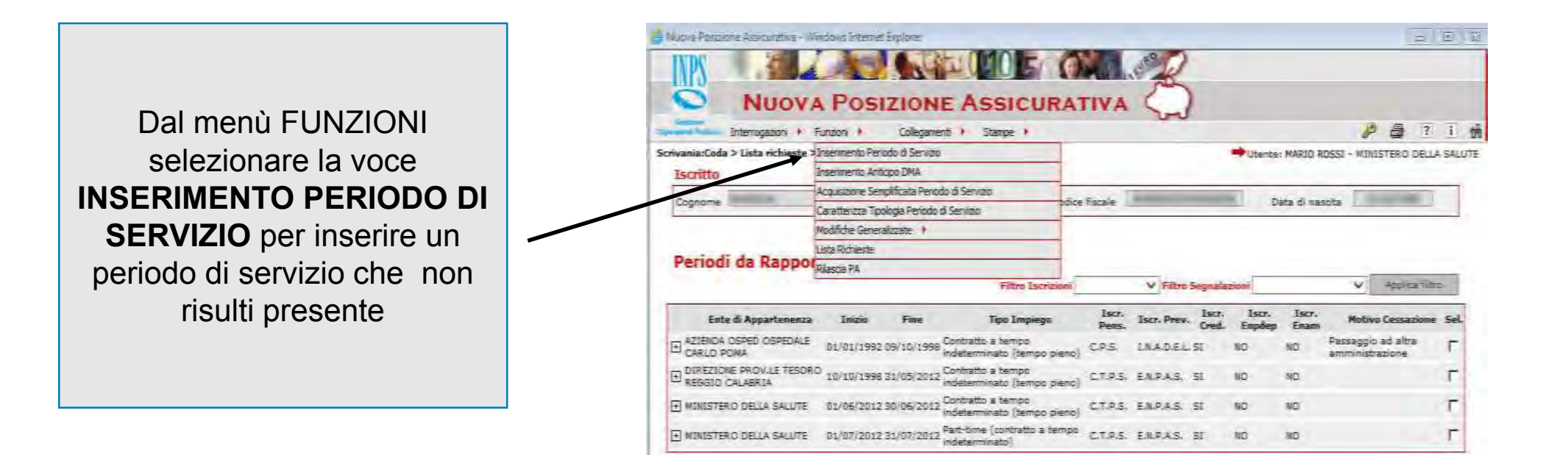

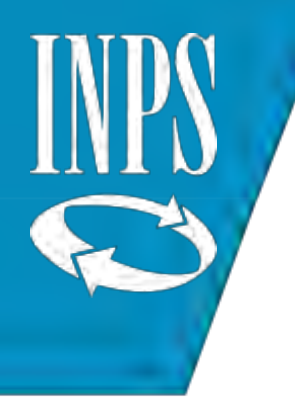

Inserire il datore di lavoro selezionando la sede di servizio e l'ente di appartenenza (codice fiscale amministrazione) e poi digitare la data inizio/fine

N.B. tutti i dati con (\*) sono OBBLIGATORI!!!

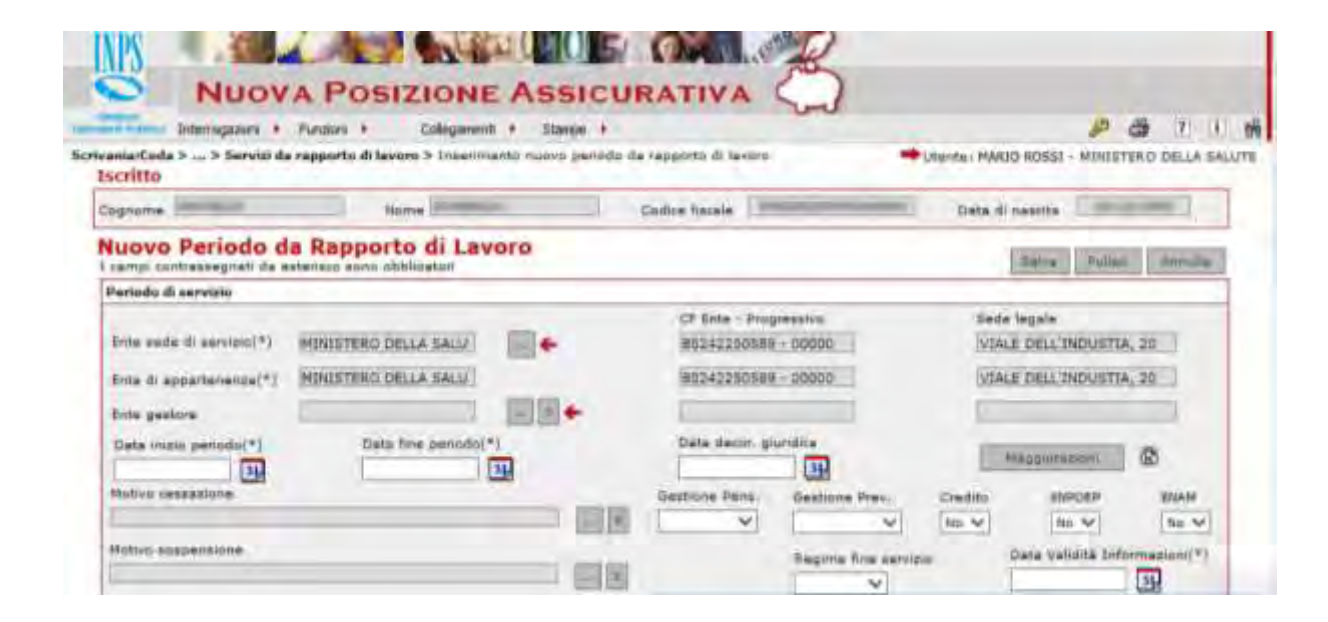

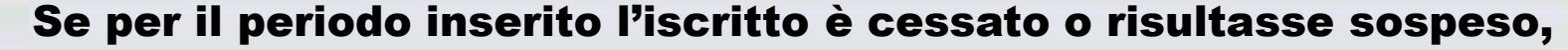

occorre inserire anche il motivo CESSAZIONE

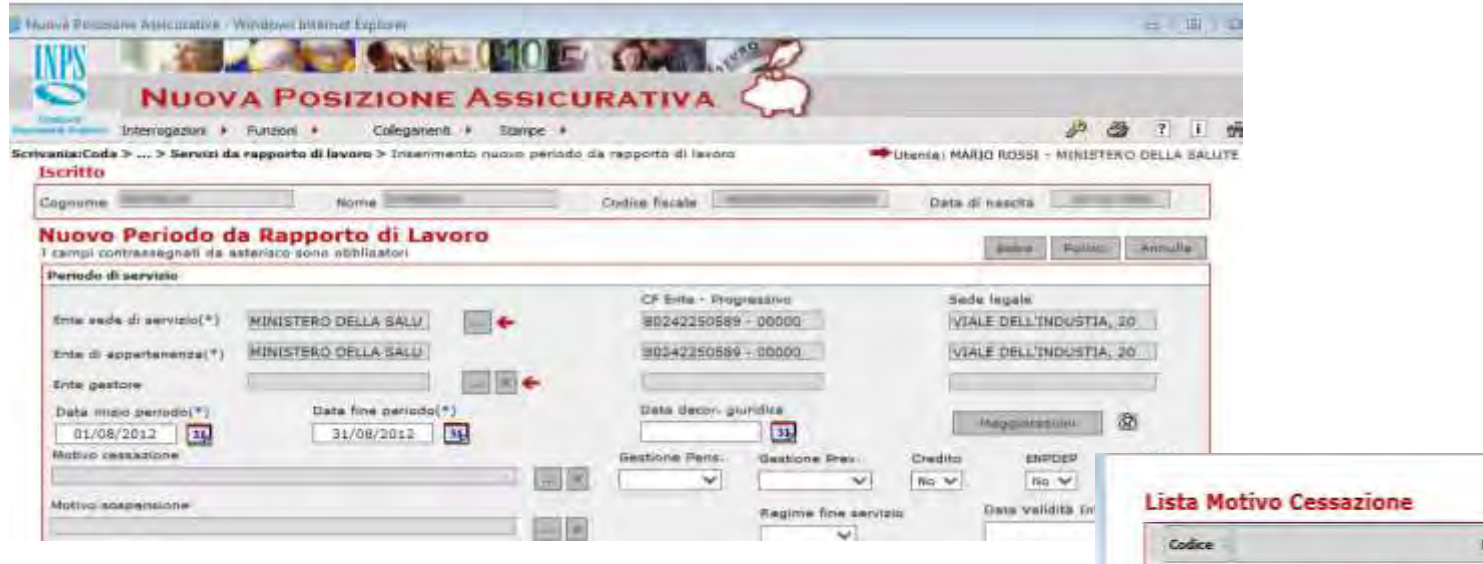

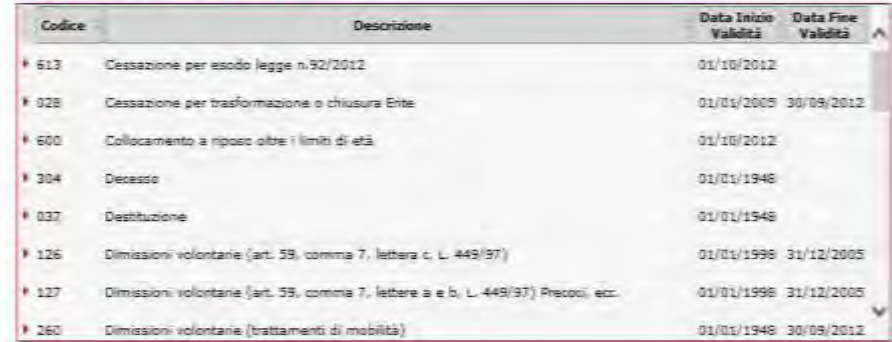

Utente: MARJO ROSSE - MINISTERO DELLA SALUTE

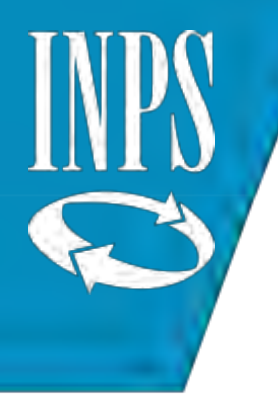

# Inserire le casse pensionistiche, previdenziali e credito

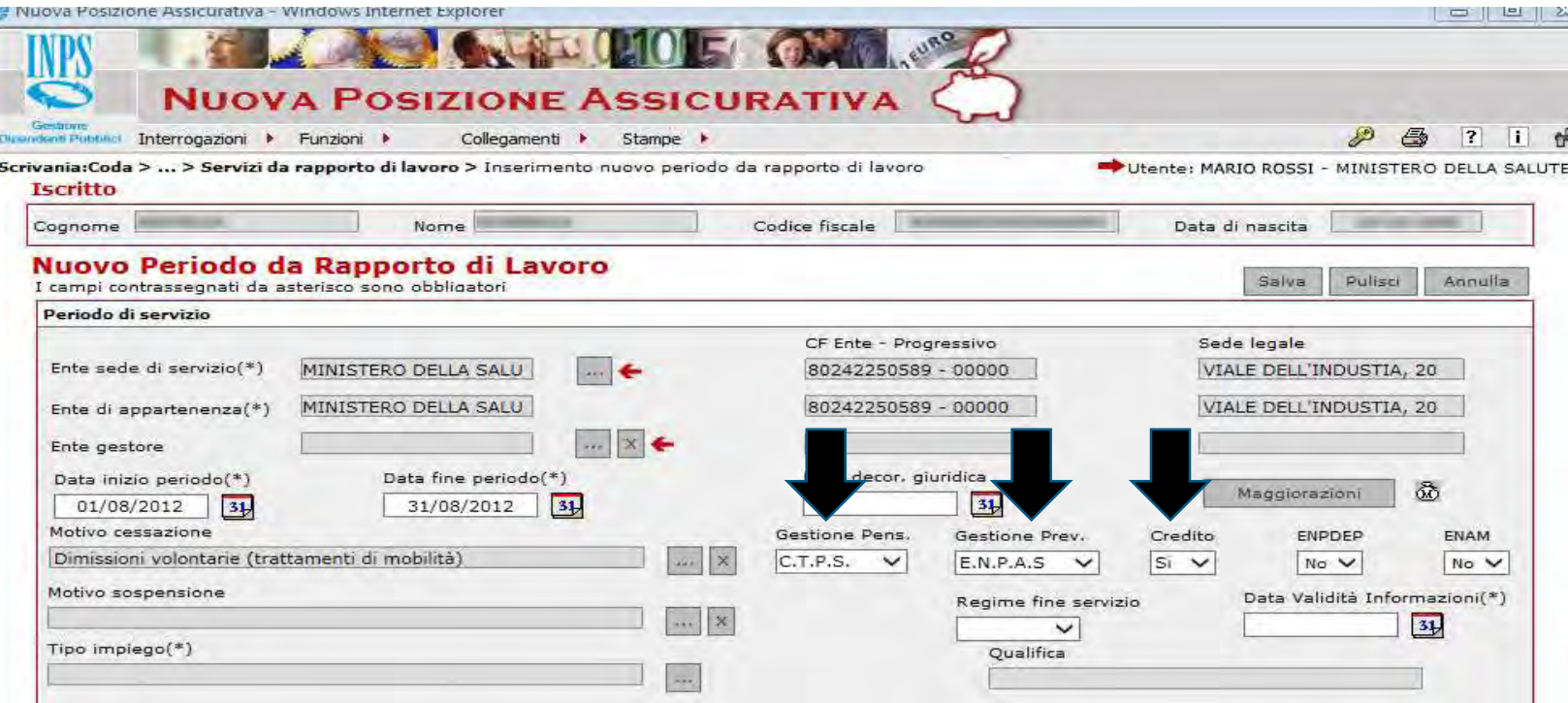

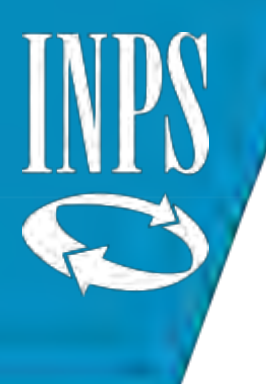

# Selezionare dai menù a tendina il tipo impiego ed il tipo servizio

#### Lista Tipo Servizio

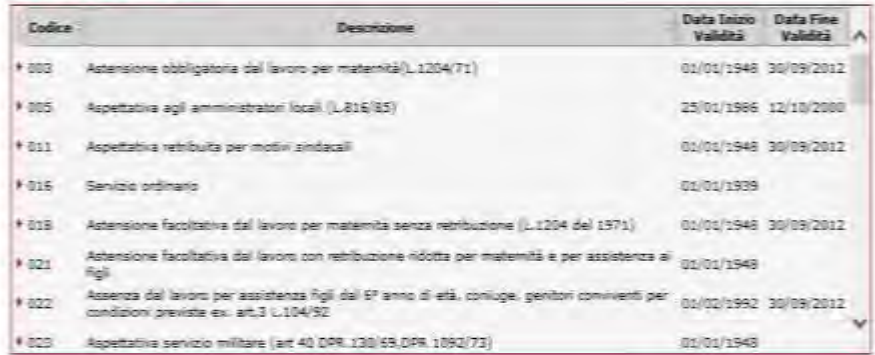

#### Lista Tipo Impiego

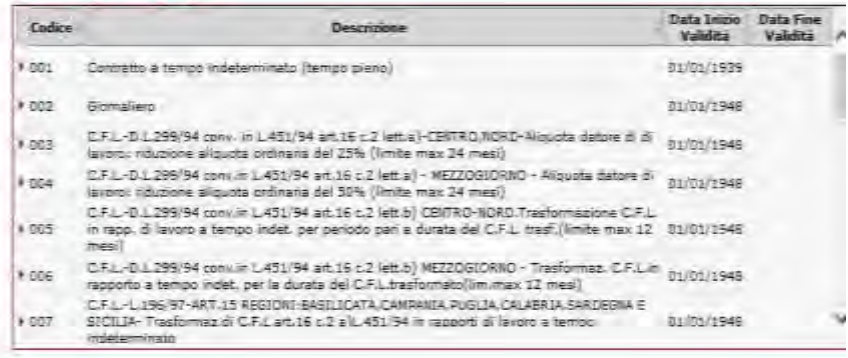

Scegliere il tipo di contratto tra quelli validi alla data di inserimento tra quelli proposti dal sistema

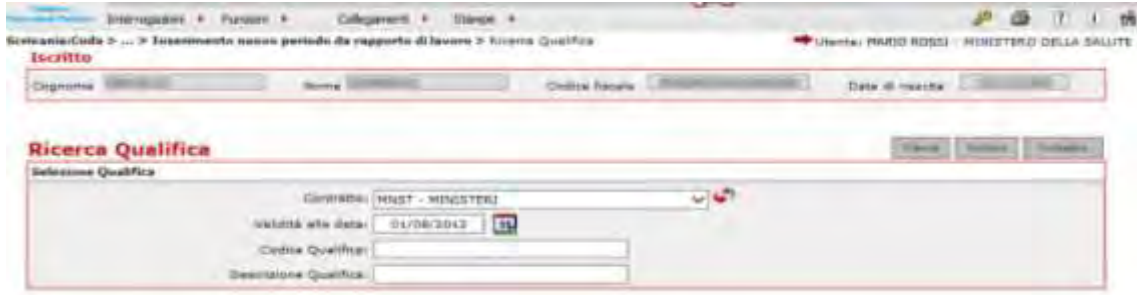

# Selezionare la qualifica

 $\sum_{n=1}^{\infty}$ 

 $\triangleright$  0D0594

DIRIGENTE MED., VETER. ECC. II FASCIA

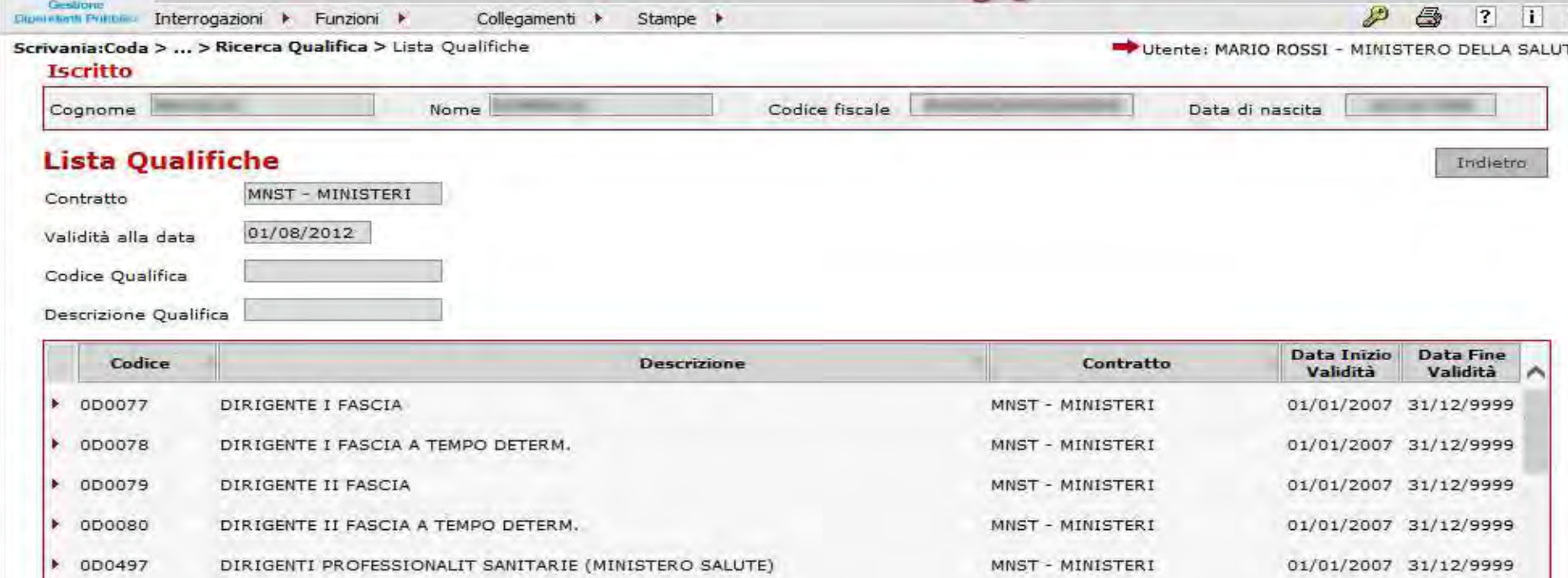

MNST - MINISTERI

01/01/2007 31/12/9999

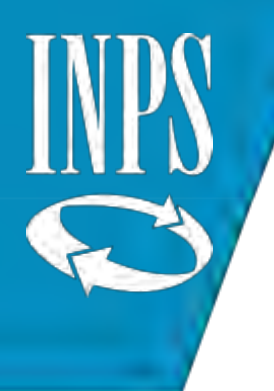

#### Nella sezione dati economici inserire gli imponibili del periodo oppure gli imponibili annui.

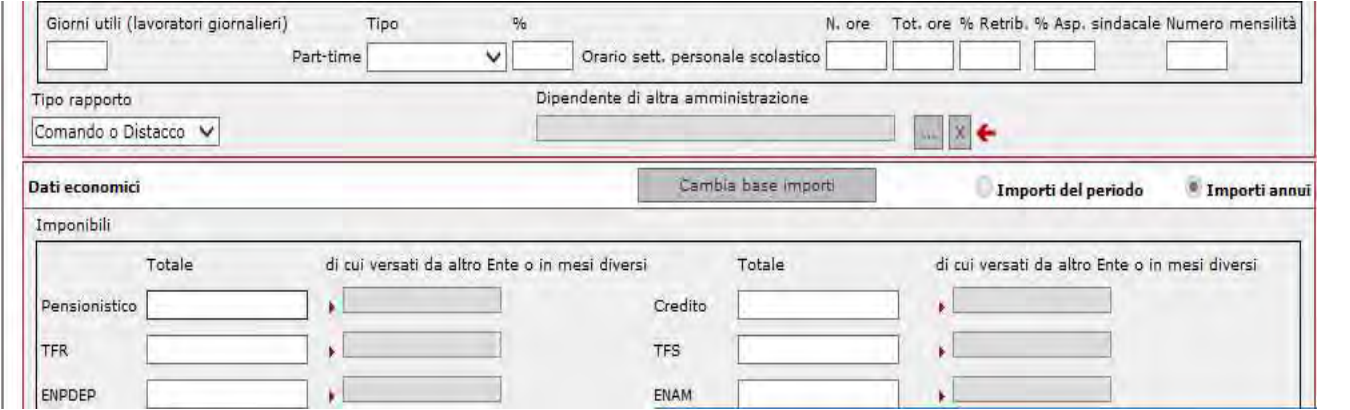

Nel caso in cui si sia inserito l'importo annuo occorre cliccare su CAMBIA BASE IMPORTI per far si che il sistema calcoli gli imponibili del periodo

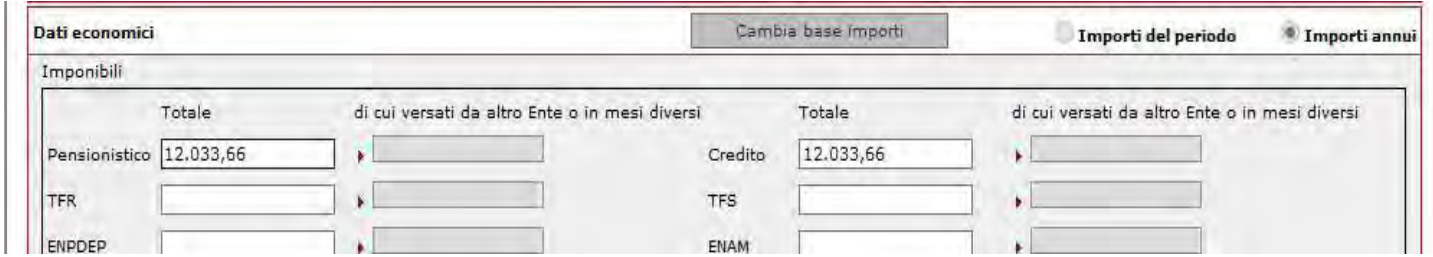

#### Digitare la data di VALIDITA' delle informazioni e cliccare su SALVA

per memorizzare le informazioni inserite negli archivi INPS di NUOVA PASSWEB

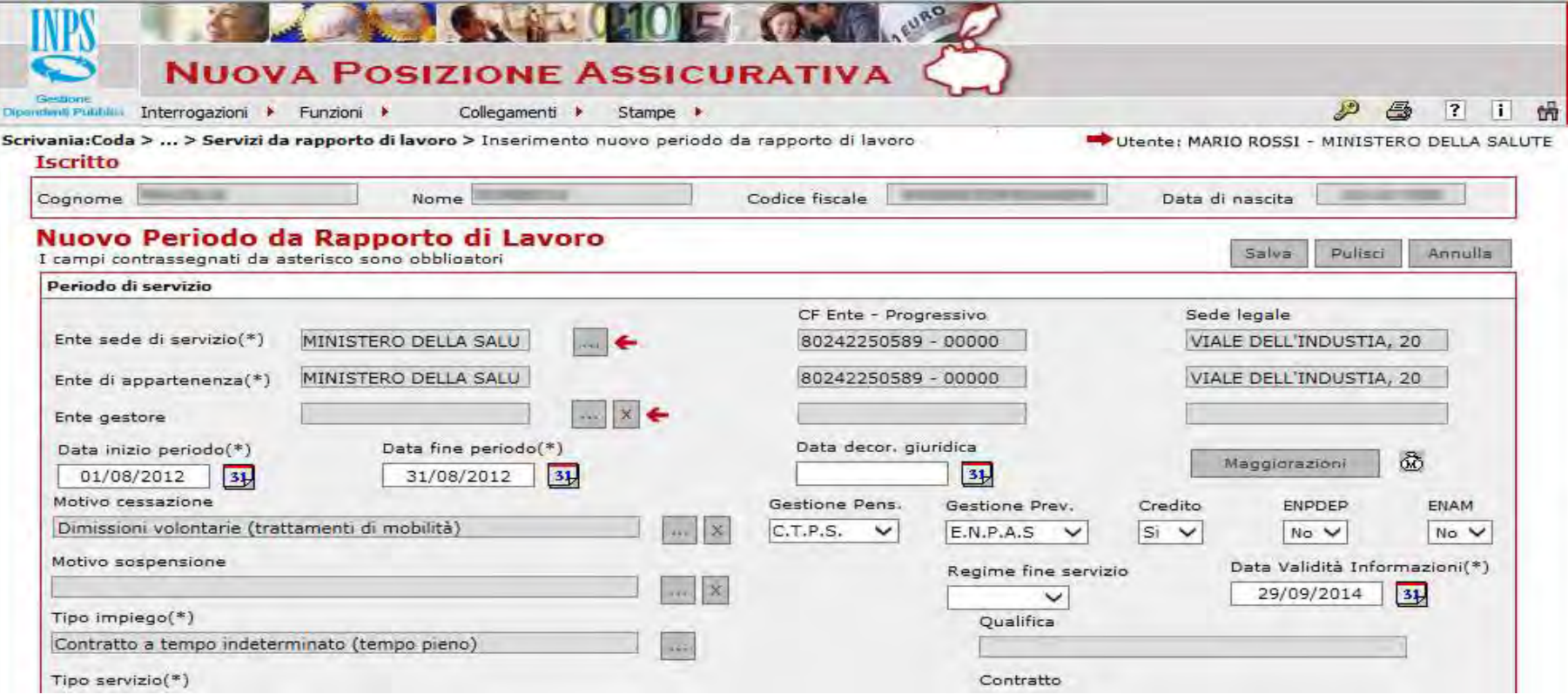

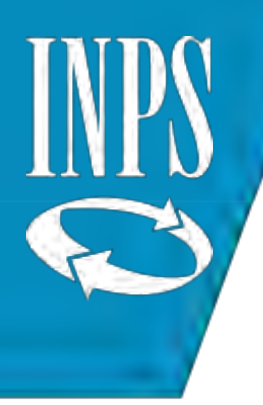

## INSERIMENTO DI UNA MAGGIORAZIONE DI SERVIZIO

Dal menù INTERROGAZIONI scegliere LISTA RAPPORTO DI LAVORO – LISTA PER TIPO IMPIEGO E SERVIZI Espandere il menù dei servizi fino ad arrivare al DETTAGLIO dei servizi. A quel punto selezionare il servizio di cui si intendere inserire la maggiorazione

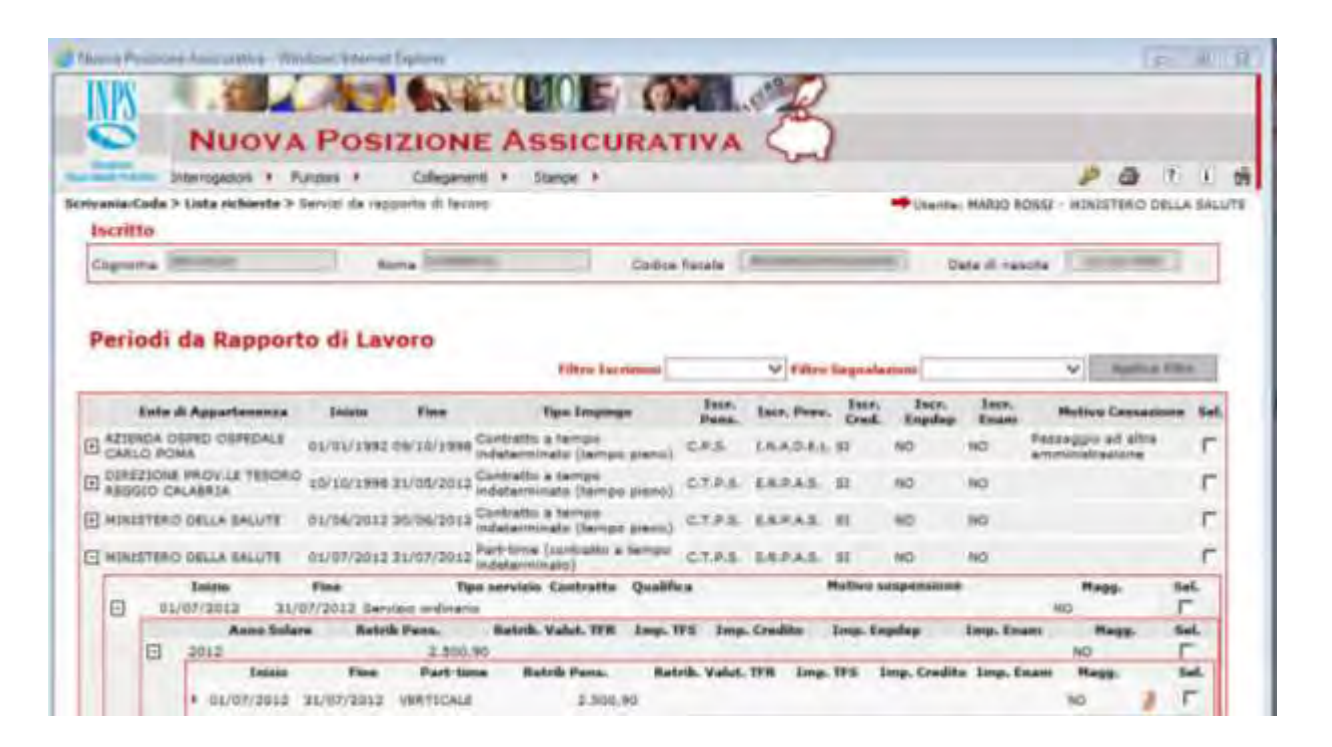

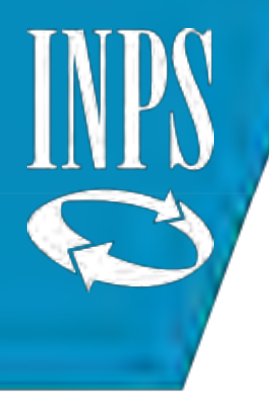

#### Entrare nel menù FUNZIONI e selezionare l'elemento «Modifica Periodo di Servizio» e cliccare sul pulsante MAGGIORAZIONI

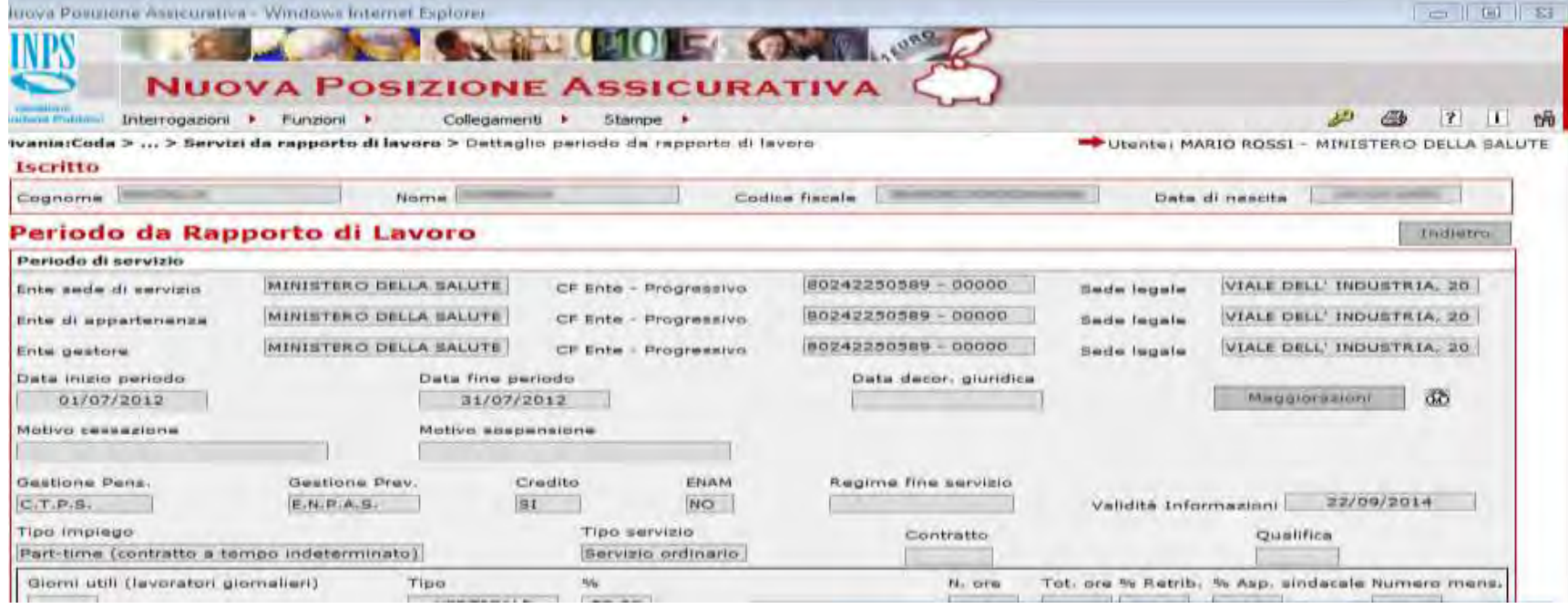

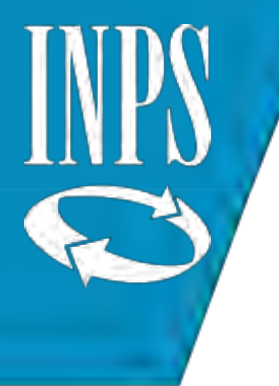

Selezionare il TIPO MAGGIORAZIONE di interesse, i giorni maggiorabili, e cliccare su INSERISCI RIGA. Comparirà la valorizzazione della maggiorazione Proseguire cliccando su CONTINUA

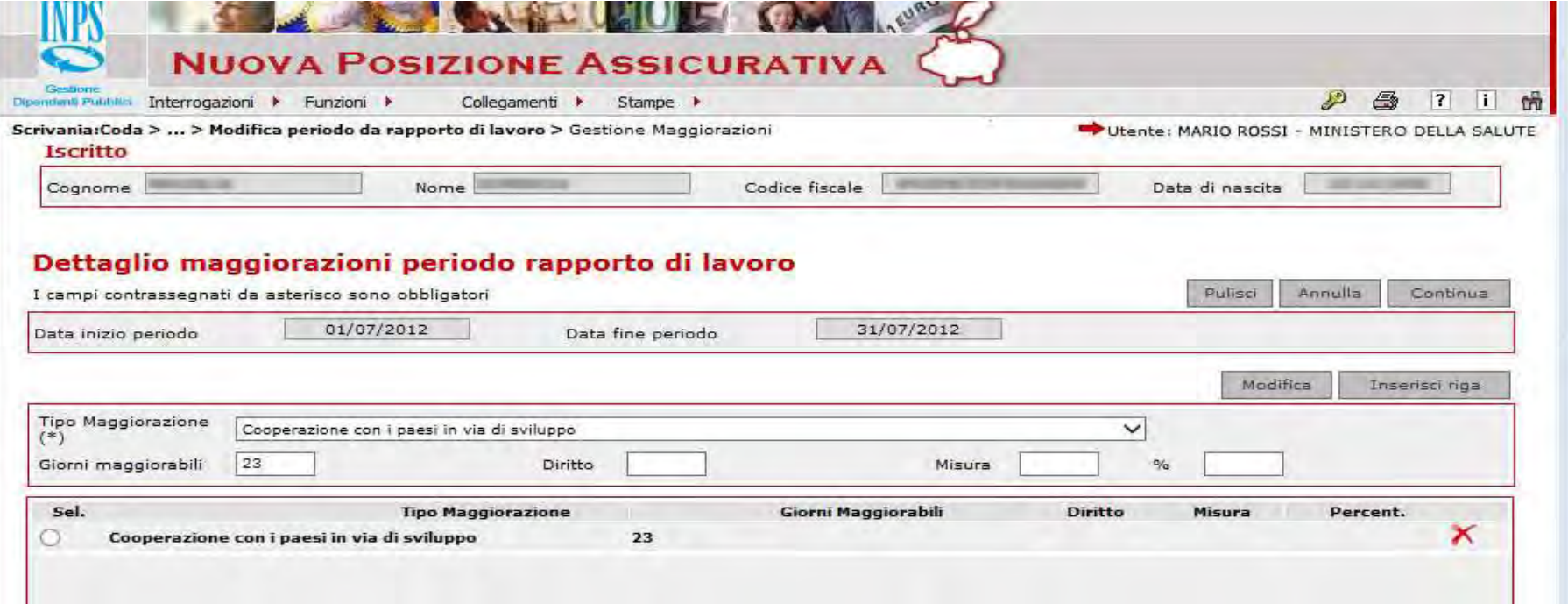

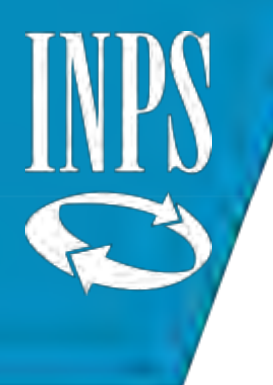

#### Cliccare sul pulsante SALVA per memorizzare il dato inserito nell'archivio INPS NUOVA PASSWEB

N.B. ricordarsi di inserire la **DATA DI VALIDITA**' del giorno in cui si sta effettuando la modifica

Messaggio di avvenuto inserimento

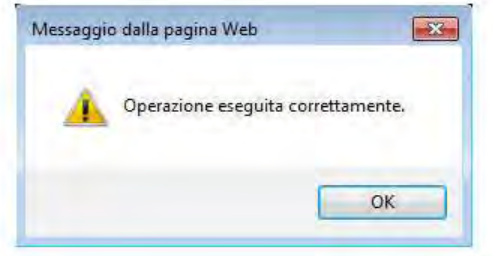

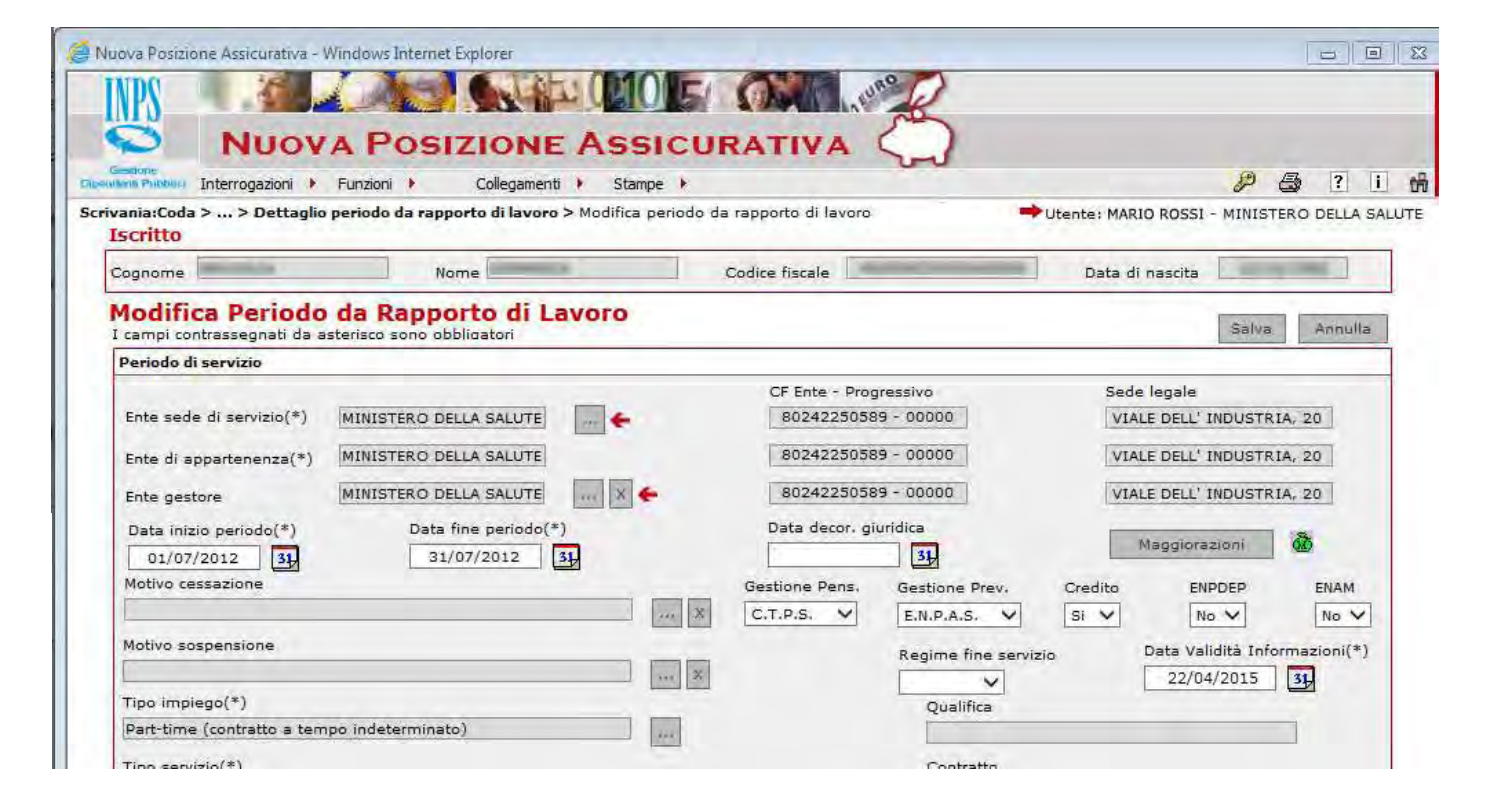

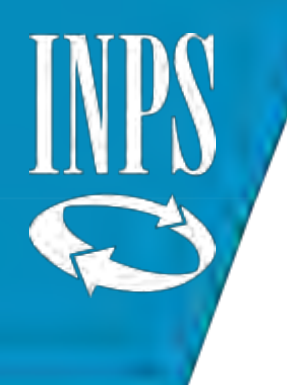

# MODIFICA DI UN PERIODO DI SERVIZIO

Selezionare il periodo di rapporto di lavoro da MODIFICARE andando sempre più nel dettaglio

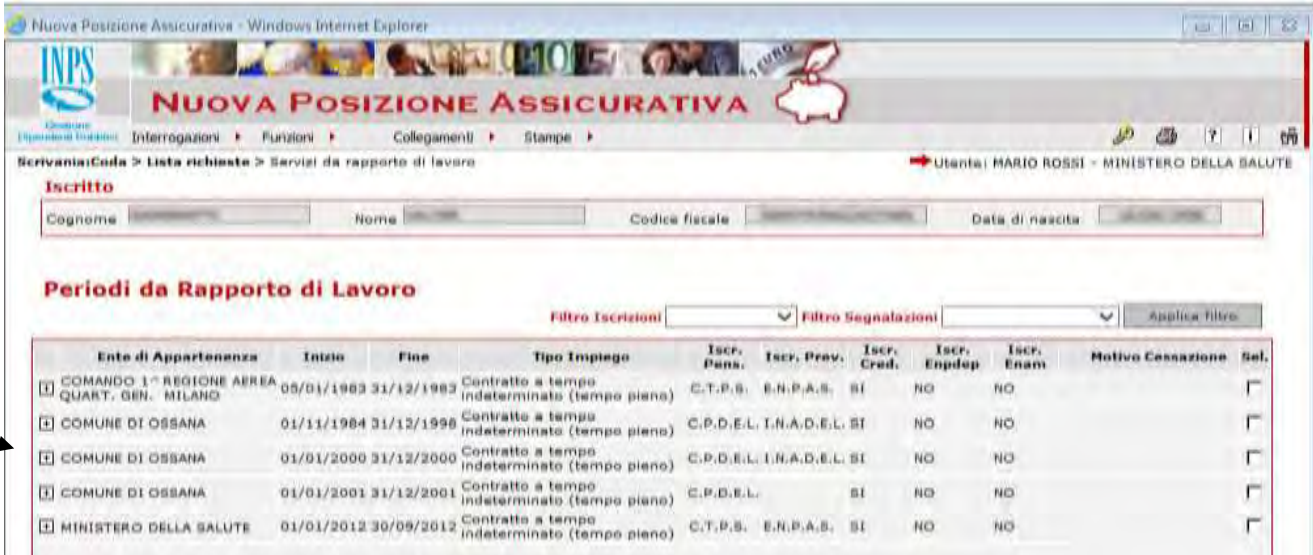

Cliccare sulla voce MODIFICA PERIODO DI SERVIZIO presente nel menù FUNZIONI: i campi diventano modificabili e si potrà cambiare le date di iscrizione, le casse, il tipo impiego/servizio, inserire cause di cessazione/sospensione o modificare imponibili.

Cliccando sul pulsante SALVA i dati modificati saranno memorizzati nell'archivio INPS NUOVA PASSWEB

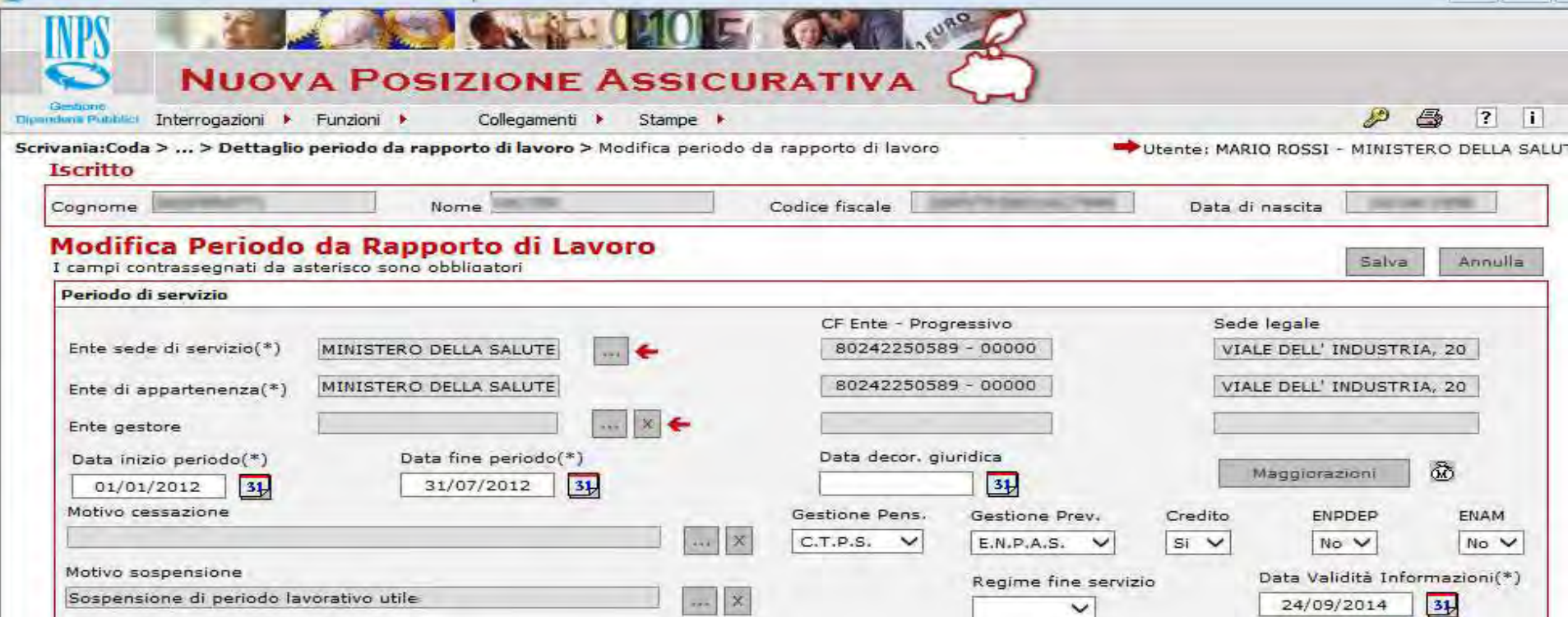

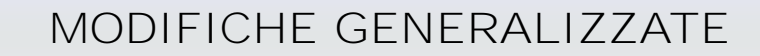

Questa funzione consente di modificare tramite selezione MULTIPLA di periodi di servizi alcuni dati presenti a sistema, quali:

- ente datore di lavoro
- Iscrizione alle casse
- Tipo Regime
- Stati di servizio

Partendo dal menù FUNZIONI l'operatore deve scegliere il dato di cui deve effettuare la modifica

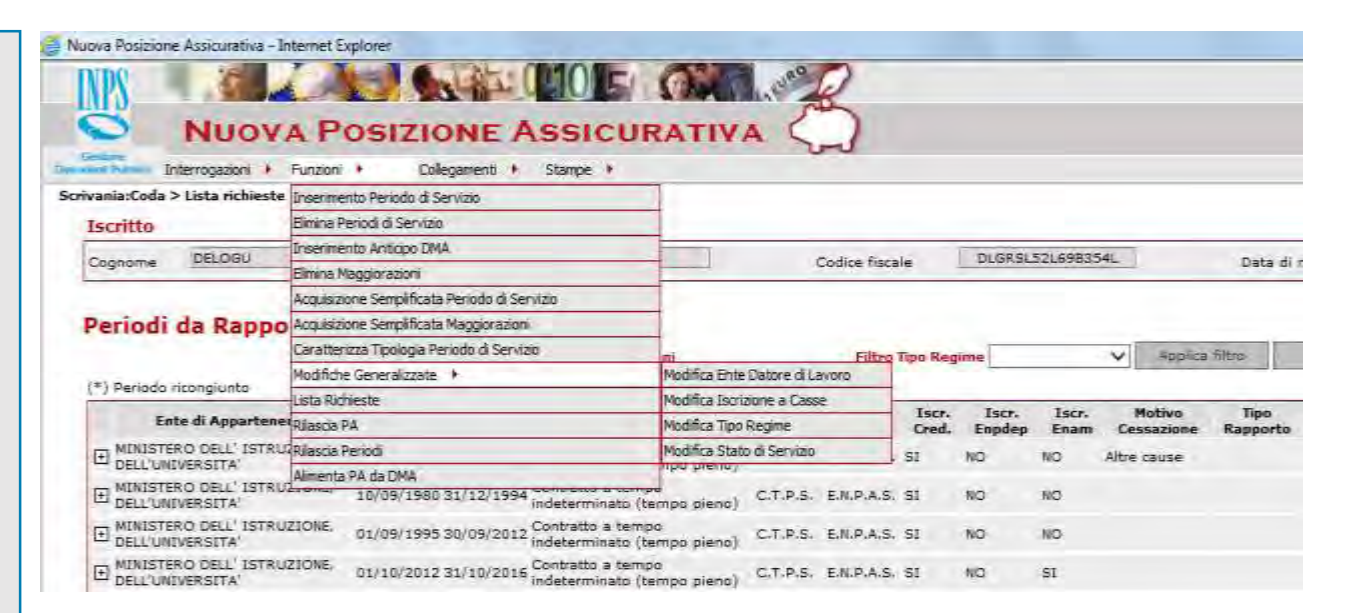

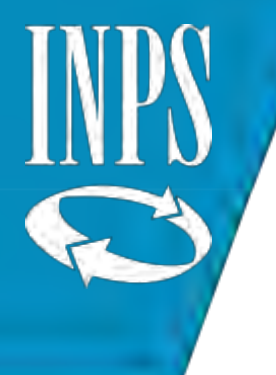

#### Ad esempio cliccando su TIPO REGIME si potrà modificare contemporaneamente più servizi selezionati, scegliendo il tipo regime da attribuire e cliccando sul tasto SALVA

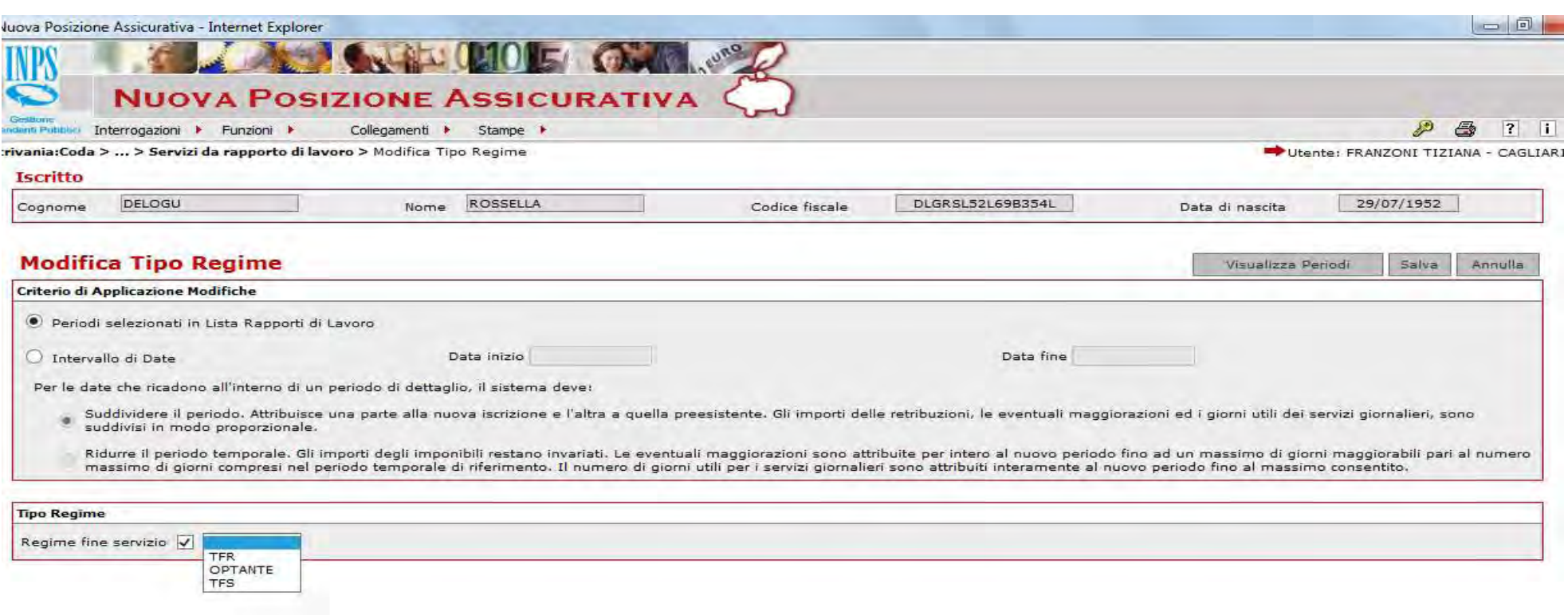

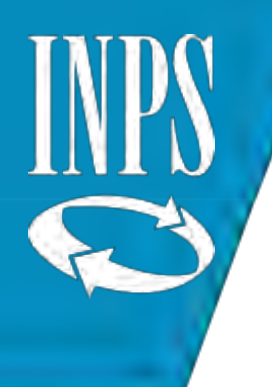

#### CANCELLAZIONE DI UN PERIODO DI SERVIZIO

Entrare nel menù INTERROGAZIONI-Lista Rapporti di Lavoro e selezionare gli anni di cui si intende procedere alla CANCELLAZIONE, cliccare sul menù FUNZIONI e scegliere ELIMINA PERIODI DI SERVIZIO

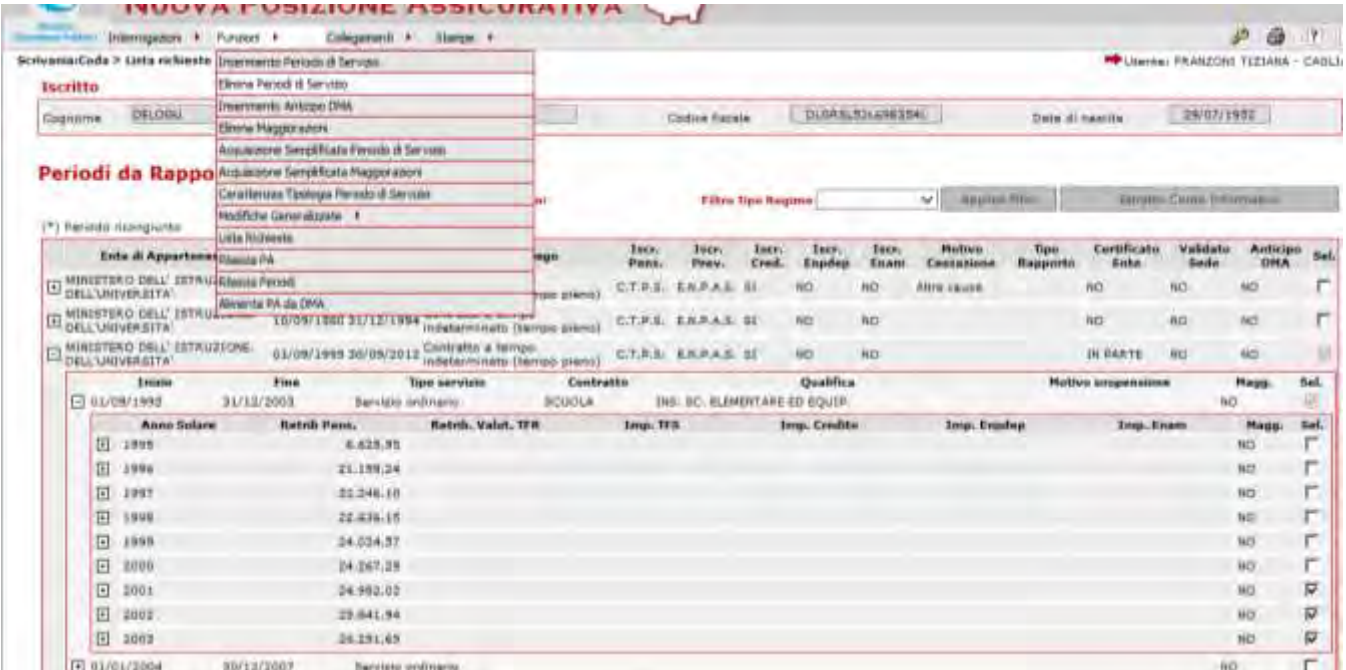

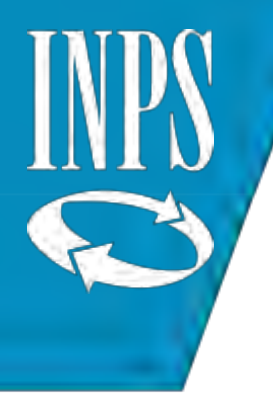

#### Il sistema chiede conferma all'operatore sull'operazione che sta per effettuare (perché irreversibile) Se l'operatore clicca su OK il periodo verrà ELIMINATO

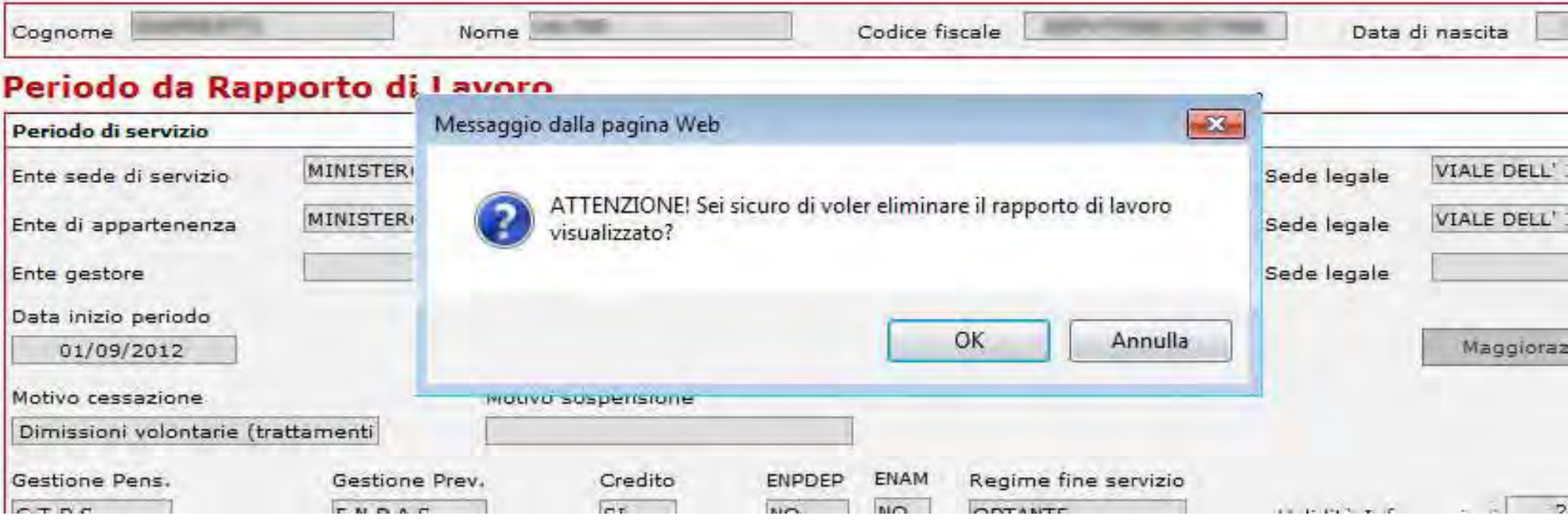
#### INSERIMENTO ANTICIPO DMA

Si tratta di una funzione utilizzabile unicamente per liquidare una PENSIONE e serve per «anticipare» i dati delle denunce mensili non ancora confluite sul conto assicurativo in quanto le regole di invio dei flussi mensili prevedono che questi siano trasmessi l'ultimo giorno del mese successivo a cui si riferisce la denuncia e vengano sottoposti ad ulteriori 40 giorni di controlli prima di essere resi disponibili per l'alimentazione dei sottosistemi

E' possibile inserire un massimo di 6 mensilità di anticipo DMA e tale funzione non può essere utilizzata per inserire denunce che si trovino nello stato di ERRORE TIPO «E», per le quali è necessario che l'Amministrazione invii una denuncia a correzione

(V1 CAUSALE 5/6)

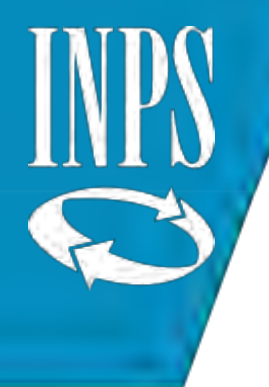

# Dal menù FUNZIONI presente all'interno della lista rapporti di lavoro

selezionare la voce INSERIMENTO ANTICIPO DMA

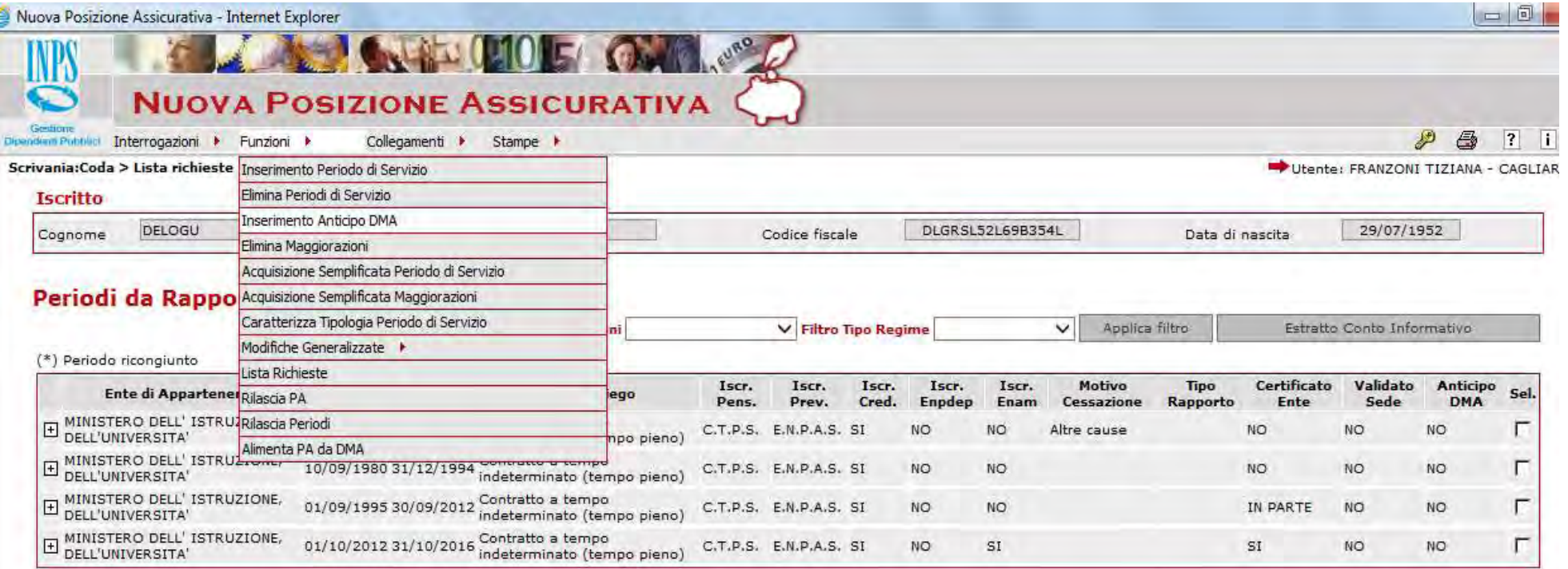

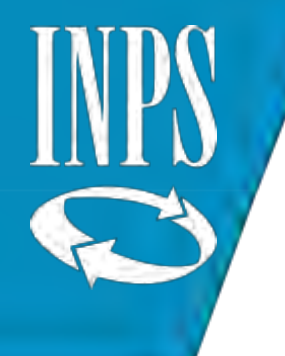

Selezionare dal menù FUNZIONI la voce Lista Rapporti di lavoro per COPIA ed il sistema presenterà l'elenco dei servizi già presenti. L'operatore potrà sceglierne quello che ritiene più consono all'inserimento

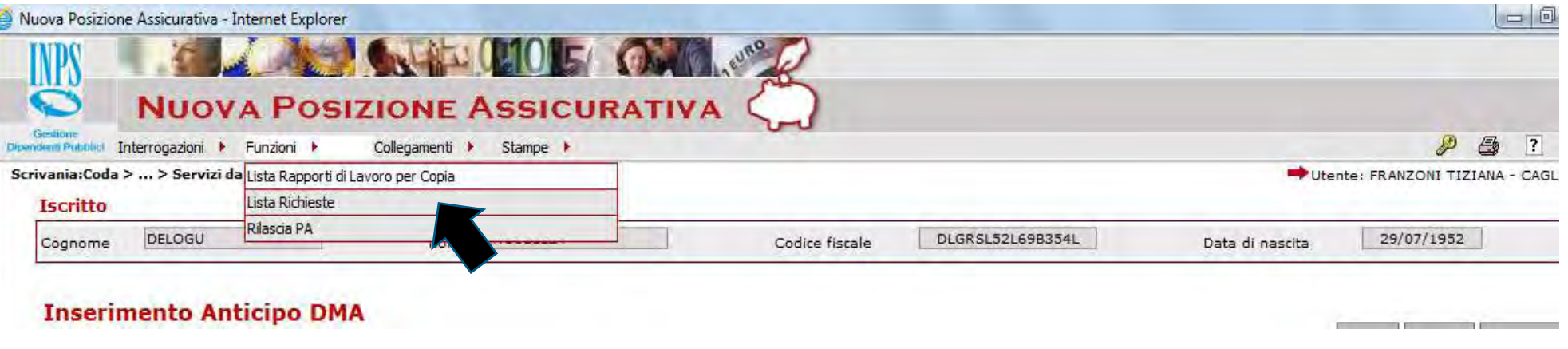

#### Copia da rapporto di lavoro

#### Periodi da Rapporto di Lavoro

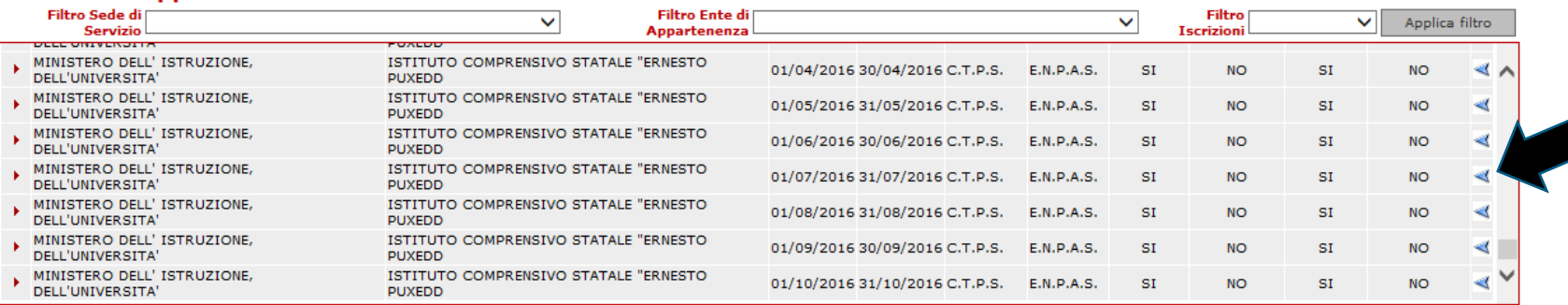

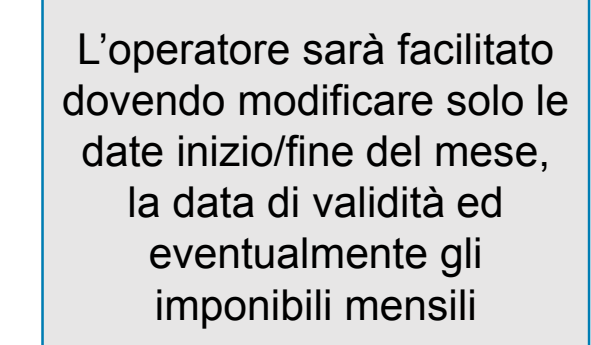

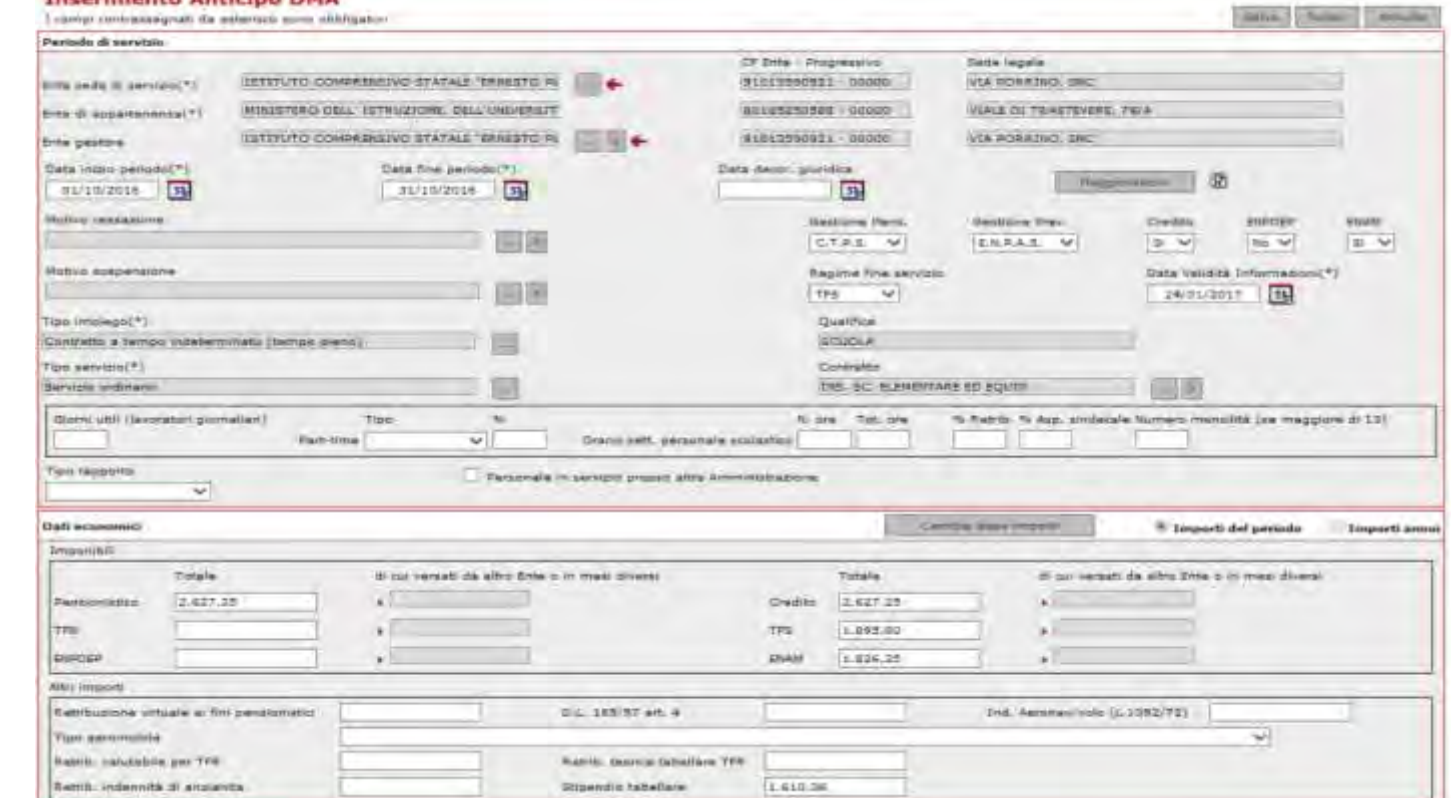

Inserimento Anticipo DMA

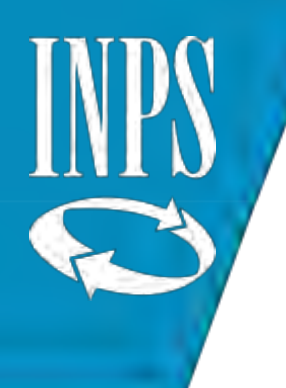

#### CARATTERIZZA PERIODO DI SERVIZIO

Questa funzione consente di definire il tipo di rapporto di lavoro che si configura «contemporaneo» rispetto ad un altro periodo di servizio presente come per i casi di COMANDO, SIMULTANEI, CONTEMPORANEO, AGGIUNTIVA SINDACALE

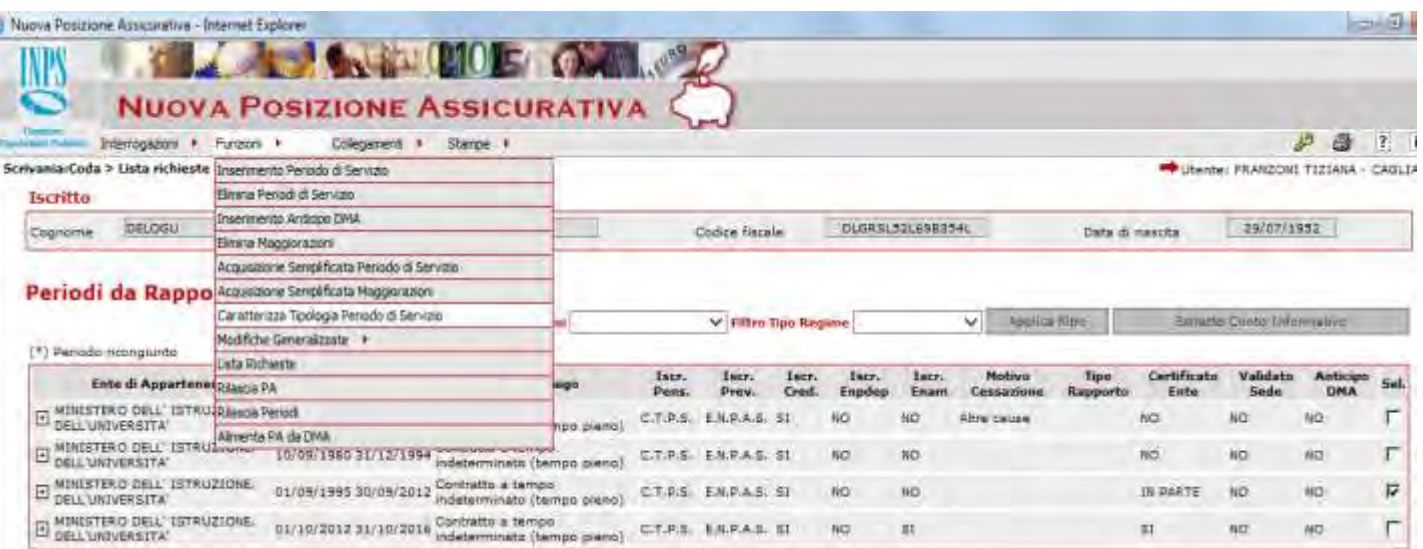

Dal menù FUNZIONI si sceglie la voce caratterizza tipologia rapporto di lavoro e si sceglie dal menù a tendina il rapporto di lavoro applicabile al tipo di servizio svolto

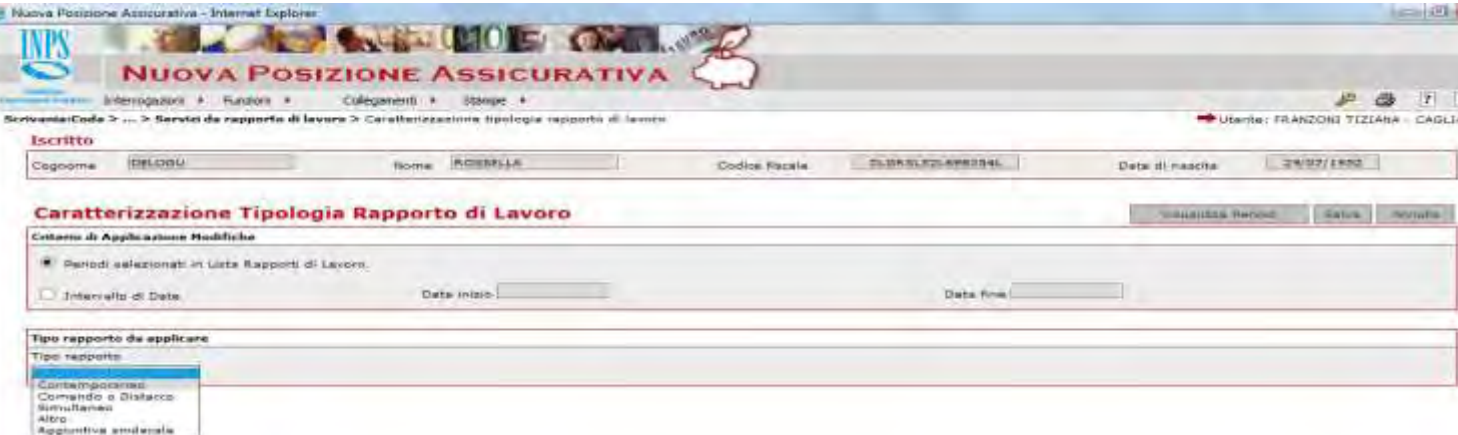

N.B. In alcuni casi il sistema richiede la valorizzazione dell'Amministrazione di appartenenza

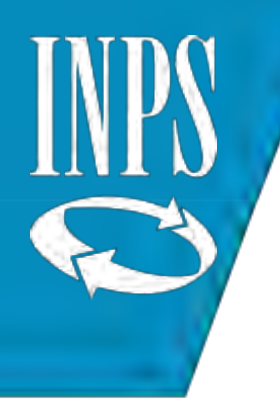

#### INSERIMENTO PROVVEDIMENTO SENZA ONERE

Dal menù **INTERROGAZIONI** scegliere LISTA **SERVIZI DA PRESTAZIONI** 

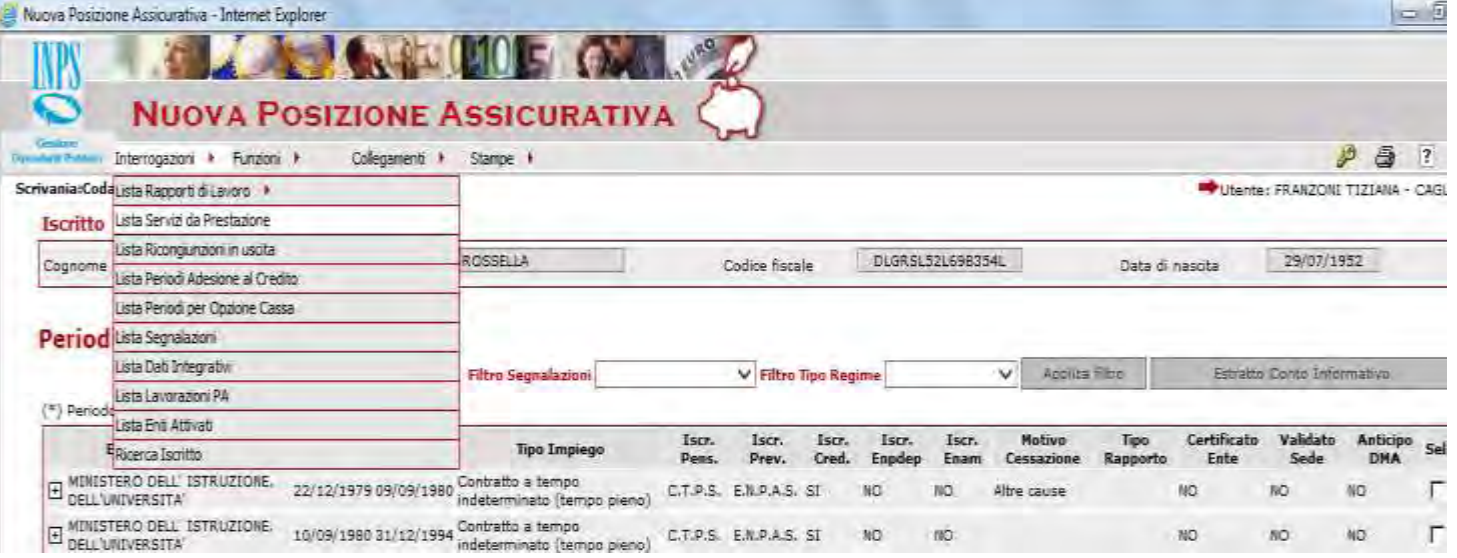

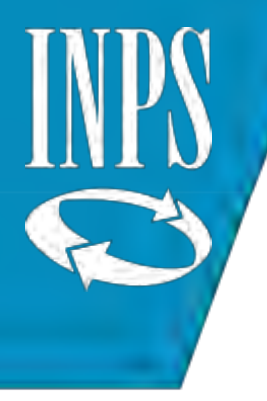

#### Dal menù FUNZIONI selezionare INSERIMENTO PROVVEDIMENTO SENZA ONERE

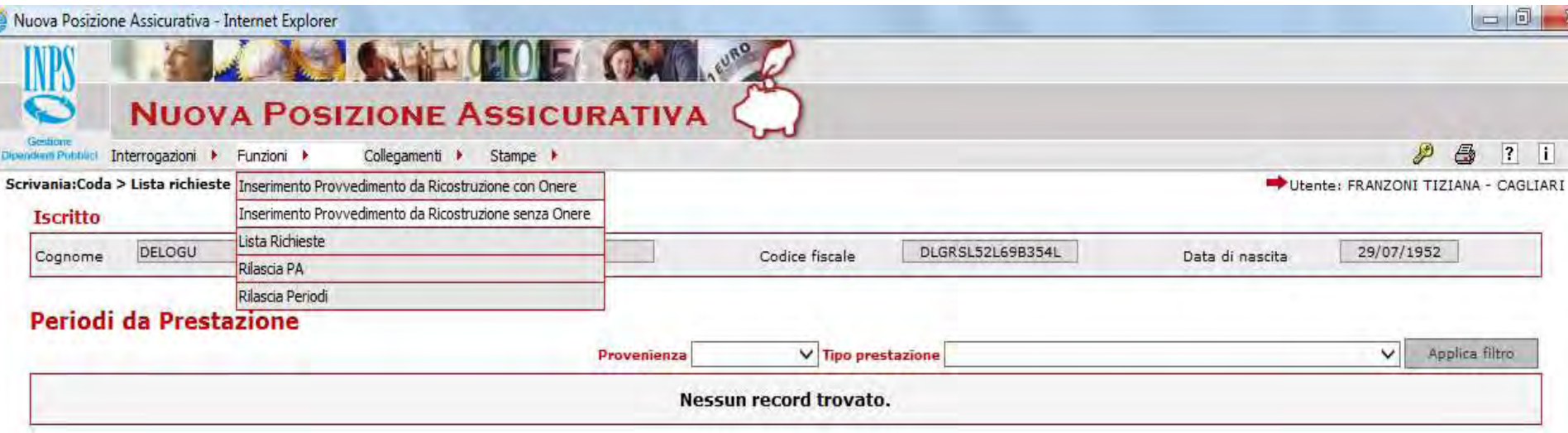

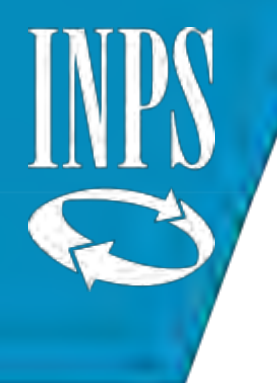

#### L'operatore dovrà inserire tutti i dati obbligatori (\*) presenti sul decreto di riconoscimento (computo, servizio militare, accredito figurativo art. 25 Dlgs. 151/2001).

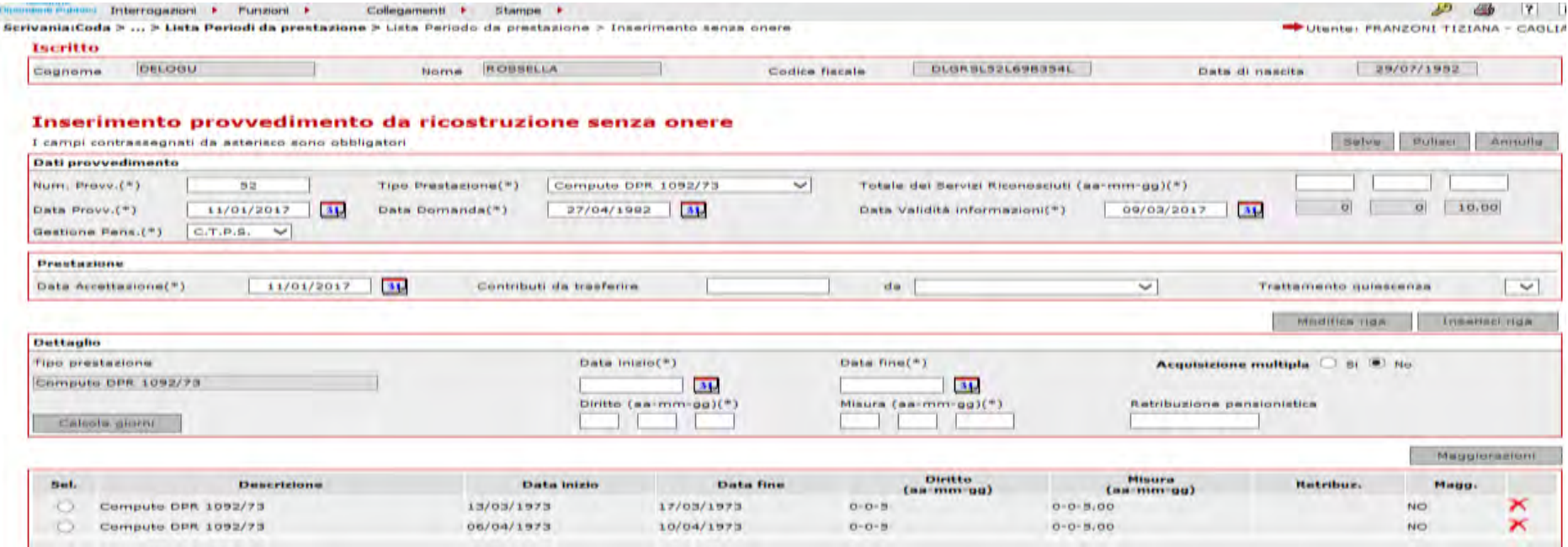

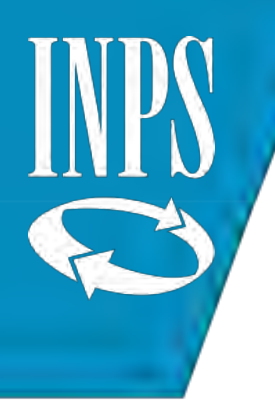

#### INSERIMENTO PROVVEDIMENTO CON ONERE

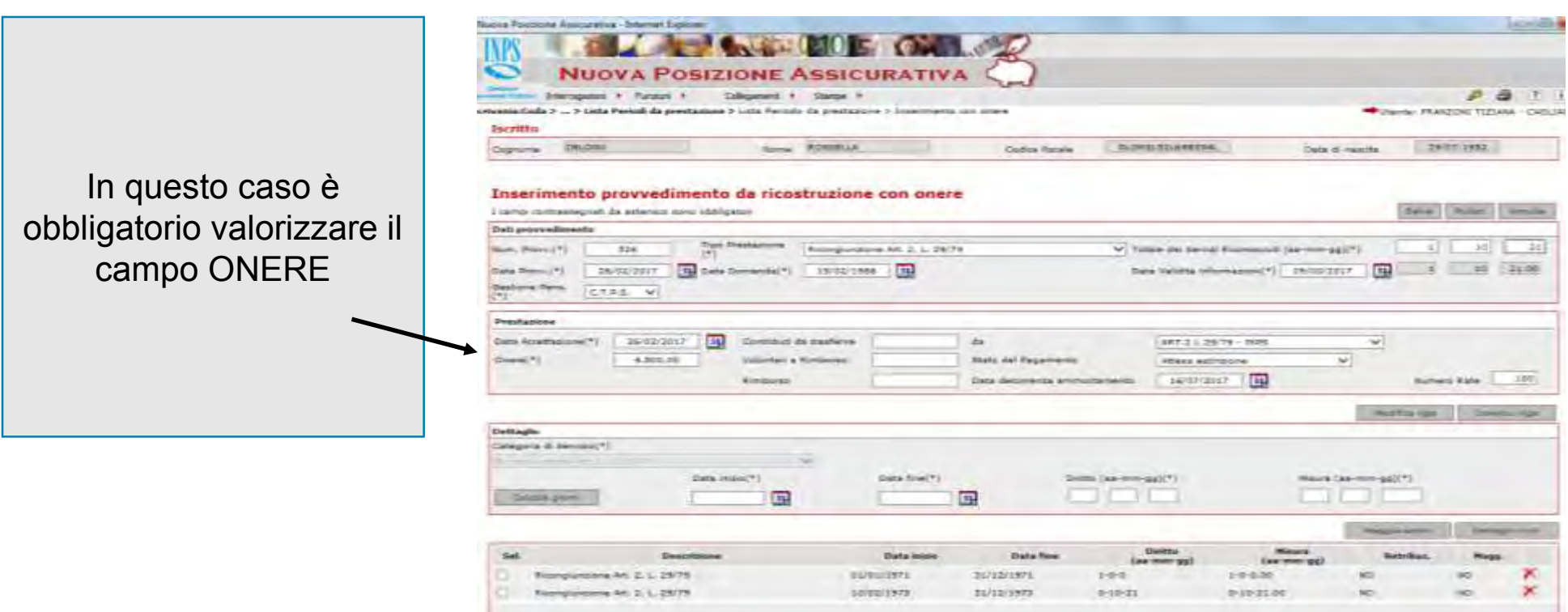

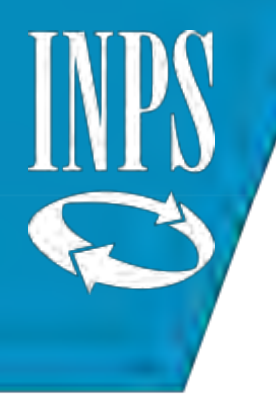

#### La funzione CALCOLA GIORNI serve per avviare il calcolo del DIRITTO e della MISURA

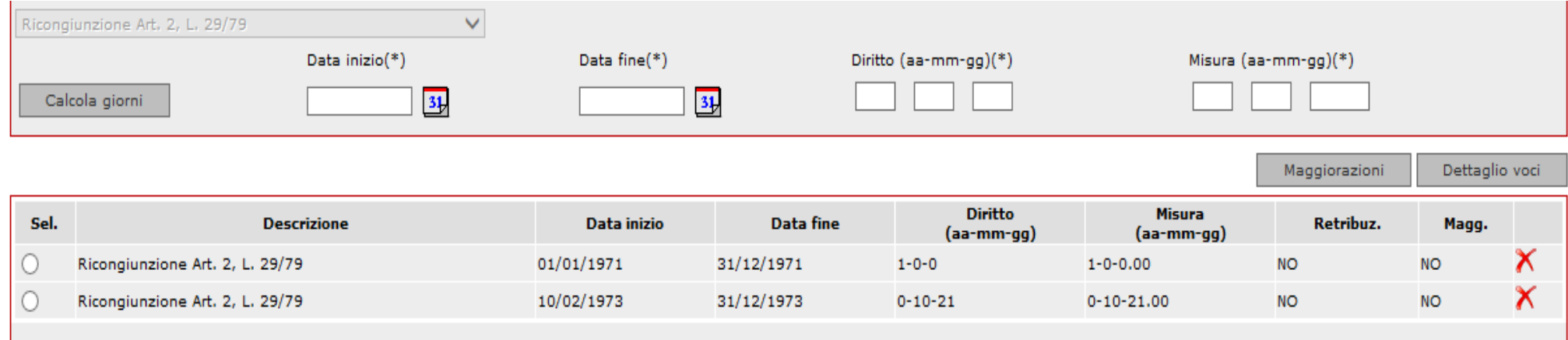

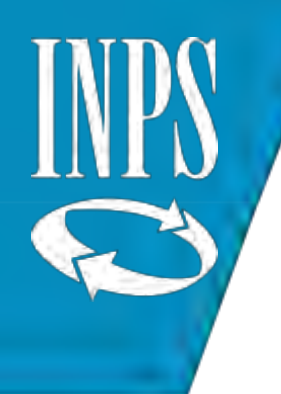

#### MODIFICA PROVVEDIMENTO CON ONERE

Dal menù FUNZIONI selezionare la voce di MODIFICA

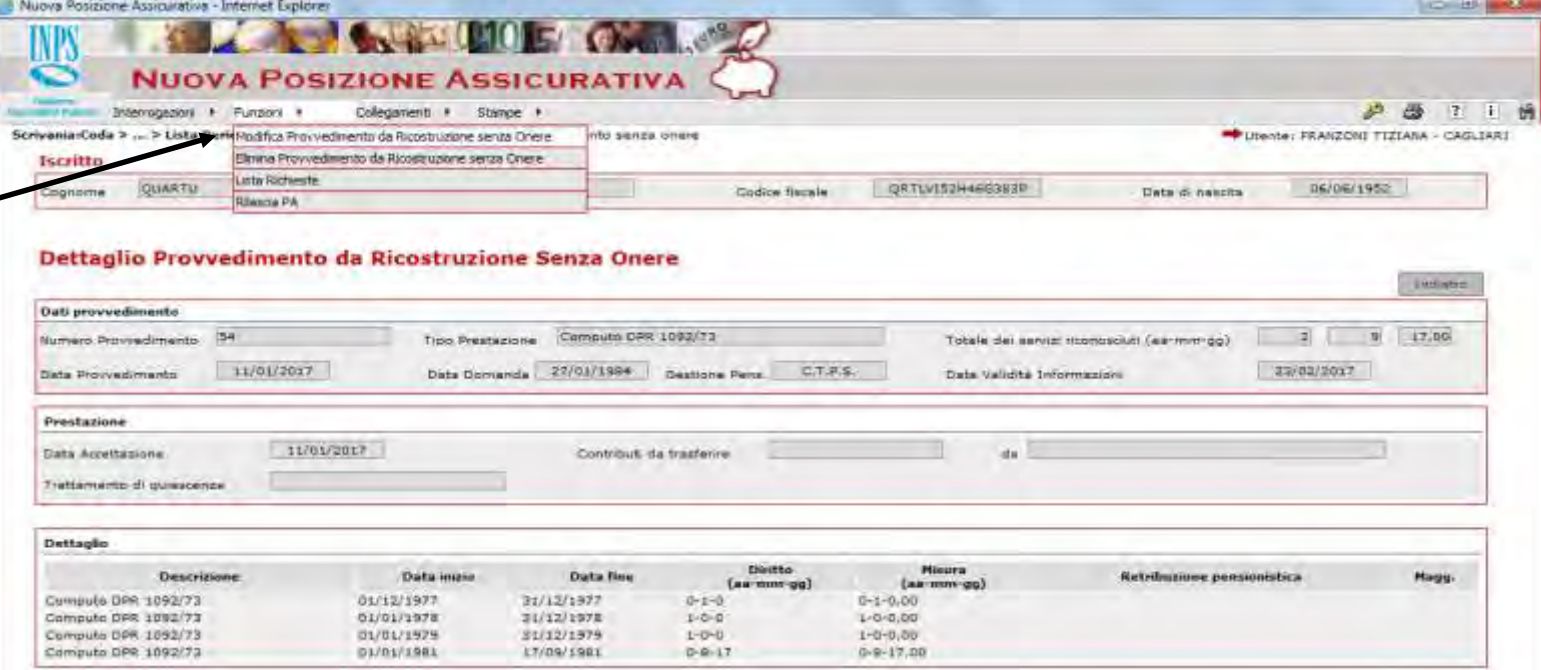

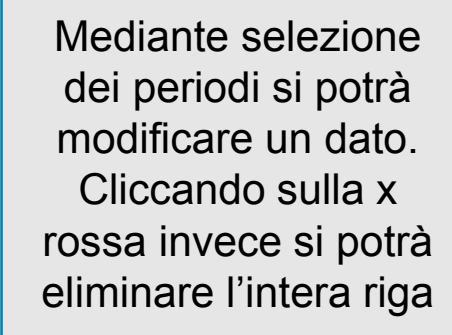

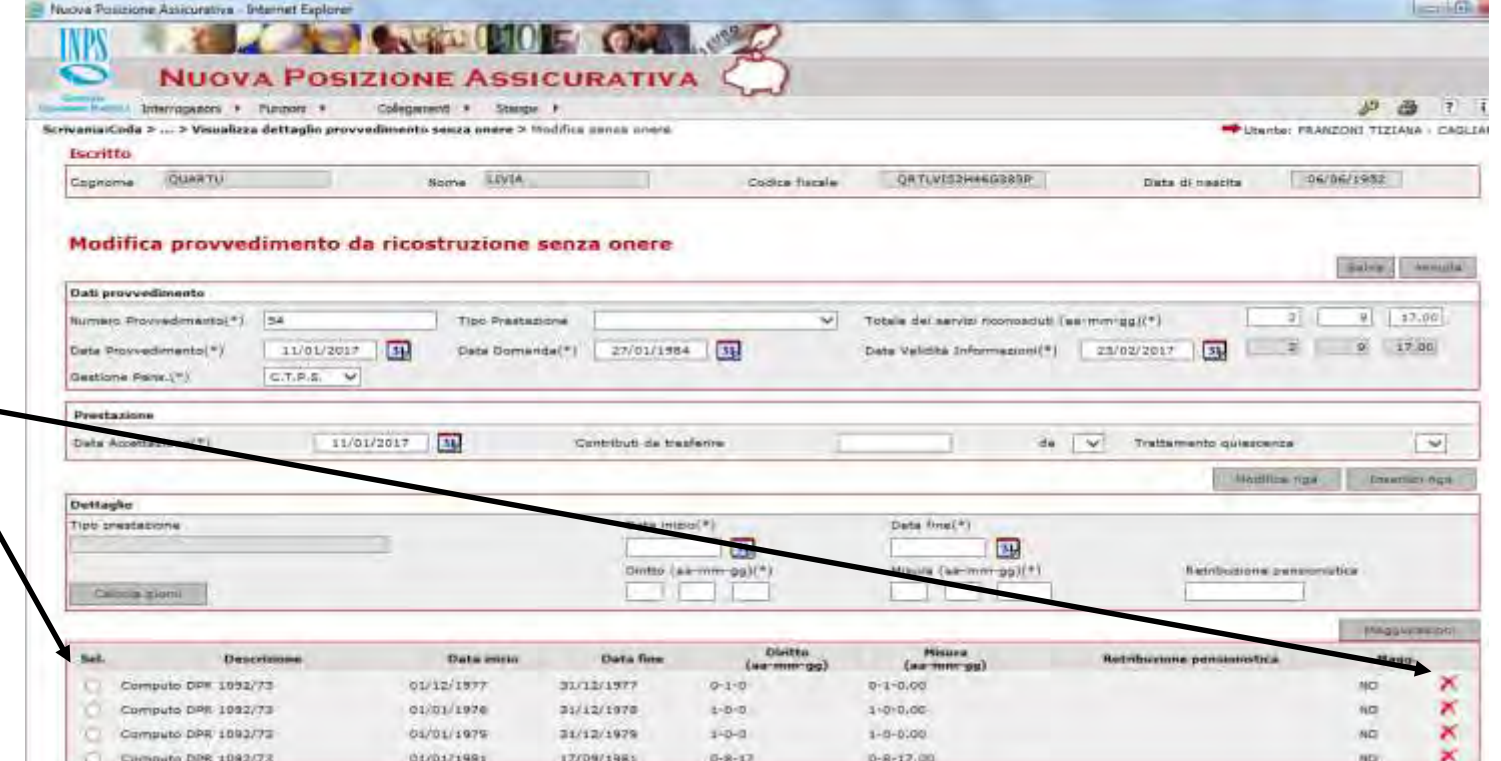

#### ELIMINA PROVVEDIMENTO CON ONERE

 $\mathbf{r}$ 

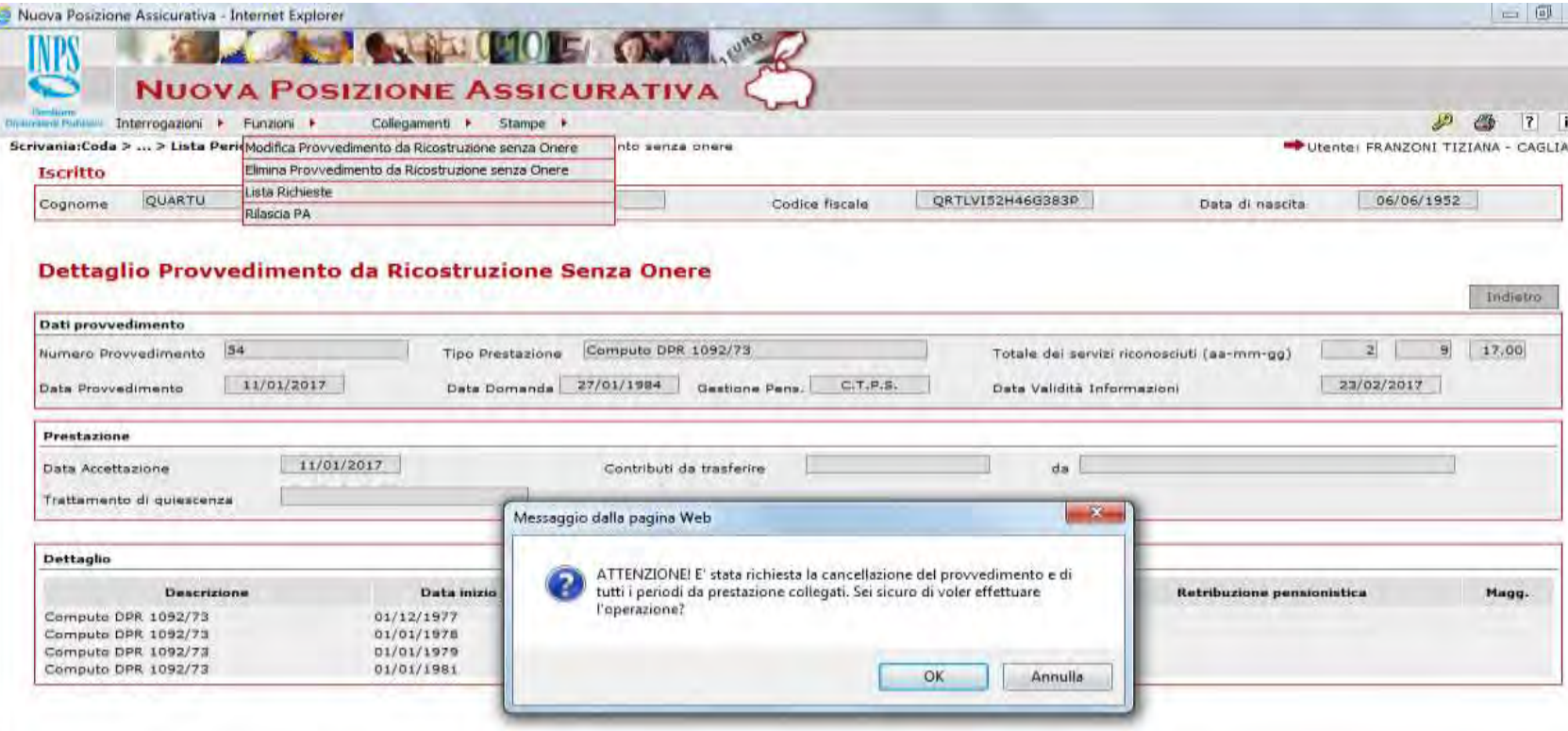

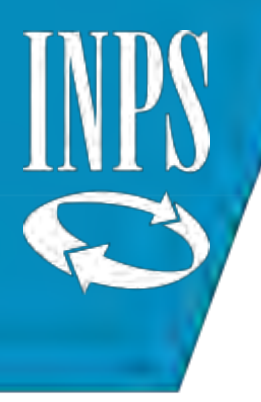

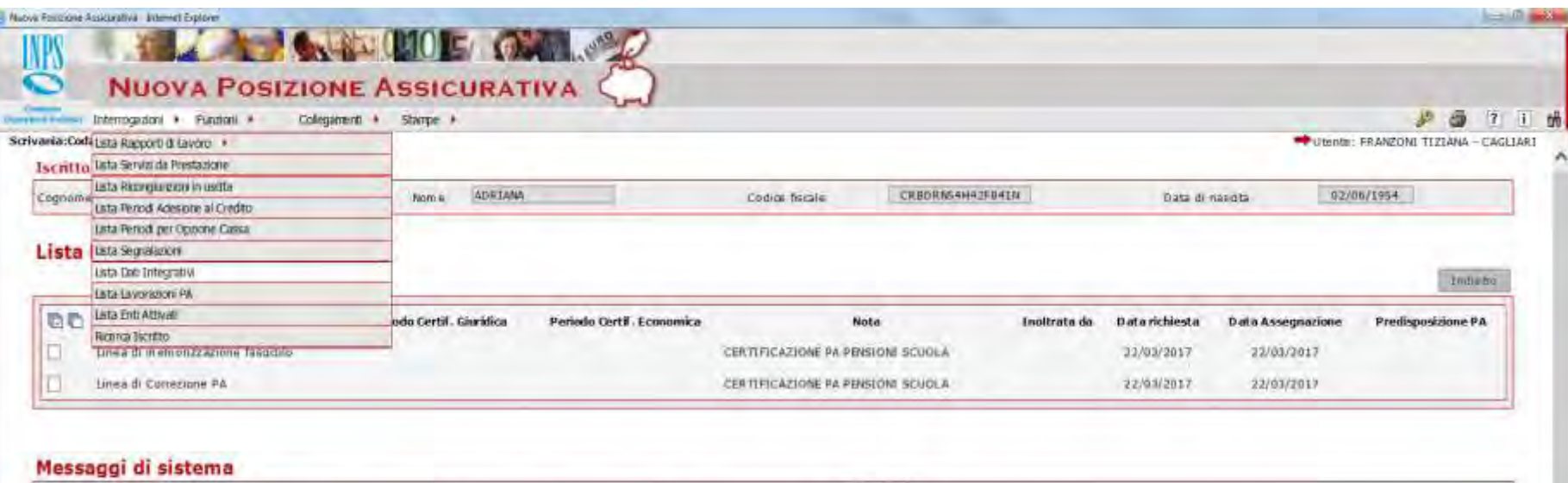

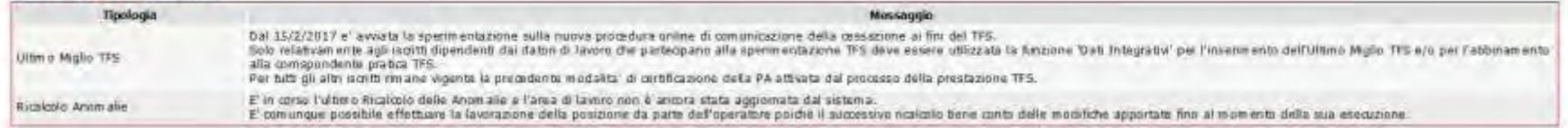

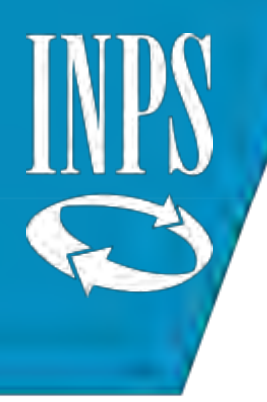

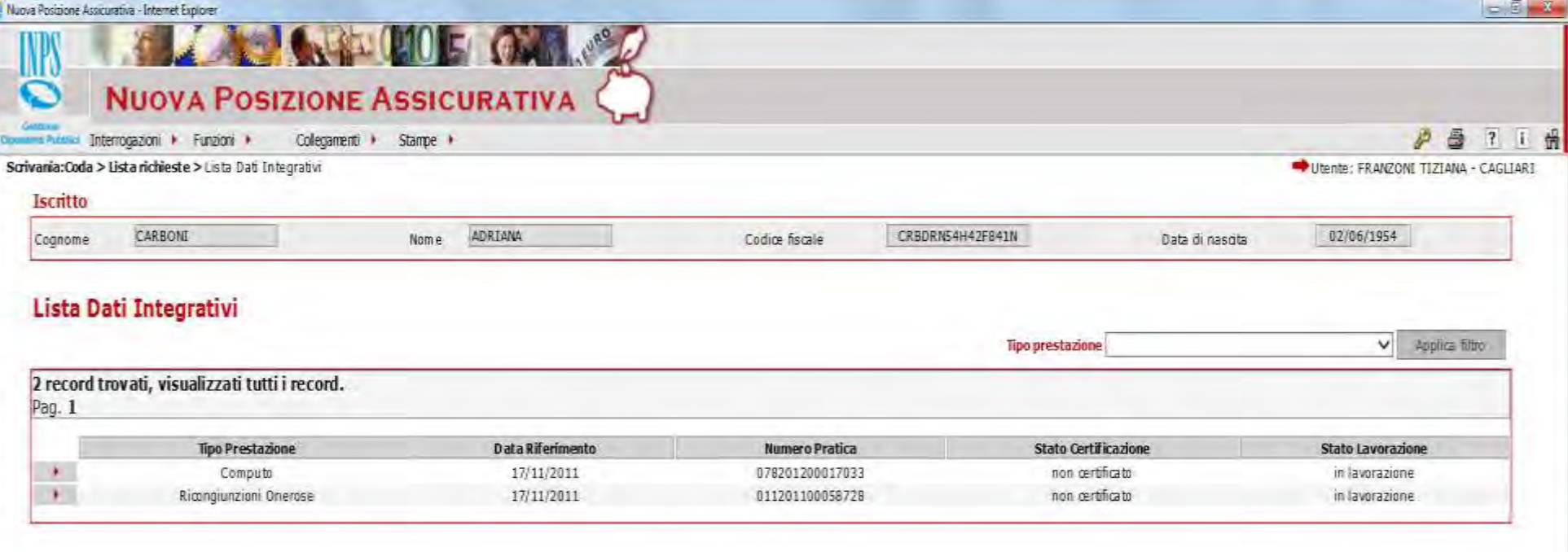

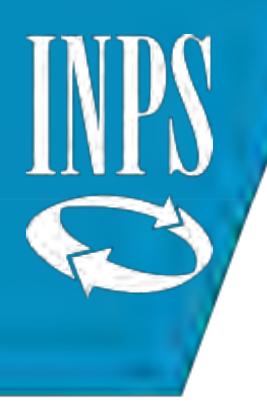

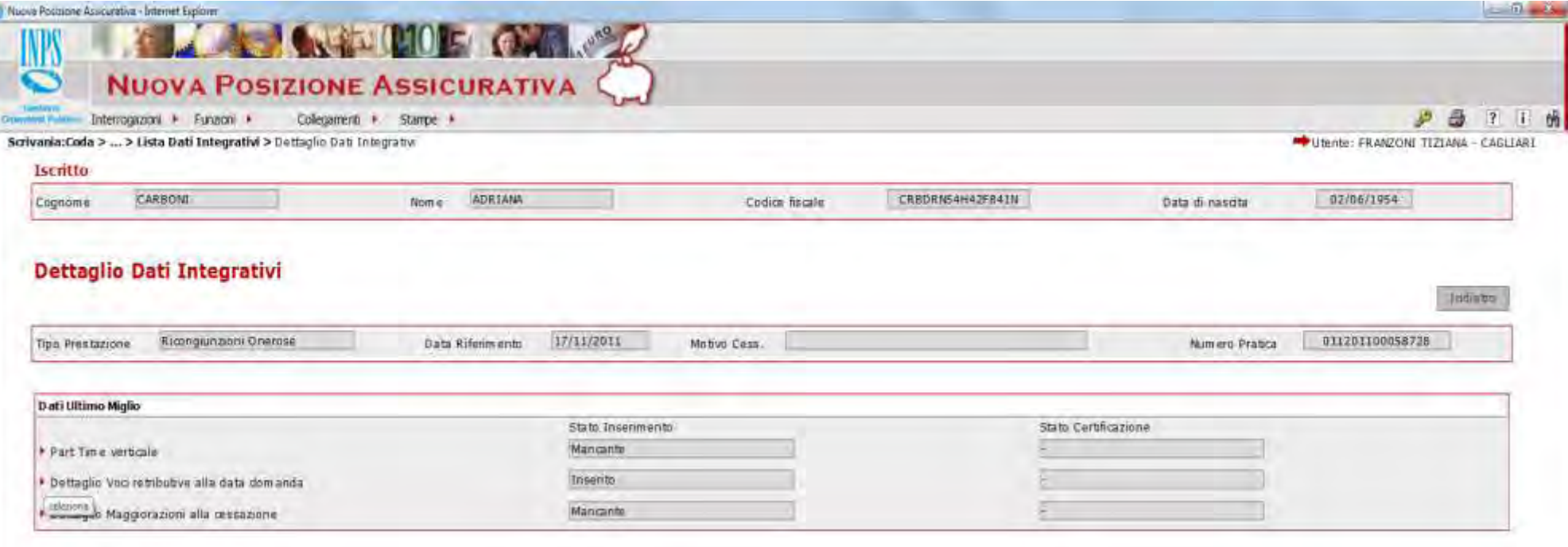

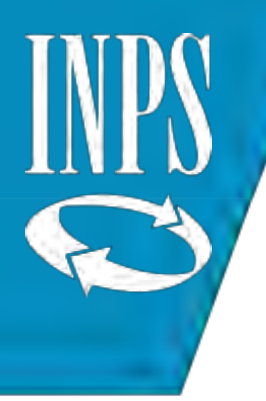

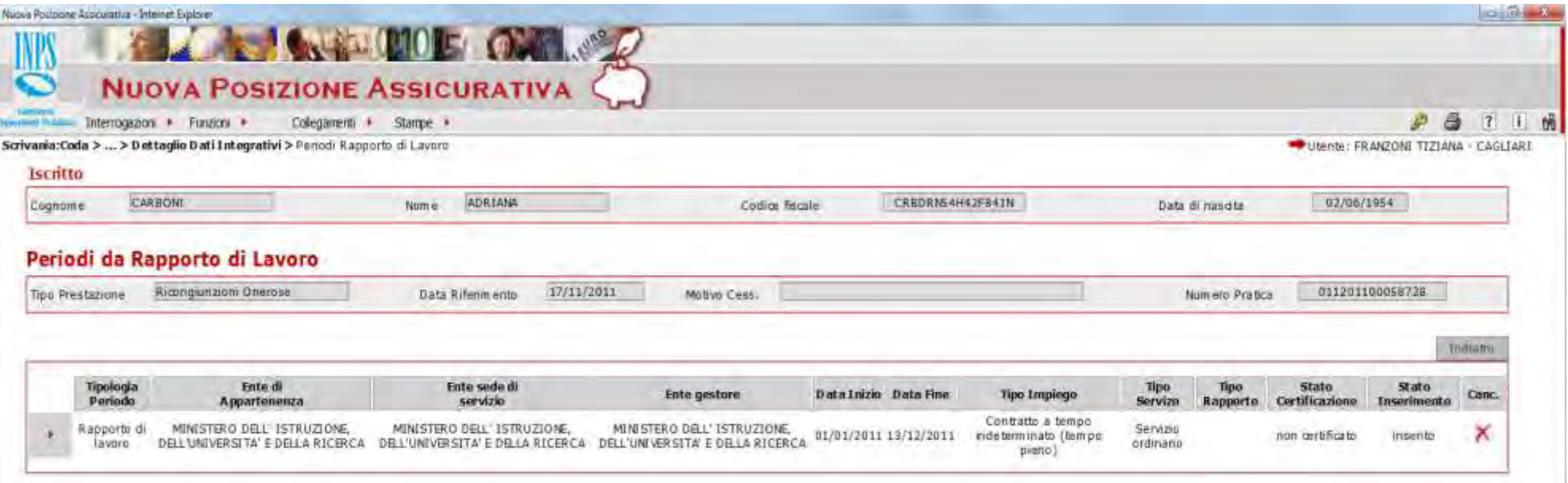

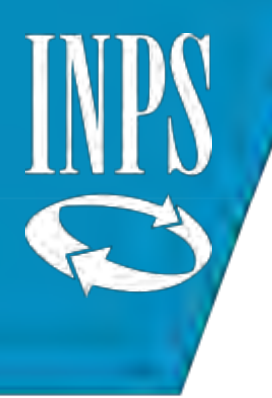

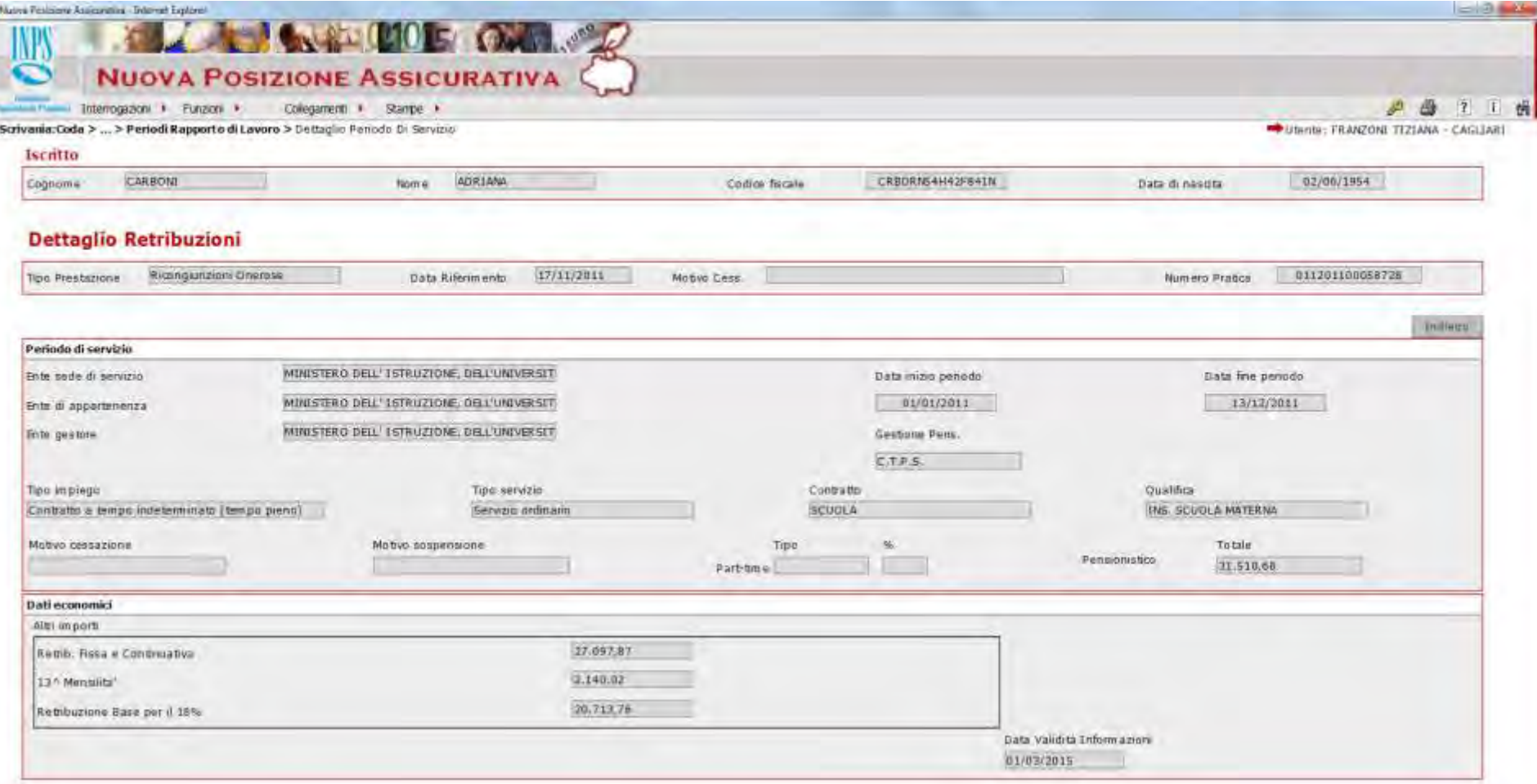

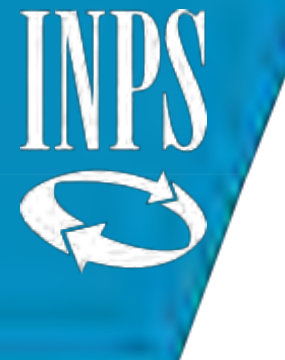

## INSERIMENTO DATI ULTIMO MIGLIO PENSIONE

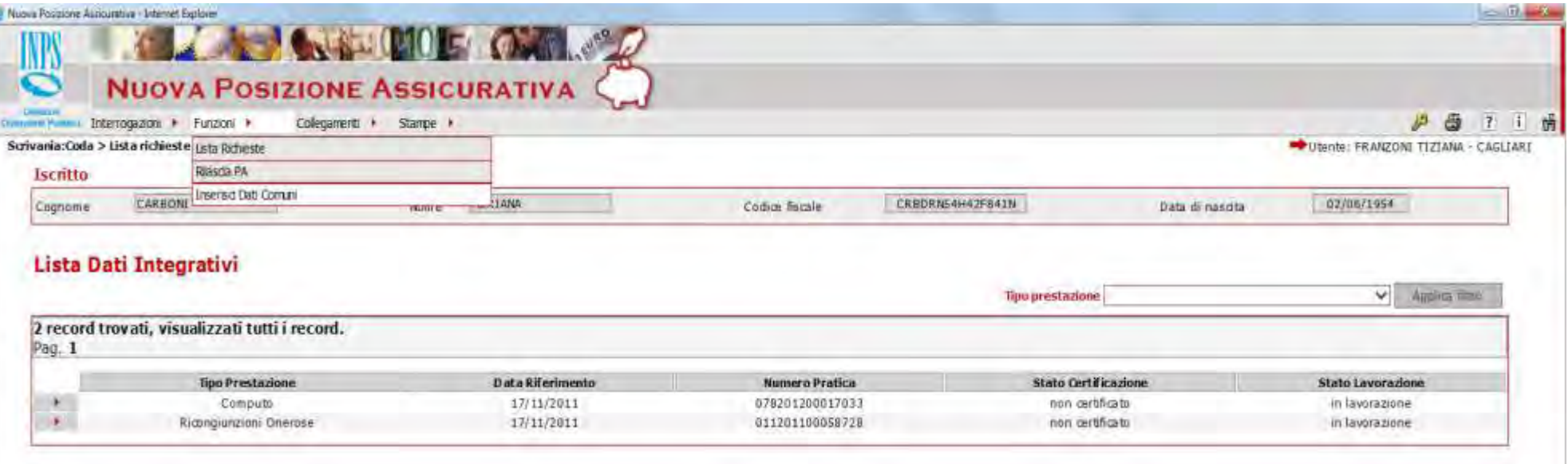

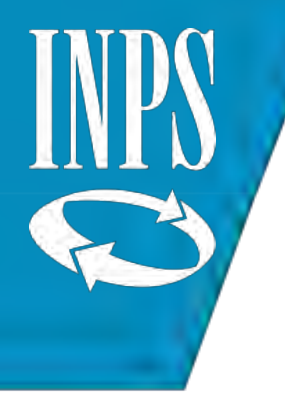

# INSERIMENTO DATI ULTIMO MIGLIO PENSIONE

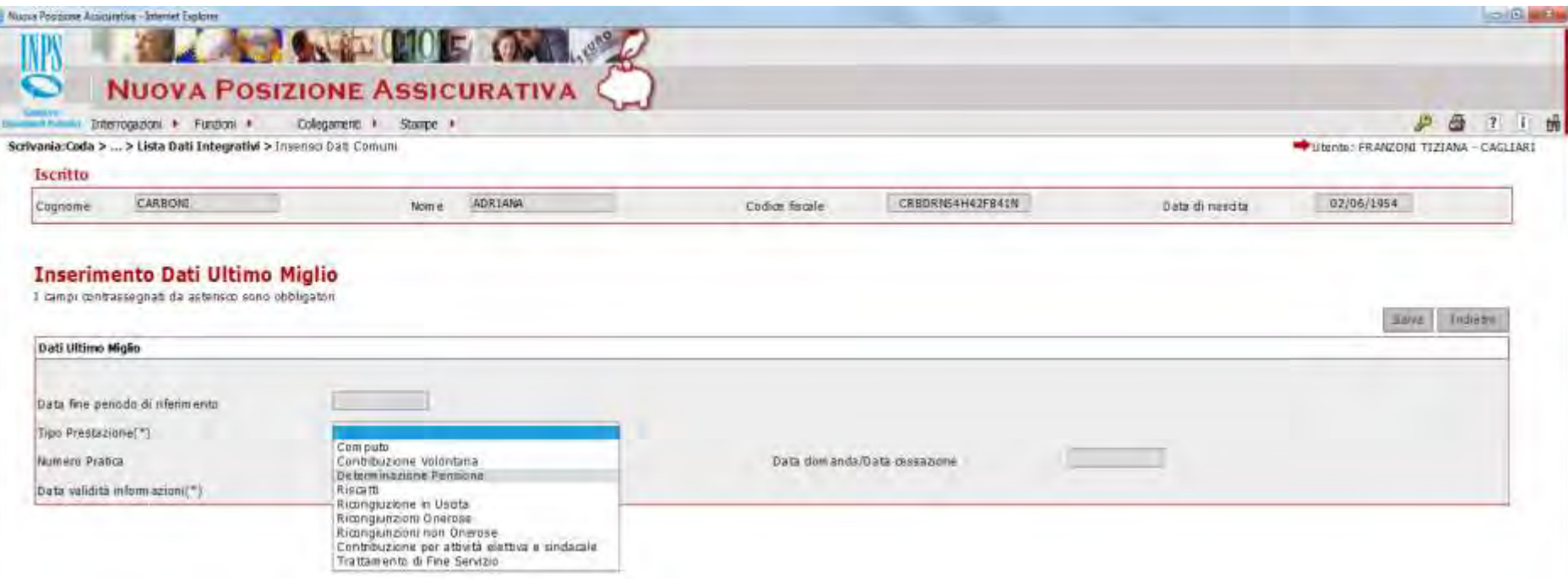

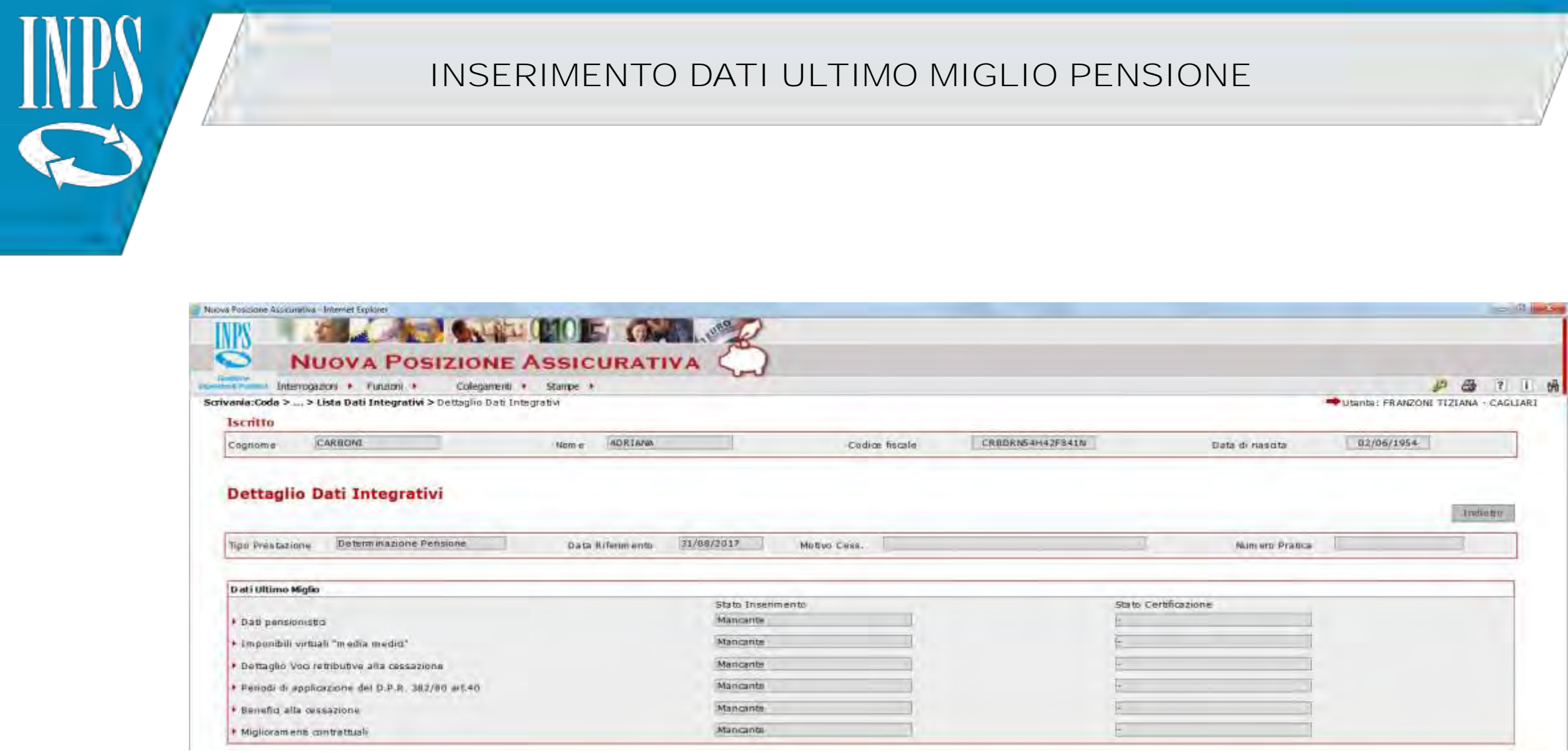

广

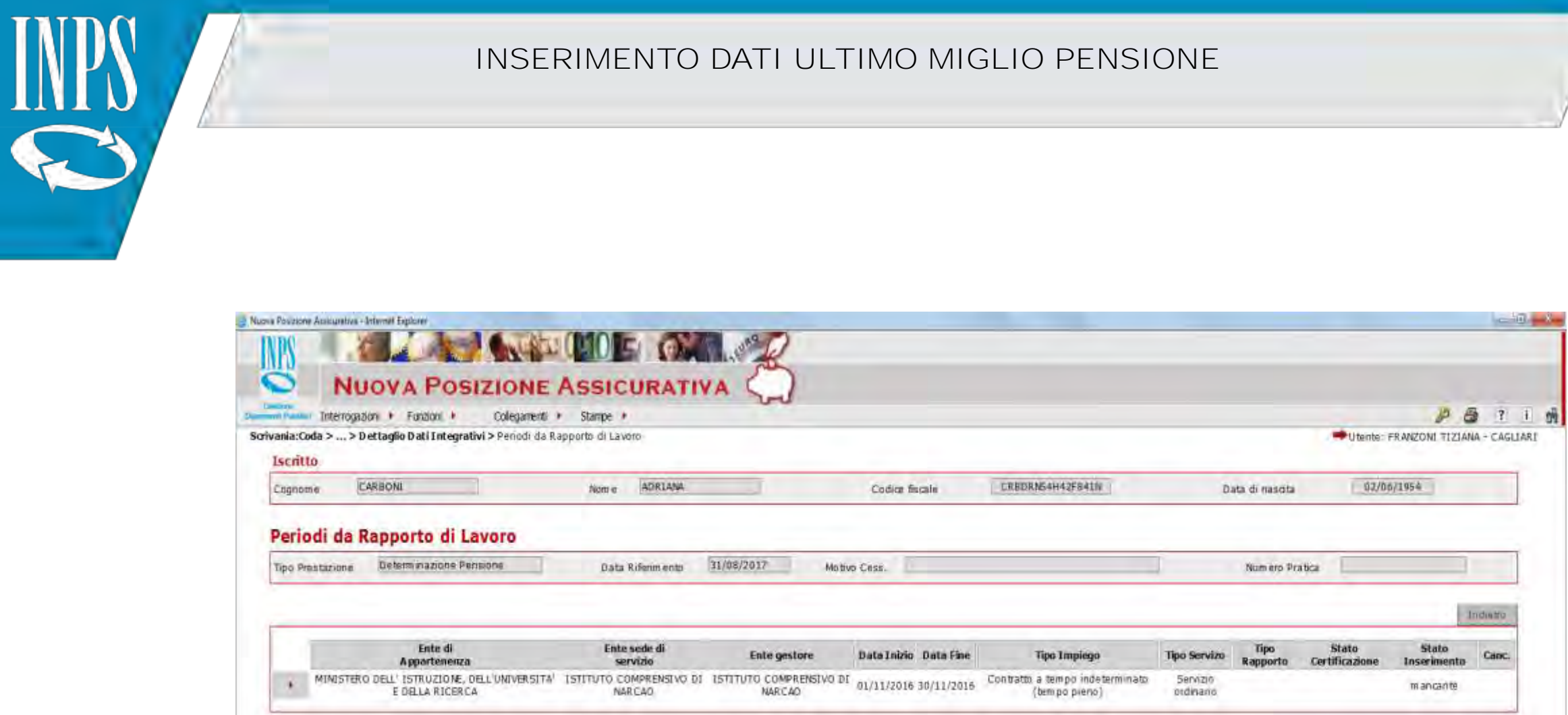

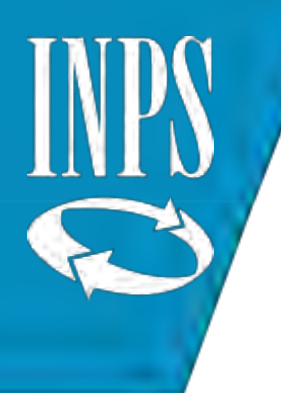

#### INSERIMENTO DATI ULTIMO MIGLIO PENSIONE

Il dato di ultimo miglio per la pensione deve essere inserito dopo aver inserito gli ANTICIPI DI DMA

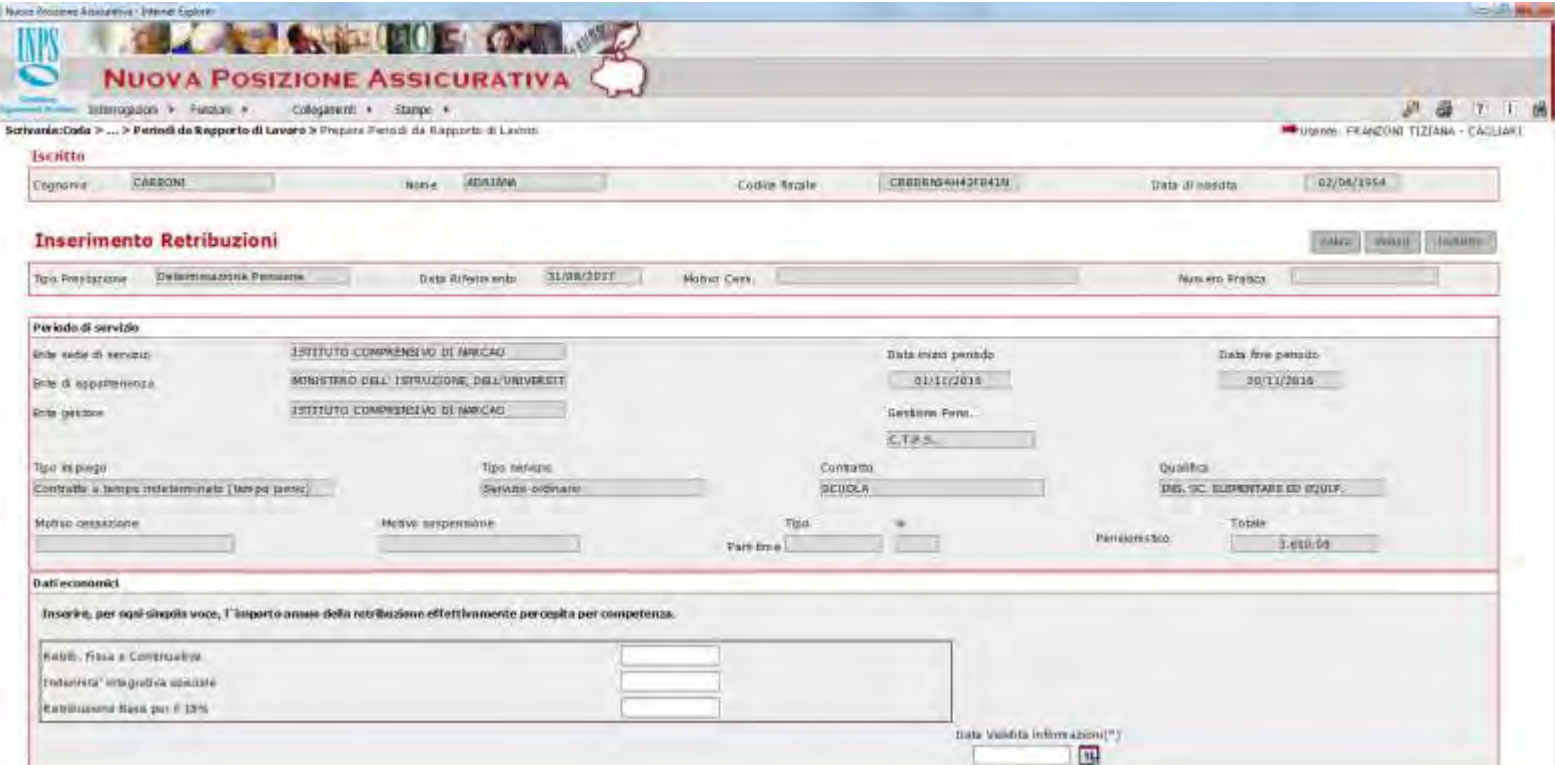

# T

#### INSERIMENTO ESITO ESIGENZE

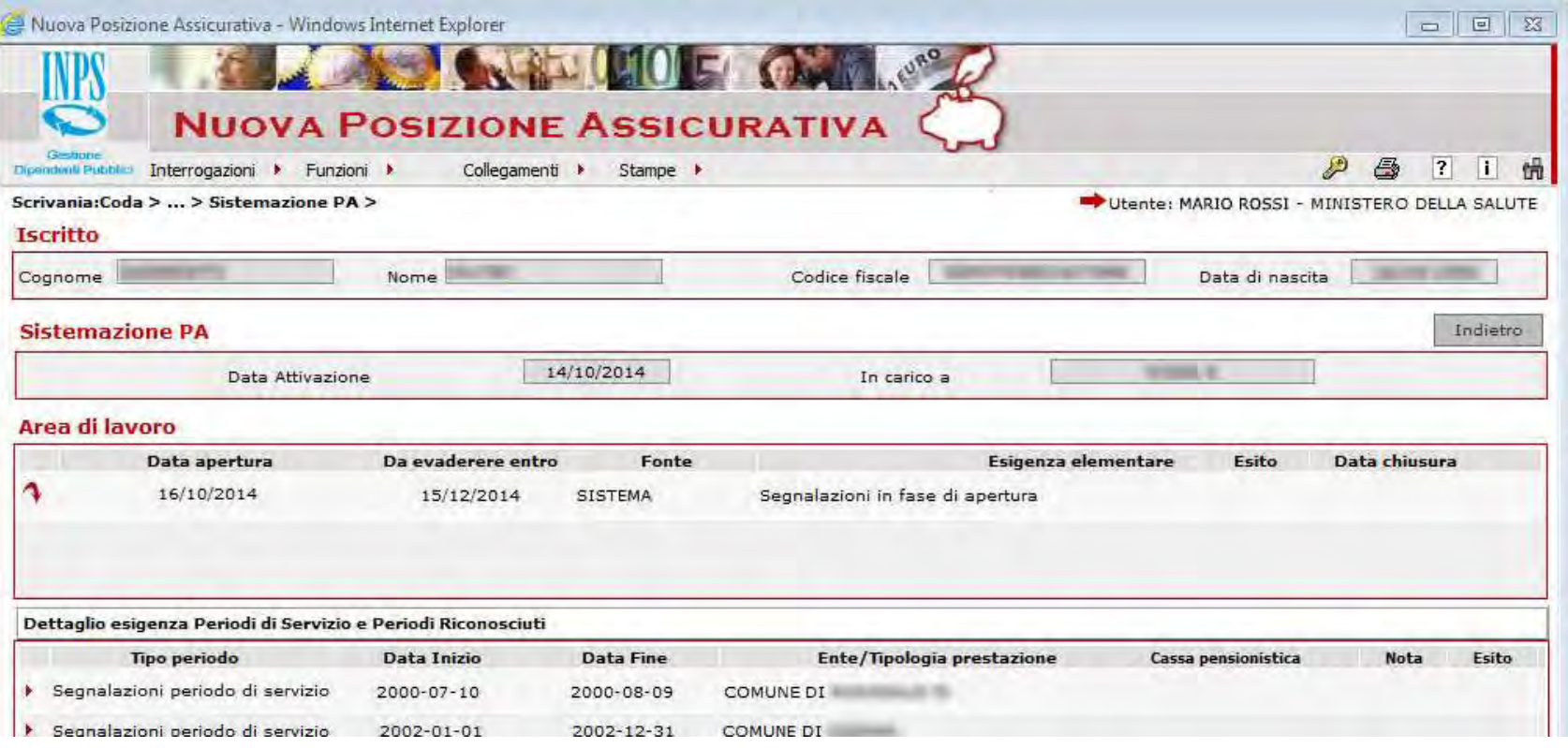

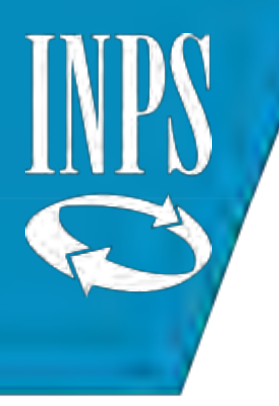

# INSERIMENTO ESITO ESIGENZE

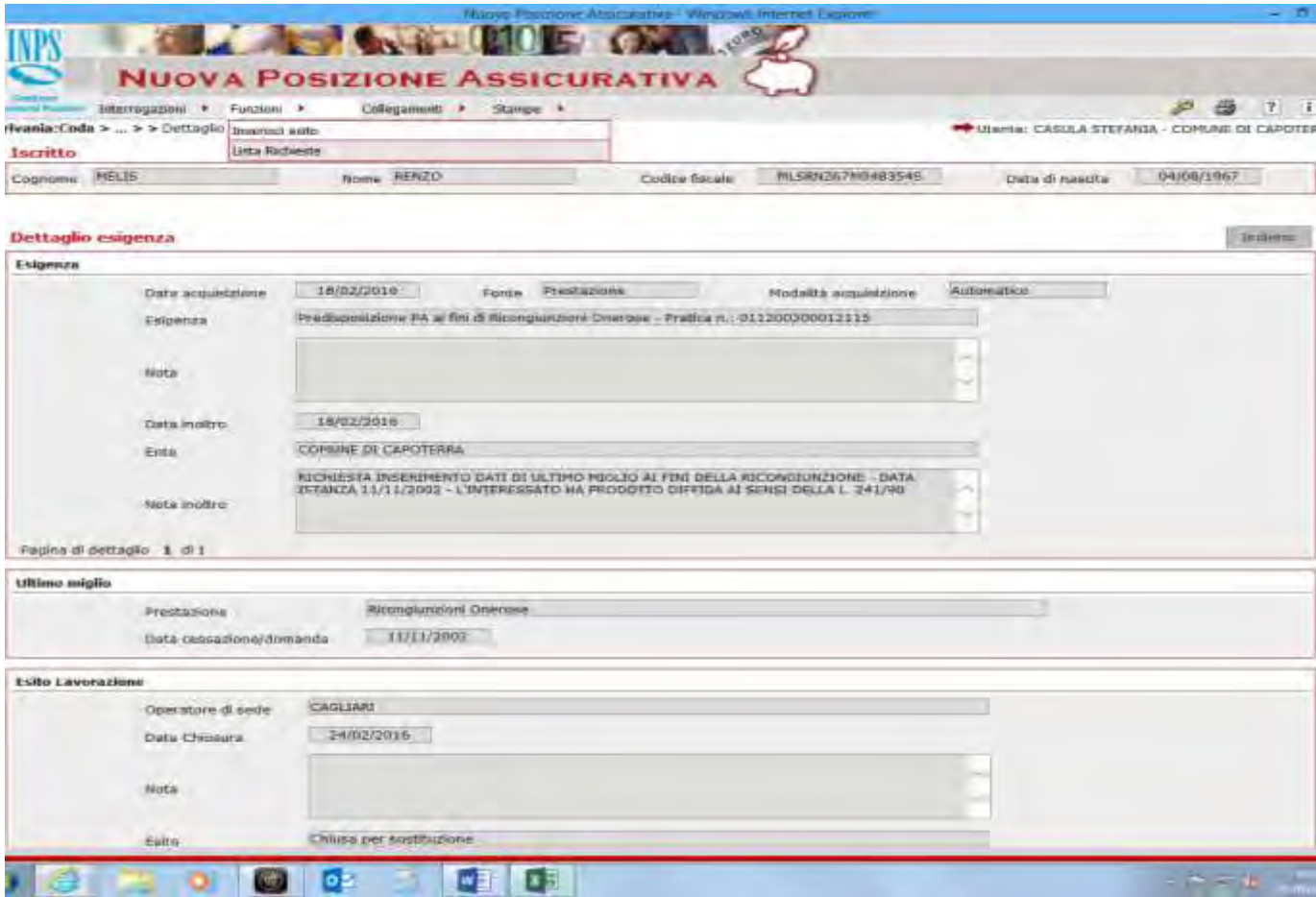

# INSERIMENTO ESITO ESIGENZE

INP

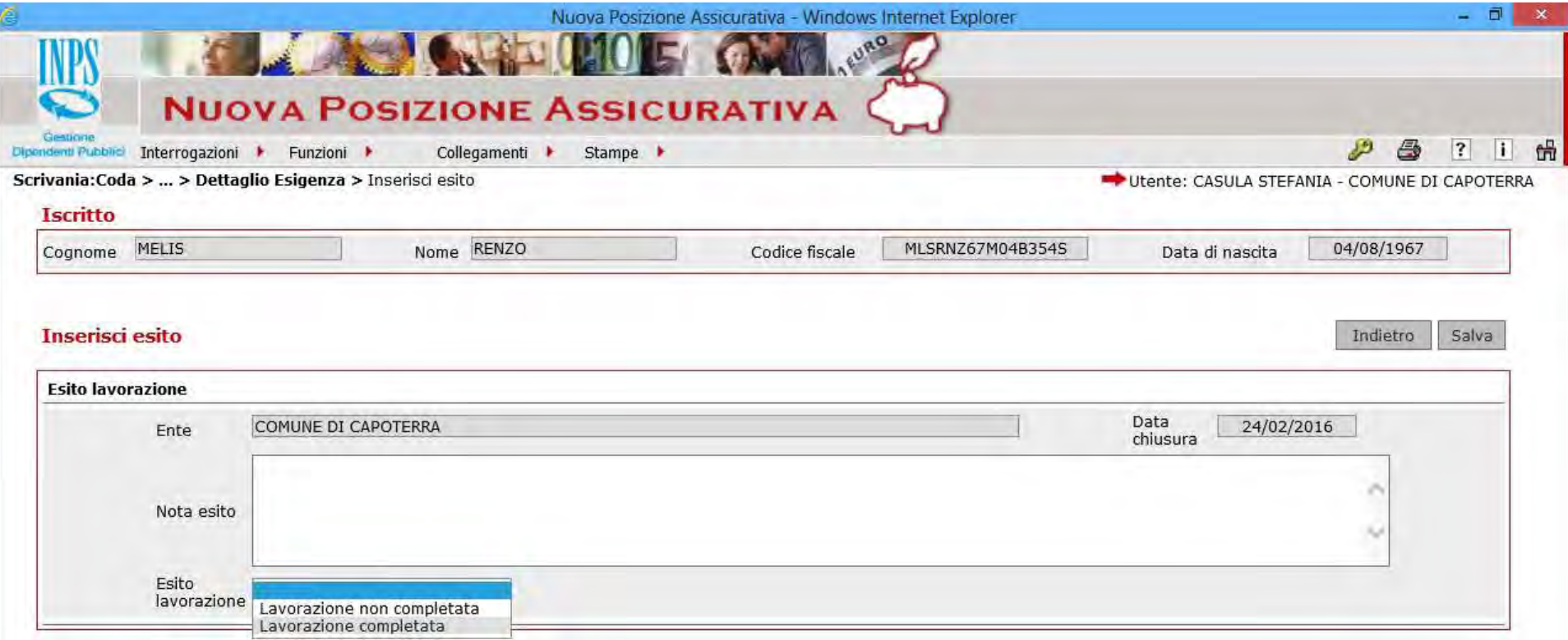

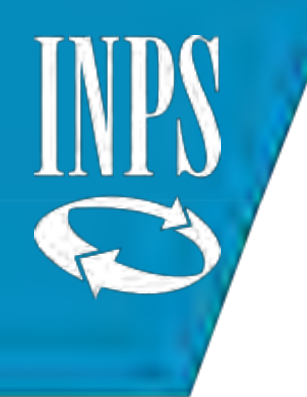

## FINE LAVORAZIONE ESECUTORE

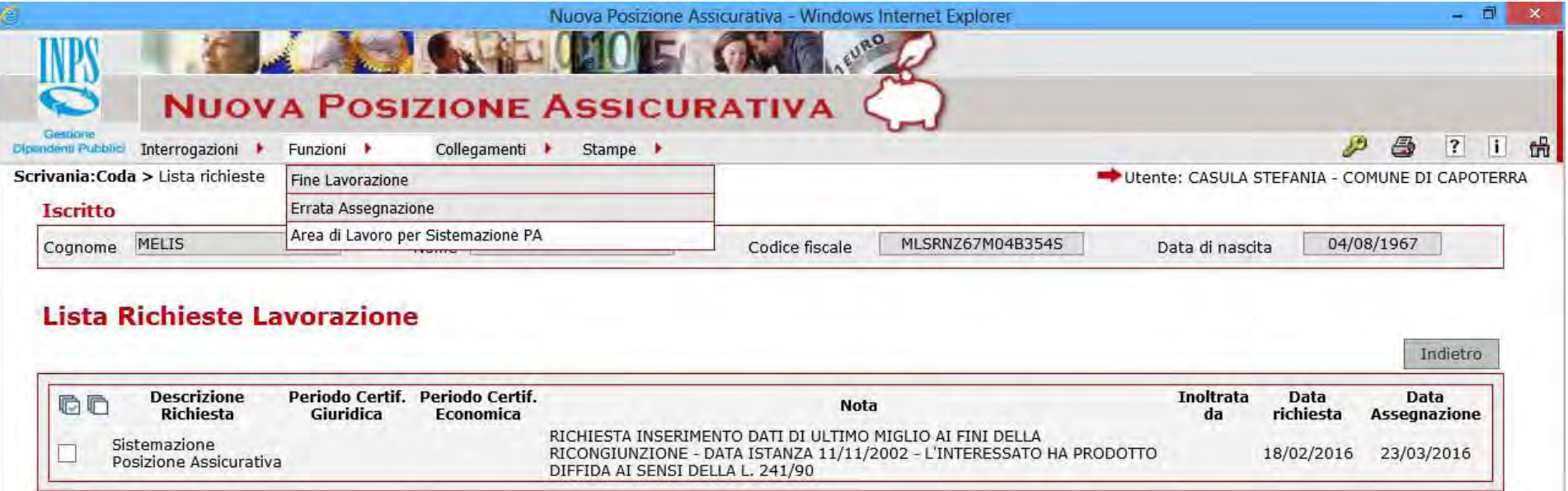

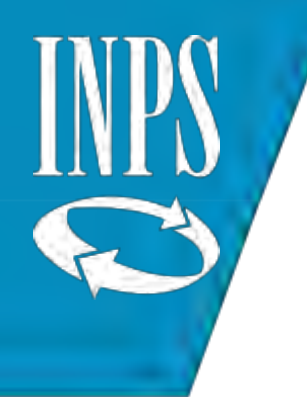

# FINE LAVORAZIONE ESECUTORE

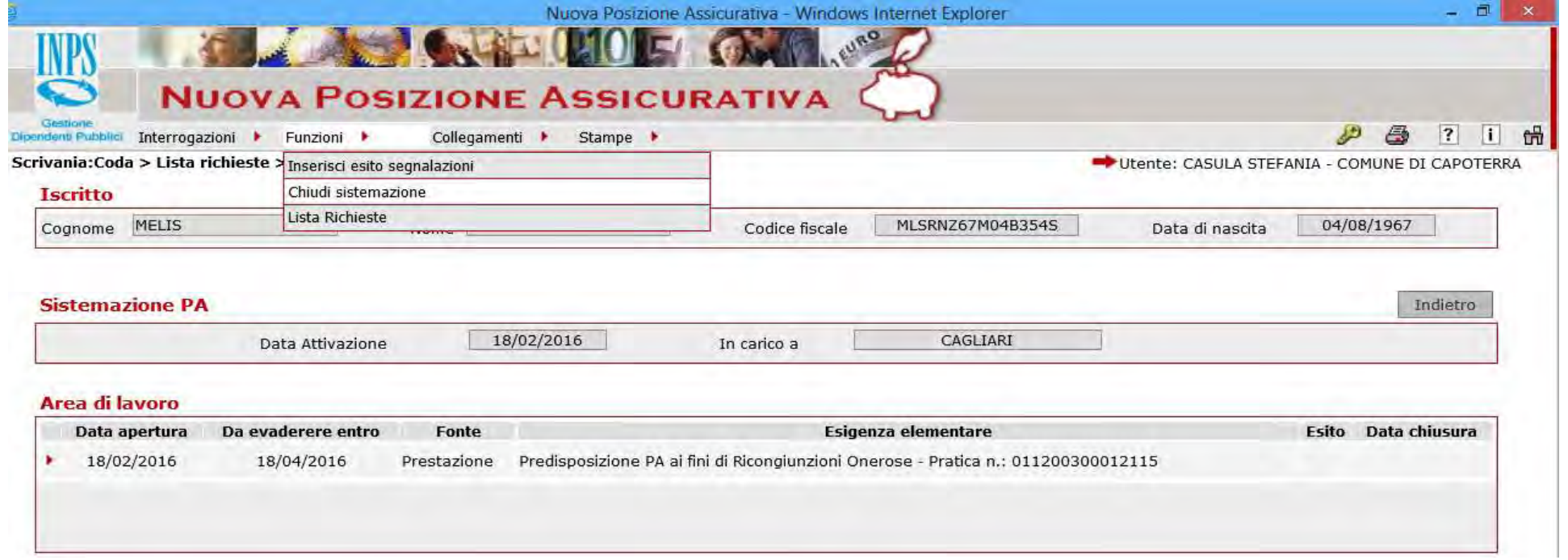

#### RUOLO VALIDATORE - la CERTIFICAZIONE

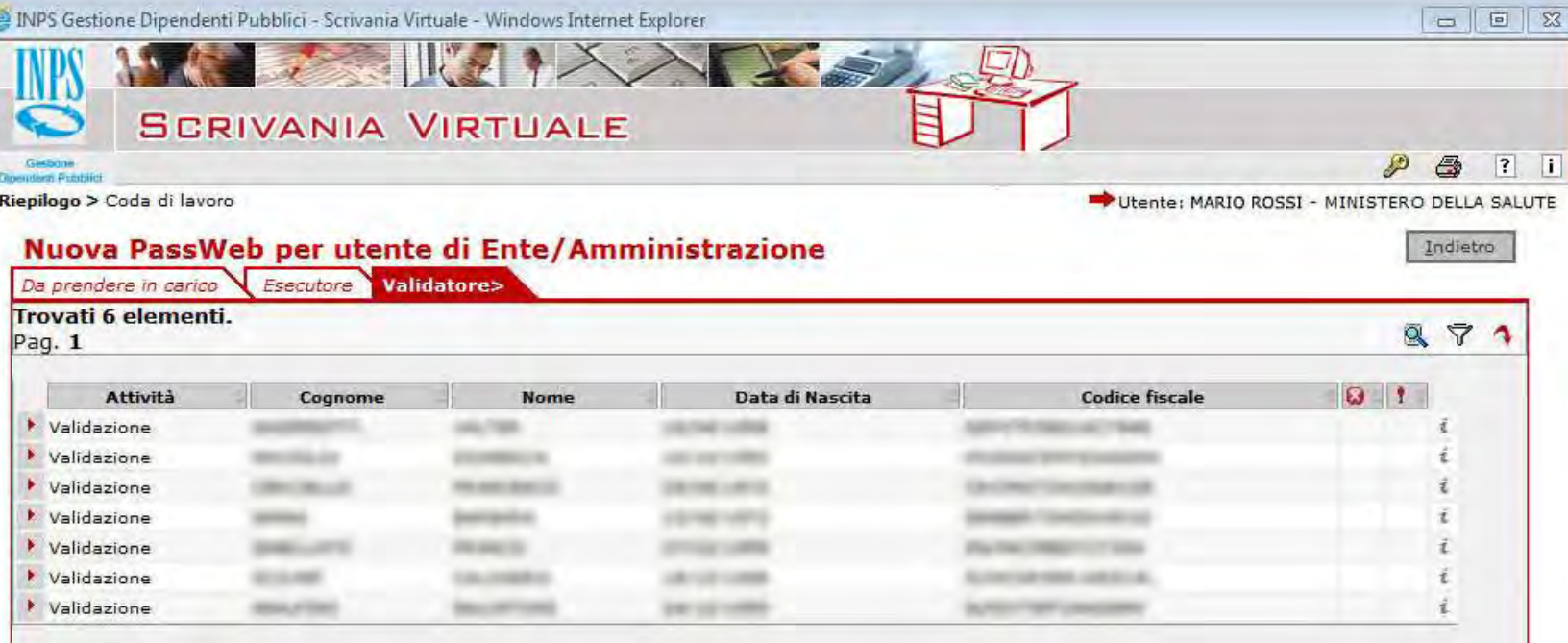

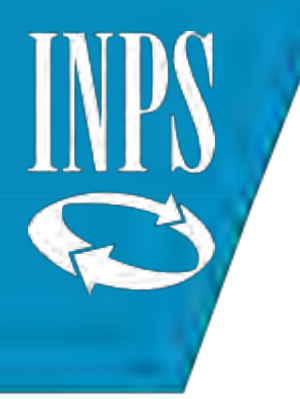

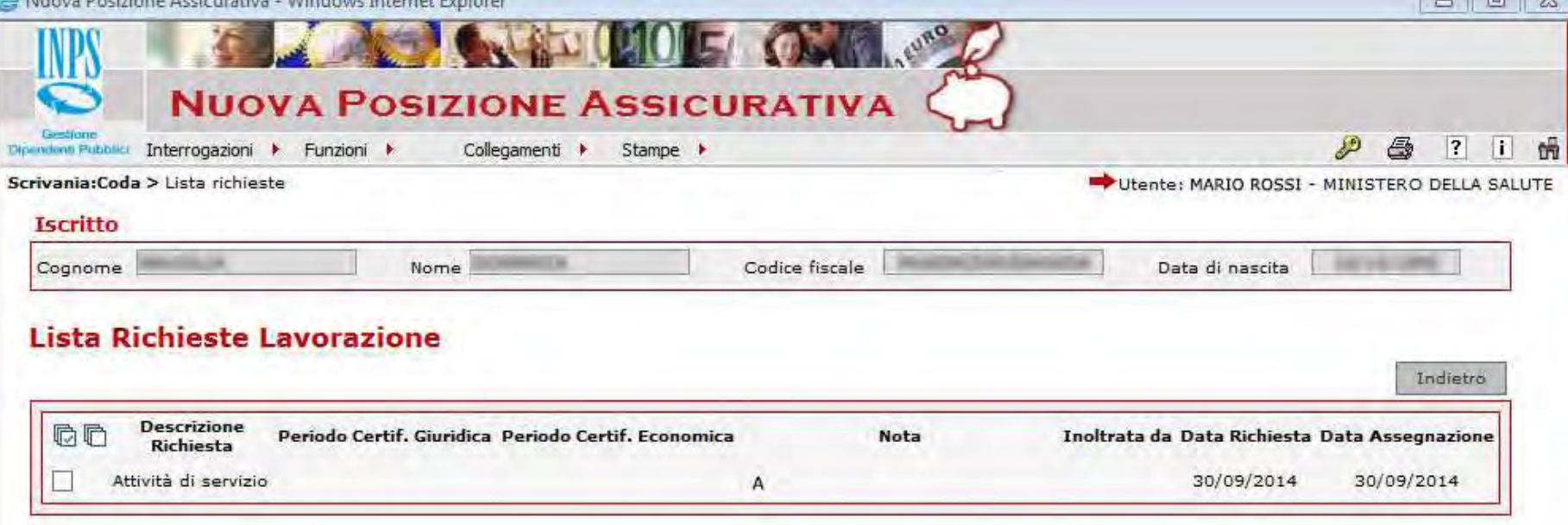

INP

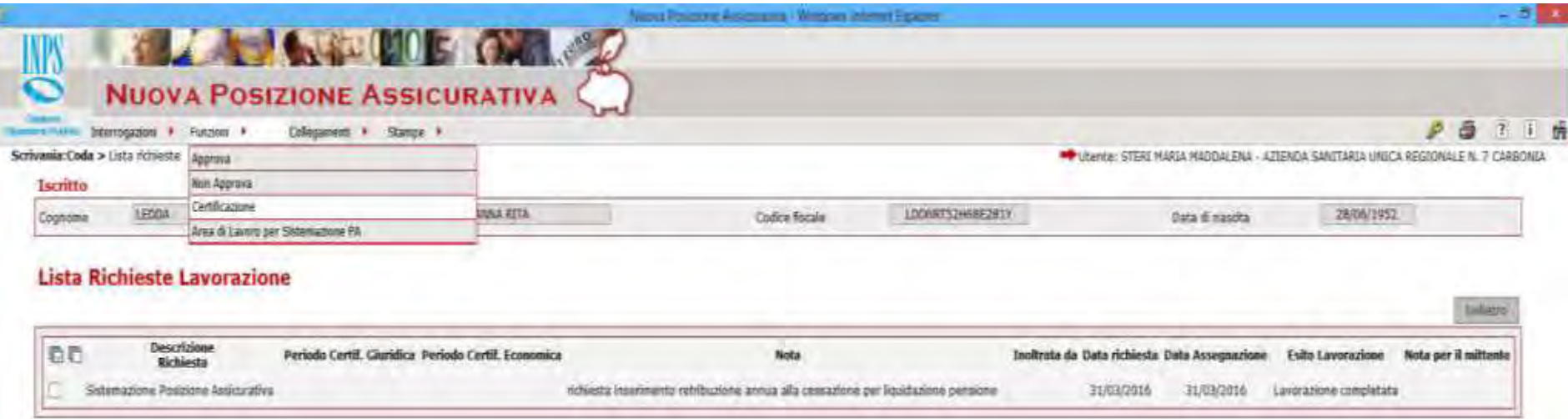

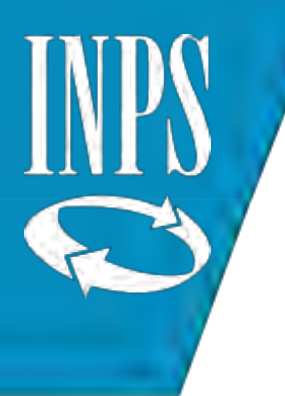

n.b. ricordati applica filtro maschera

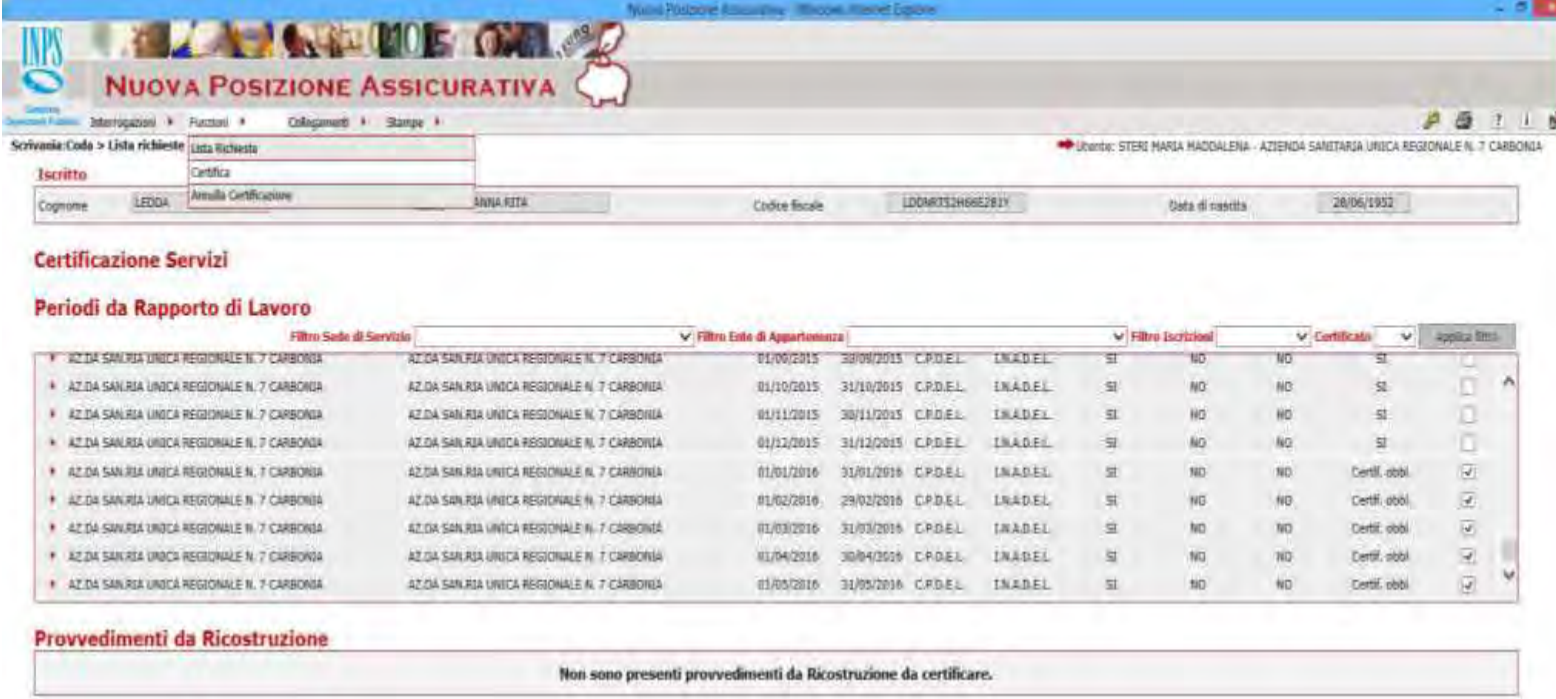

INP

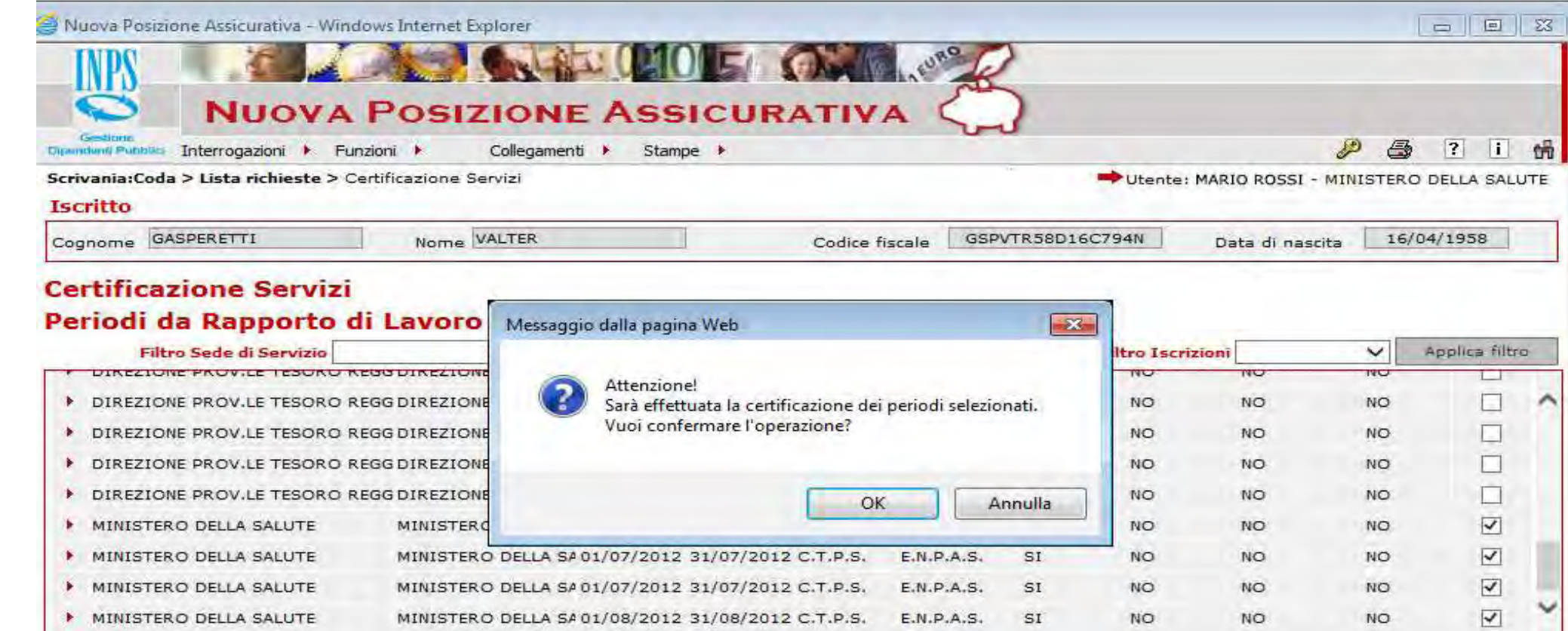

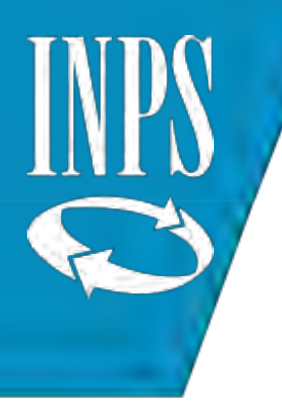

Nuova Posizione Assicurativa - Windows Internet Explorer

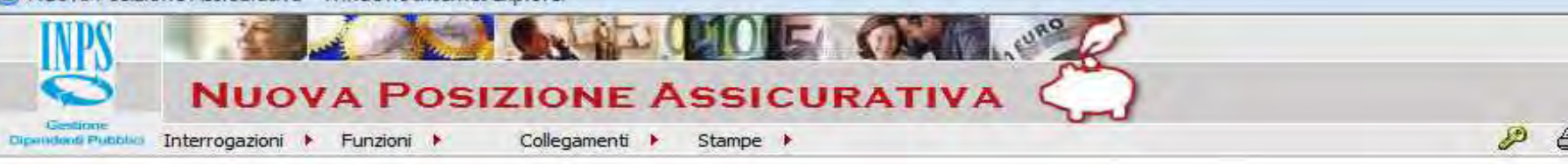

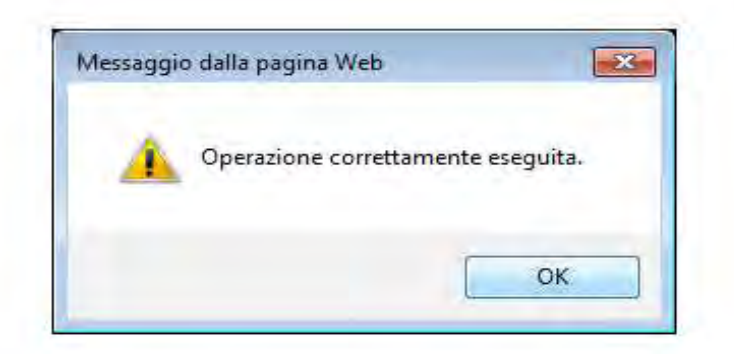

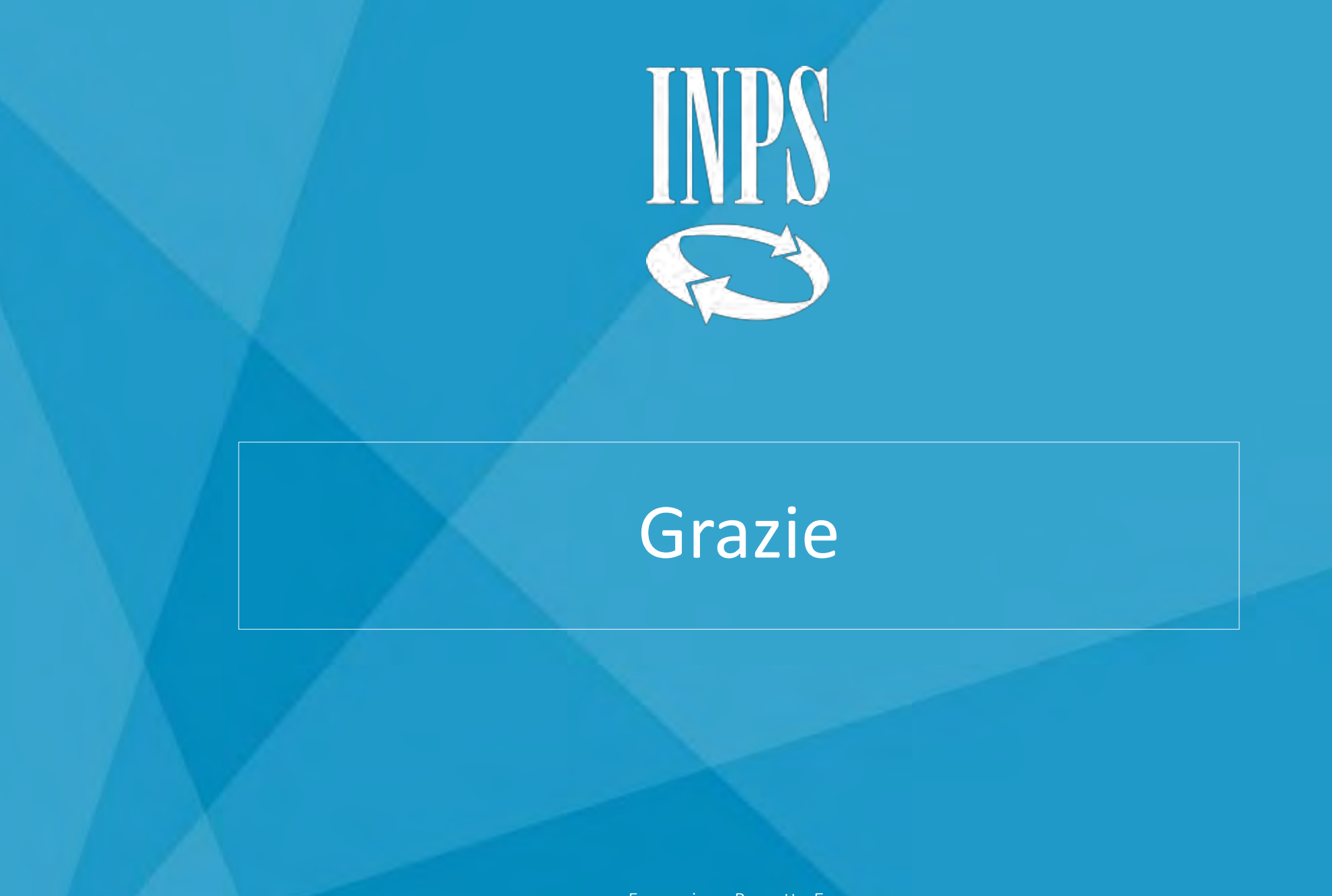

Formazione Progetto E.co